BA01474S/28/ZH/09.22-00 71593850 2022-09-30 自下列版本起生效 软件: 1.09.xx

# 操作手册 **船舶加油计量仪 SBC600**

高精确度、高效率计量加油量

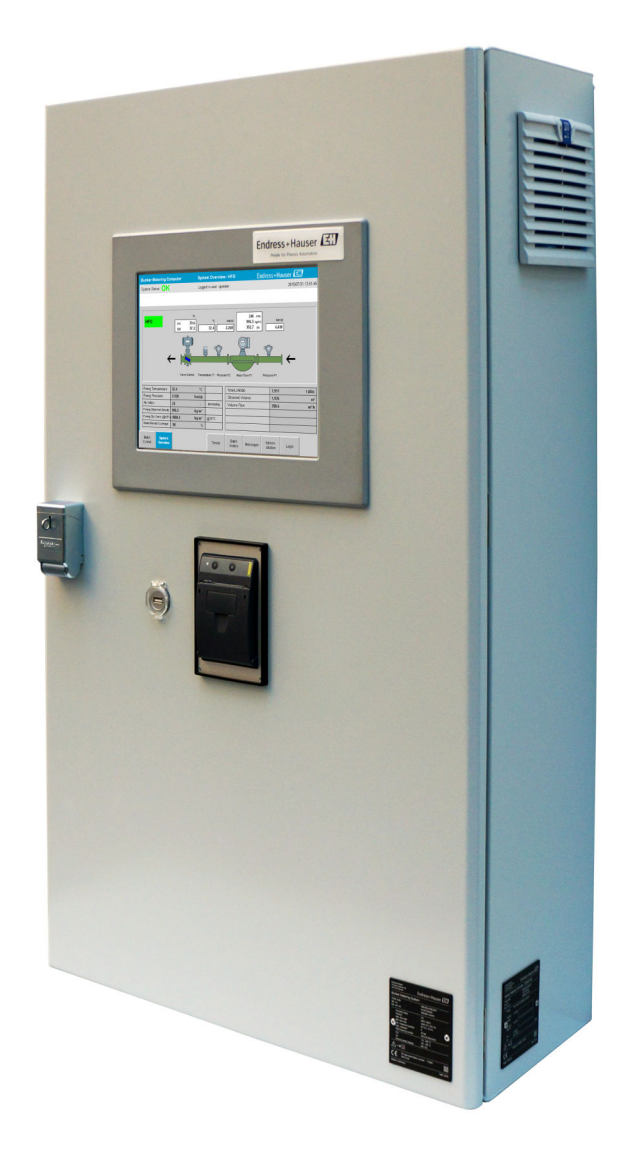

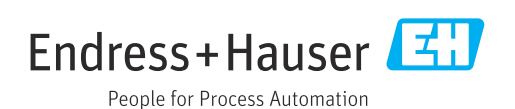

# **修订历史**

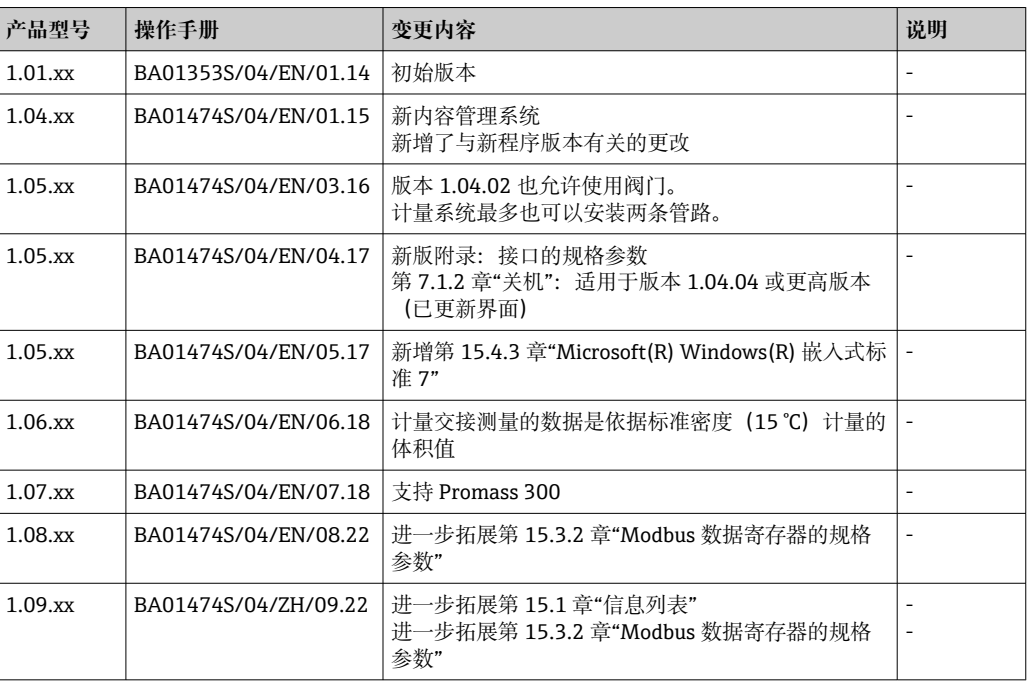

# **目录**

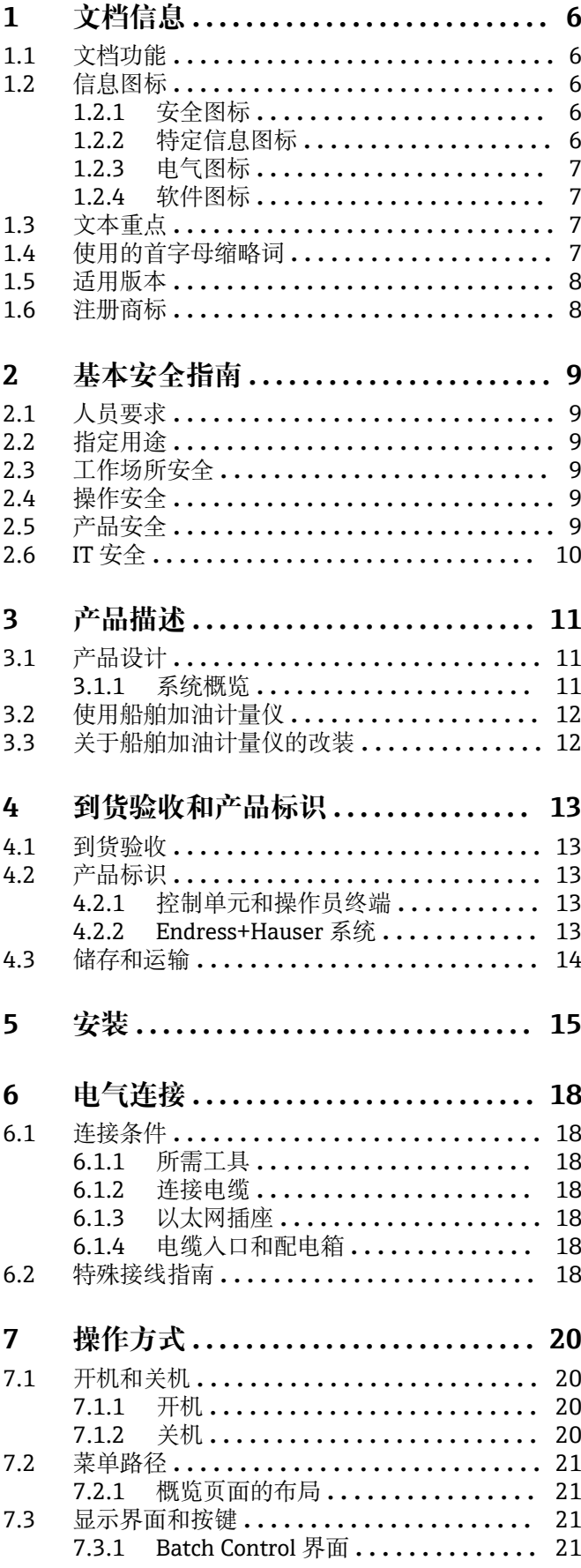

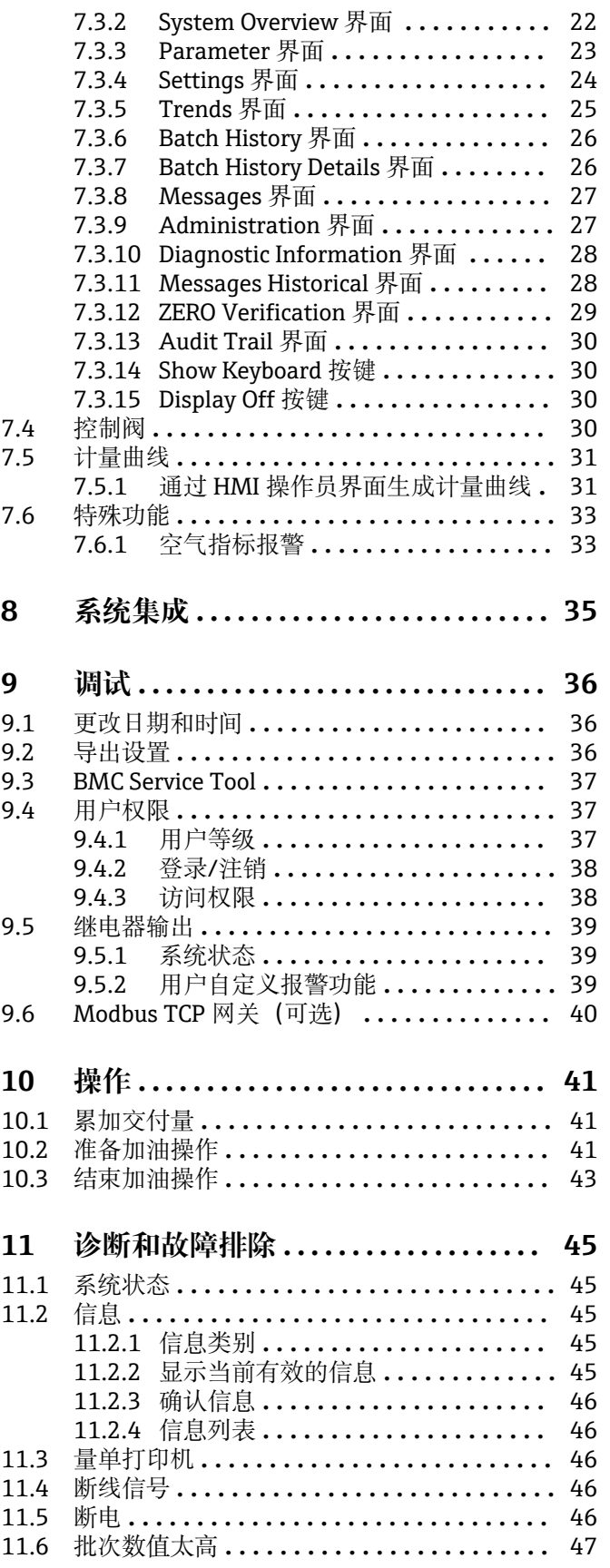

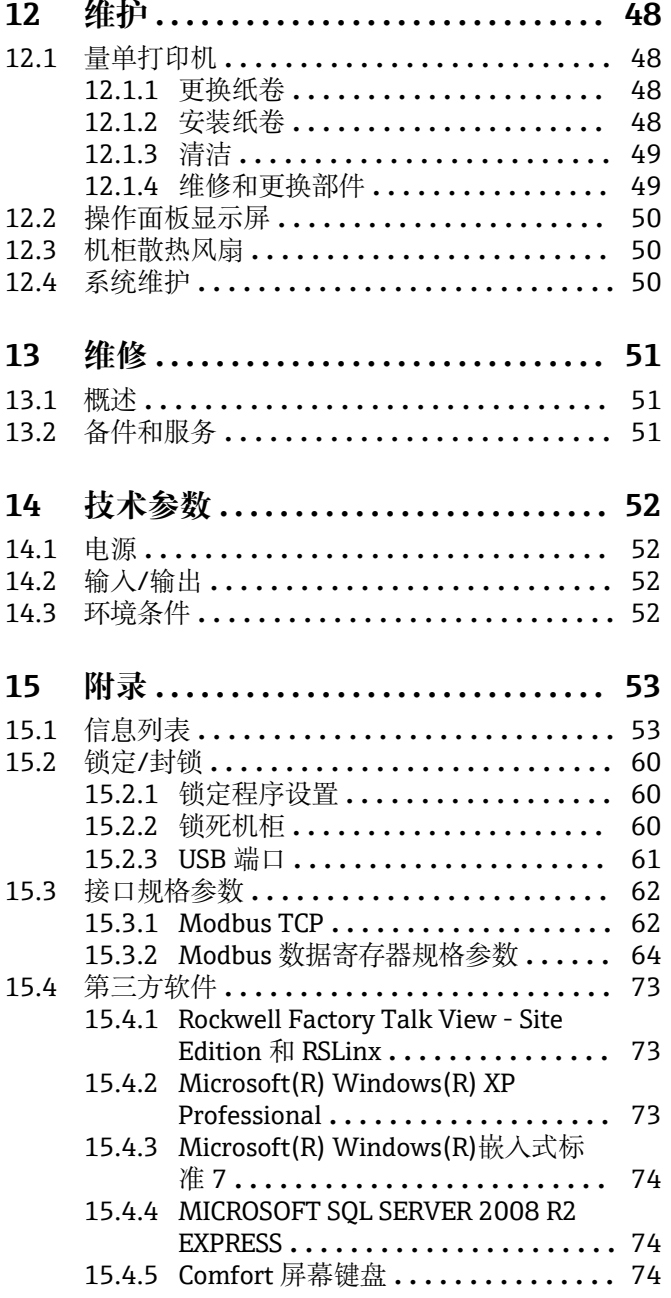

# 插图目录

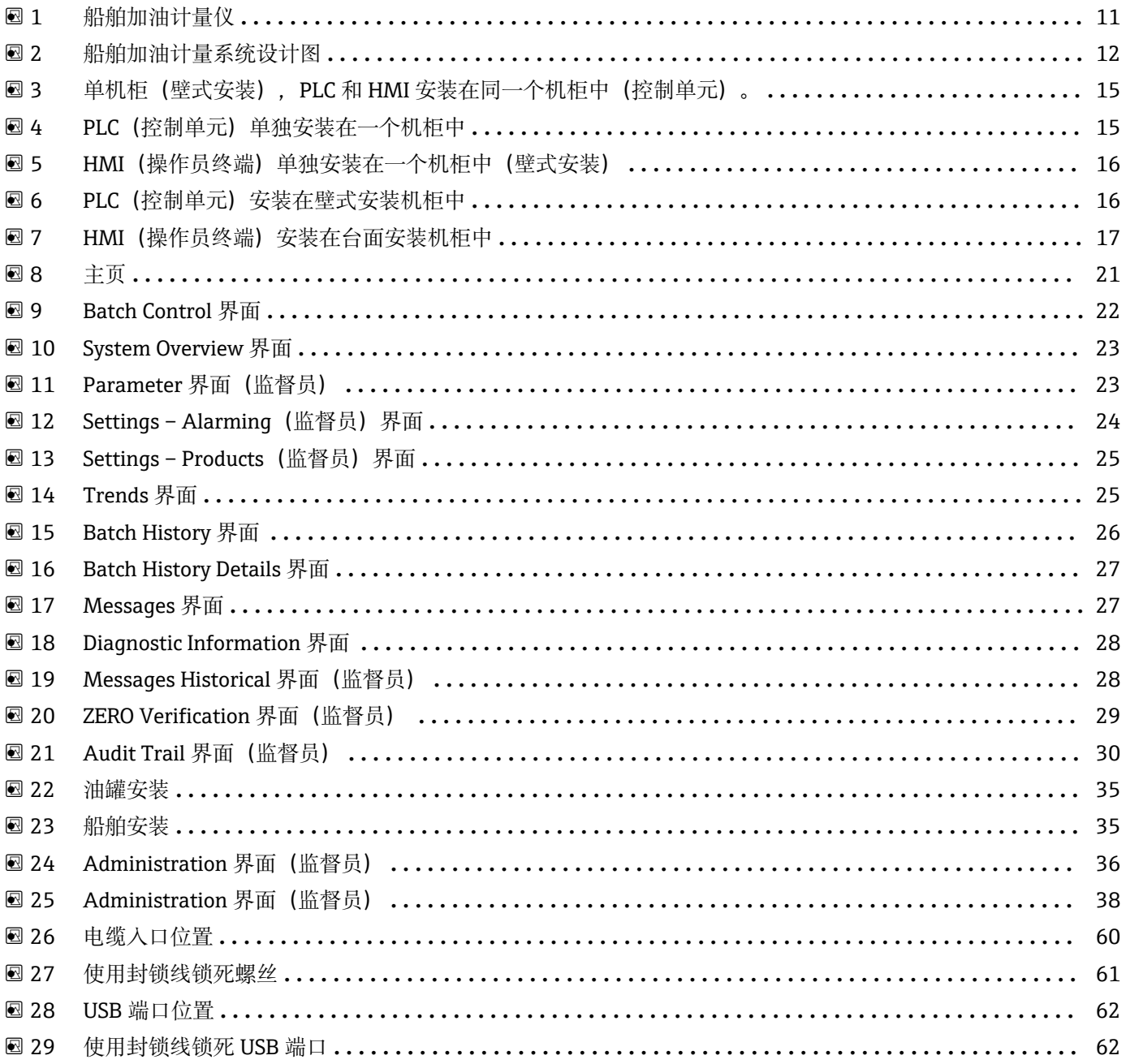

# <span id="page-5-0"></span>**1 文档信息**

## **1.1 文档功能**

《操作手册》包含设备生命周期各个阶段内所需的所有信息:从产品标识、到货验收和 储存,至安装、电气连接、操作和调试,以及故障排除、维护和废弃。

## **1.2 信息图标**

## **1.2.1 安全图标**

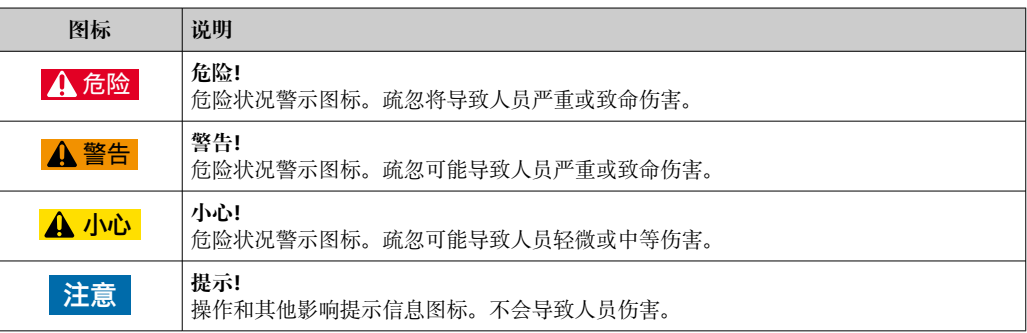

## **1.2.2 特定信息图标**

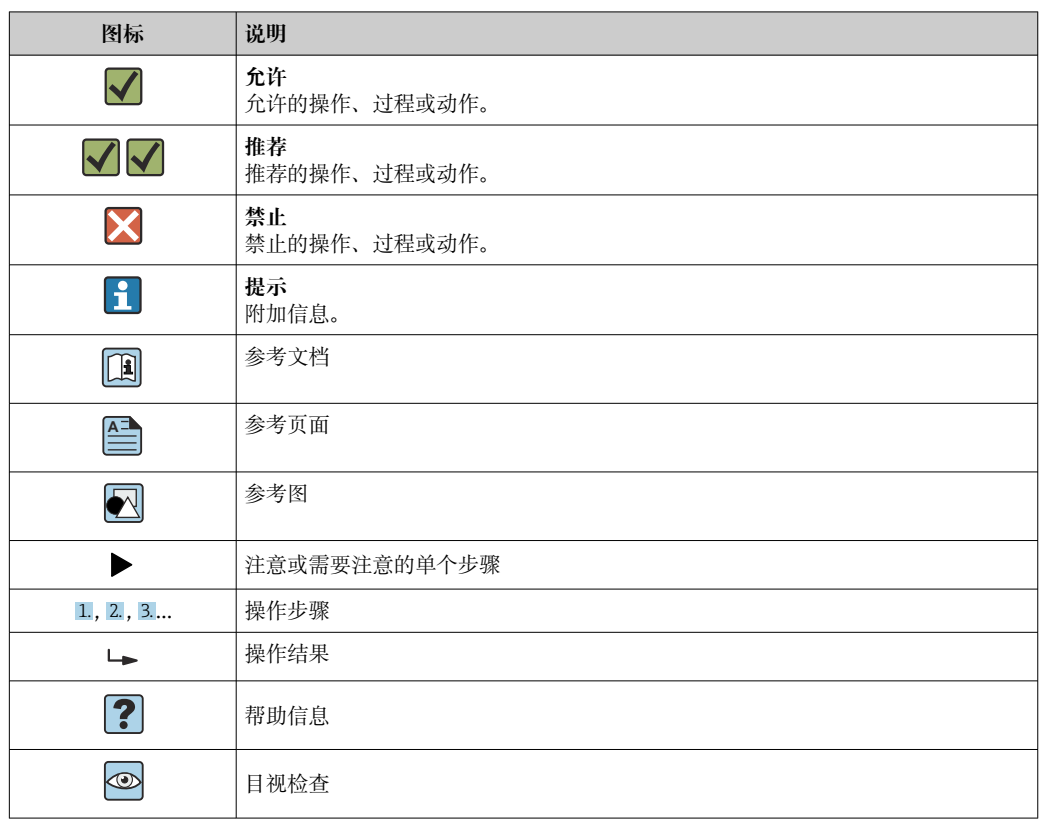

## <span id="page-6-0"></span>**1.2.3 电气图标**

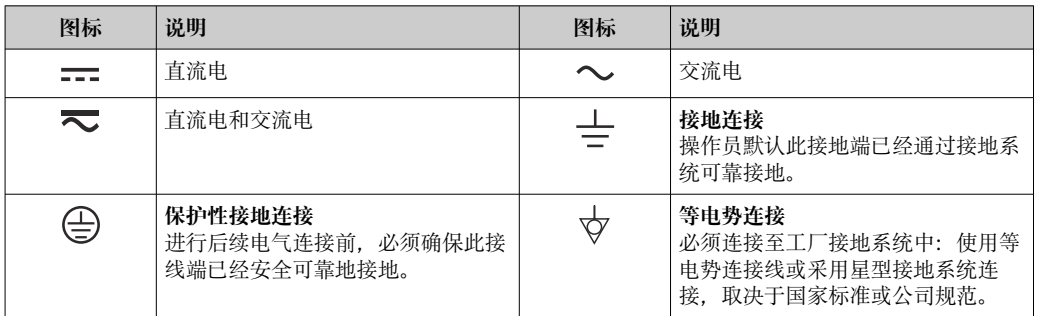

## **1.2.4 软件图标**

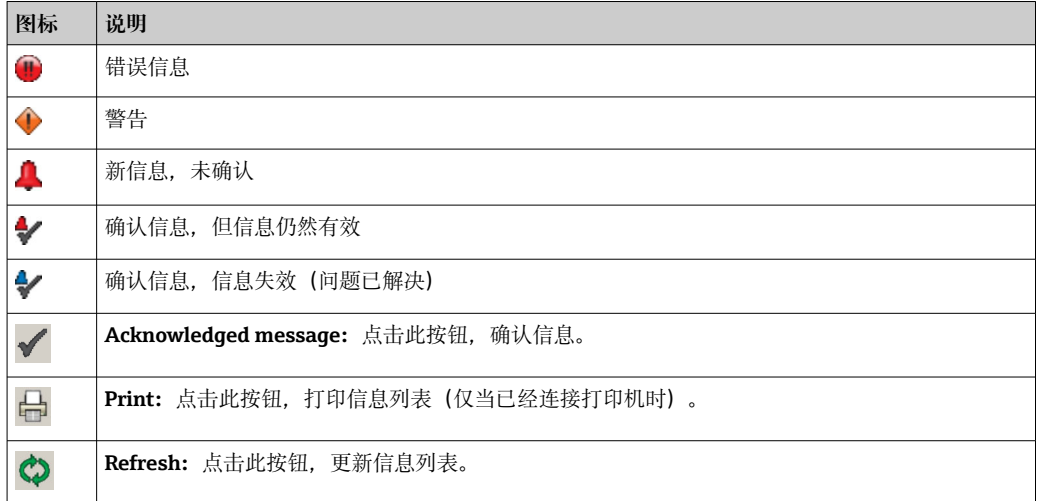

## **1.3 文本重点**

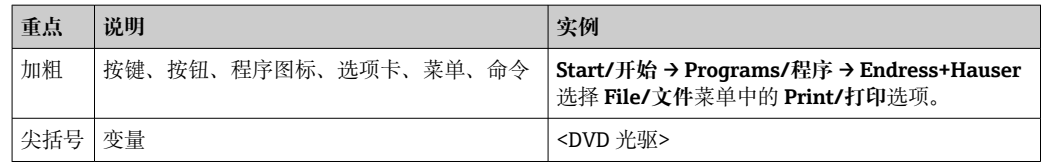

## **1.4 使用的首字母缩略词**

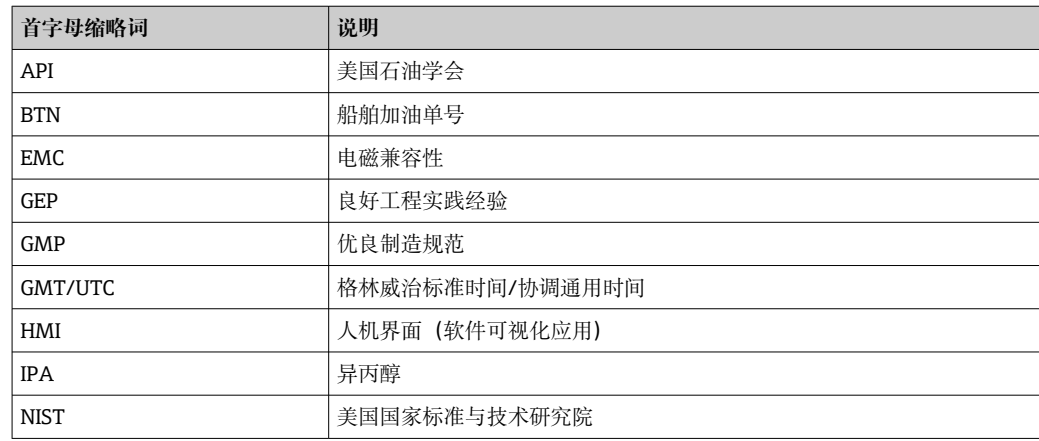

<span id="page-7-0"></span>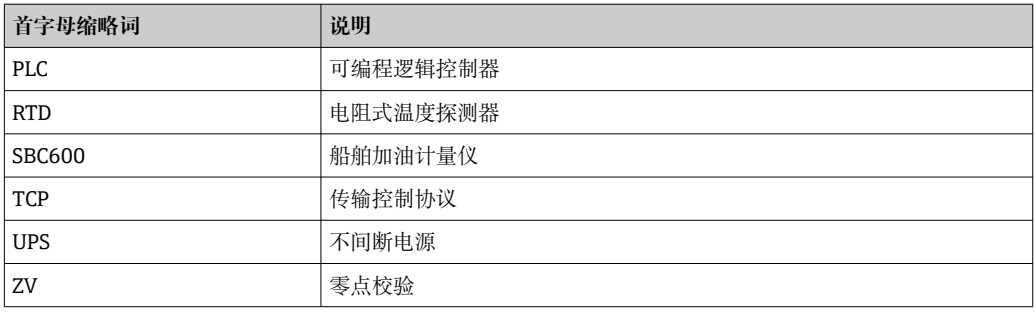

## **1.5 适用版本**

#### **本手册适用于下列版本:**

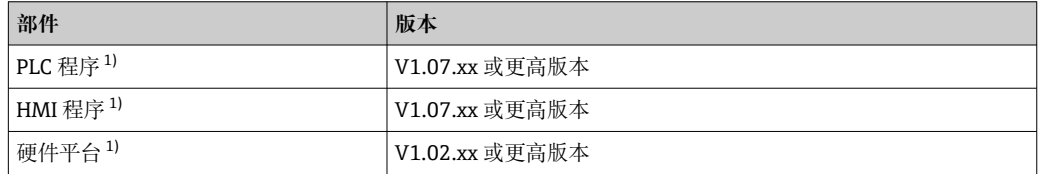

1) 适用于各类机柜盘装型设备(单机柜系统或双机柜系统)

## **1.6 注册商标**

FactoryTalk®、RSLinx®、Studio 5000™以及所有其他 Rockwell Software®产品均为罗克 韦尔自动化的注册商标。

Microsoft®、Windows XP®、Windows 7®、Internet Explorer®和 Microsoft 图标是微软 公司的注册商标。

所有其他品牌和产品名称均为有关公司和组织的商标或注册商标。

## <span id="page-8-0"></span>**2 基本安全指南**

安装、调试、诊断和维护船舶加油计量仪或船舶加油计量系统内的其他设备时,请务必 遵守《操作手册》和相关设备文档资料中的专项安全指南。

## **2.1 人员要求**

负责设备安装、调试、故障排除和维护的人员必须符合下列要求:

- ■必须是经 Endress+Hauser 培训过的合格专业人士,或者是来自 Endress+Hauser 服务 机构的专家。
- 必须经船主/船舶营运者授权。
- 必须熟悉地区/国家要求和法规。
- 开始操作前, 操作人员事先必须阅读并理解《操作手册》、补充文档资料和证书(取 决于实际应用)中的各项规定。
- 操作人员必须遵守手册规定和基本要求。
- 操作人员必须符合下列要求:
- 操作人员必须由工厂厂方/运营方按照任务要求进行指导和授权。
- 必须遵守本手册的规定。

## **2.2 指定用途**

本手册的使用对象是船舶加油计量仪的**操作员**和**监督员**。本手册中介绍的功能适用于**监 督员**级别的用户。**操作员**级别的用户查看本手册的权限略低。

SBC600 需与 Endress+Hauser Promass F84 科里奥利质量流量计 (DN80...350) 配套使 用。任何其它使用均被认为非指定用途。由于用于非指定用途而导致的损坏,制造商不 承担任何责任;此时用户承担全部责任。指定用途必须遵守制造商指定的有关操作和维 护需求的规定。

必须将 SBC600 安装在安全的环境中(非危险区或防爆区)。

建议将 SBC600 安装在有空调、干燥的空调机房内。

### **2.3 工作场所安全**

操作或处理船舶加油计量仪的部件时: 请务必穿戴符合地区/国家要求和规范的个人防护装备。

湿手操作设备时: 建议佩戴手套,以免触电

### **2.4 操作安全**

- 仅允许在正确技术条件和故障安全条件下操作 SBC600 和整套船舶加油计量系统
- 操作员负责保证整套船舶加油计量仪无故障运行, 包括 SBC600 和设备
- 维修仅可由有资质的 Endress+Hauser 专业人员执行
- 未经授权,禁止改装船舶加油计量仪,或使用未经允许的设备,否则可造成不可预见 的危险:

如需改动,请咨询制造商

- 必须始终确保设备的操作安全性和测量可靠性:
	- 未经制造商书面许可,禁止修理设备
	- 遵守与维修电气设备有关的所有地区/国家法规。
	- 仅使用 Endress+Hauser 供应的原装备件和附件

## **2.5 产品安全**

**Endress+Hauser 部件**

<span id="page-9-0"></span>船舶加油计量仪的研发和认证符合公司的产品研发标准,涵盖了机械结构设计和电气设 计、性能测试、冲击性评估、环境可持续性评估(例如气候、振动、电磁电容性),符 合 OIML R117 标准的要求。

#### **程序(软件)**

Endress+Hauser 使用特定工具编写应用软件。我们依据 Endress+Hauser 标准介绍的 GMP 和 GEP 原则编写应用软件。

按照 V-model 标准流程执行软件开发工作,并取得 WELMEC 7.2 认证。

## **2.6 IT 安全**

我们只对按照《操作手册》进行安装和使用的设备提供质保。仪表自带安装保护功能, 防止用户意外更改设置。

IT 安全措施为仪表及仪表传输数据提供额外安全保护,必须操作员亲自遵照安全标准操 作。

■ 操作员负责进行数据备份。

## <span id="page-10-0"></span>**3 产品描述**

#### **船舶加油计量仪的主要功能:**

船舶加油计量仪的主要功能是记录和显示所有关联设备的加油数据。然后, 电脑根据这 些数据生成船舶加油量单,绘制计量曲线。

SBC600 与整套计量系统配套使用, 功能如下:

- 使用科里奥利质量流量计持续双向测量质量流量
- 进行夹杂气体补偿处理
- 累加燃油总交付量
- 批量存储数据
- 打印船舶加油量单
- 计量曲线
- 显示密度
- 显示体积
- 测量油液温度
- 通过控制阀优化管路充填操作(仅装货时)

## **3.1 产品设计**

船舶加油计量仪 SBC600 可连接相关系统组件(设备), 创建并生成船舶加油量单和计 量曲线。此系统提供了一种用户友好的分步式操作步骤,方便测量、监测和追踪加油操 作。

根据需要,可选择通过 Modbus 端口向客户发送数据。

SBC600 提供三种机柜配置选项:

- 单机柜(墙装),PLC(控制单元)和 HMI(操作员终端)安装在同一个机柜中(控 制单元)
- ■双机柜(墙装),PLC(控制单元)和 HMI(操作员终端)分别安装在两个机柜中
- 双机柜(墙装+台面安装), PLC (控制单元) 安装在壁式安装机柜中, HMI (操作员 终端)安装在台面安装机柜中

本手册适用于以上所有版本。

#### **3.1.1 系统概览**

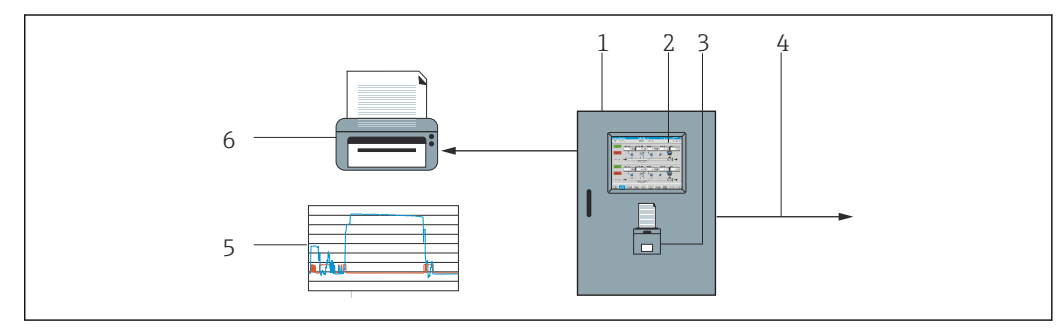

■ 1 船舶加油计量仪

1 船舶加油计量仪 SBC600 的控制单元和操作员终端

- 2 内置人机界面 (HMI)<br>3 内置船舶加油量单 (E
- 内置船舶加油量单(BMT)打印机
- 4 Modbus TCP(可选)
- 5 计量曲线
- 6 外部打印机,用于打印计量曲线(可选)

下图是整套船舶加油计量系统,更全面的介绍了 SBC600 的各项功能。

<span id="page-11-0"></span>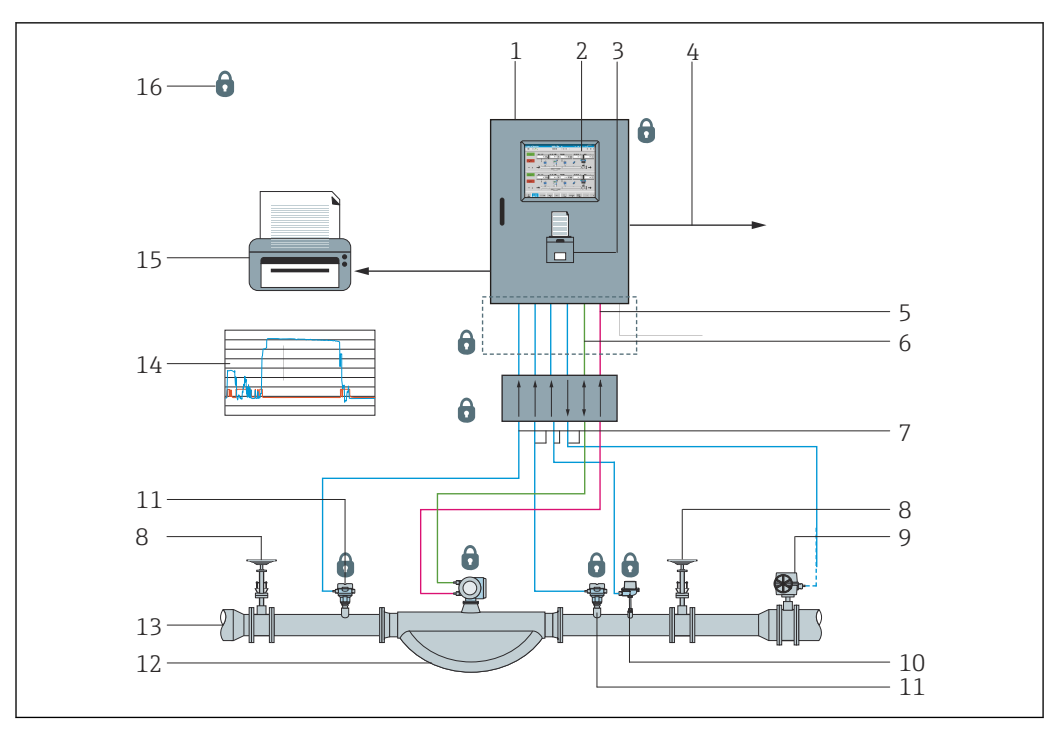

2 船舶加油计量系统设计图

- 船舶加油计量仪 SBC600
- 内置人机界面(HMI)
- 内置船舶加油量单(BMT)打印机
- 4 Modbus TCP (可选)<br>5 DC 24 V 脉冲
- 5 DC 24 V 脉冲<br>6 Modbus RTU
- 6 Modbus RTU<br>7  $4 \dots 20$  mA
- 7 4 ... 20 mA<br>8 截止阀
- 8 截止阀<br>9 控制阀 控制阀
- 温度
- 压力
- 流量
- 计量管路
- 计量曲线
- 外部打印机,用于打印计量曲线(可选)
- 密封系统组件

## **3.2 使用船舶加油计量仪**

使用时,船舶加油计量仪必须不存在任何技术性故障,仅可用于指定用途,并且遵守本 手册的要求。仅允许有安全意识,经过培训并且全面了解涉及风险的人员操作 SBC600。

## **3.3 关于船舶加油计量仪的改装**

船舶加油计量仪是一个模块化高精度测量系统,仅允许经过培训的合格人员改装系统。 仅允许在升级或更新前,通过 Endress+Hauser 过程解决方案更改软硬件。

所有改装操作均必须符合校准机构出具的相关证书的要求。否则证书无效。

请咨询 Endress+Hauser 本地销售中心了解详情。

## <span id="page-12-0"></span>**4 到货验收和产品标识**

## **4.1 到货验收**

到货后需要进行下列检查:

- 检查包装及包装内的物品是否有损坏
- 检查货物交付,确保交付货品完整无缺,并且与订单一致

船舶加油计量仪供货清单中的文档资料包括:

- 船舶加油计量仪 SBC600《操作手册》(本手册)
- SBC600 船舶加油计量仪 SBC600 接线图

## **4.2 产品标识**

#### **4.2.1 控制单元和操作员终端**

控制单元和操作员终端可使用各机柜的铭牌进行标识。操作员终端可单独安装在一个机 柜中,或使操作员终端和控制单元集成安装到同一个机柜中。控制单元必须一直带铭 牌。如提供操作员终端,则在操作员终端设置铭牌。

#### **4.2.2 Endress+Hauser 系统**

您可以通过下列方式识别系统:

- 机柜铭牌上介绍的规格参数。
- 将铭牌上指示的序列号输入 W@M Device Viewer (www.endress.com → About us → W@M Life Cycle Management  $\rightarrow$  Operations  $\rightarrow$  The right device information always at hand (find spare part)  $\rightarrow$  Access device-specific information  $\rightarrow$  Enter serial number): 然后显示所有与系统/设备相关的信息。
- 在 Endress+Hauser Operations App 中输入铭牌上的序列号, 或使用 Endress+Hauser Operations App 扫描铭牌上的二维码 (QR 码): 显示系统/设备的所 有信息。

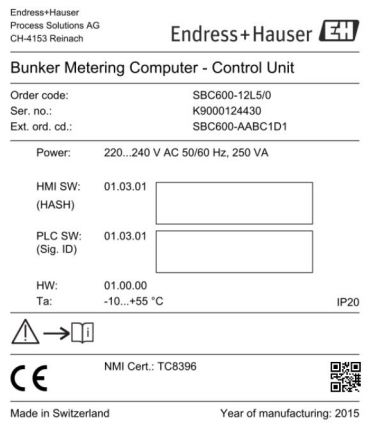

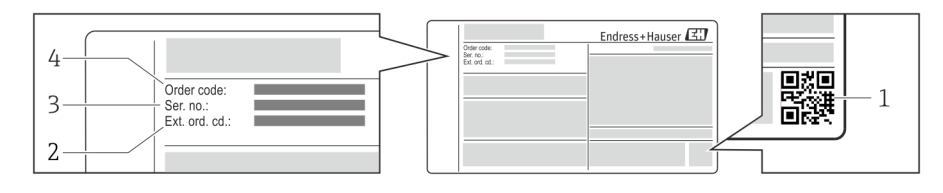

- 1 二维码 (OR 码)
- 2 扩展订货号 (Ext. ord. cd.)<br>3 序列号
- 3 序列号<br>4 订购选
- 4 订购选项

## <span id="page-13-0"></span>**4.3 储存和运输**

- 包装应能在储存和运输过程中为机柜提供充分的抗冲击保护。原包装具有最佳防护效 果
- 允许储存温度为-20 ... +60 ℃ (-4 ... 140 °F), 最好为+20 ℃ (68 °F)。
- 运输机柜时,避免直接日晒,防止表面温度过高
- 保持原包装,将机柜存放在干燥处
- 使用交货时的运输包装箱将机柜运输至最终目的地

## <span id="page-14-0"></span>**5 安装**

SBC600 的配套部件包括壁式安装支架, 安装墙面必须稳固并使用适当的工具进行安 装。

下图是已安装安装支架的单机柜系统实例,列出了安装支架的详细信息。

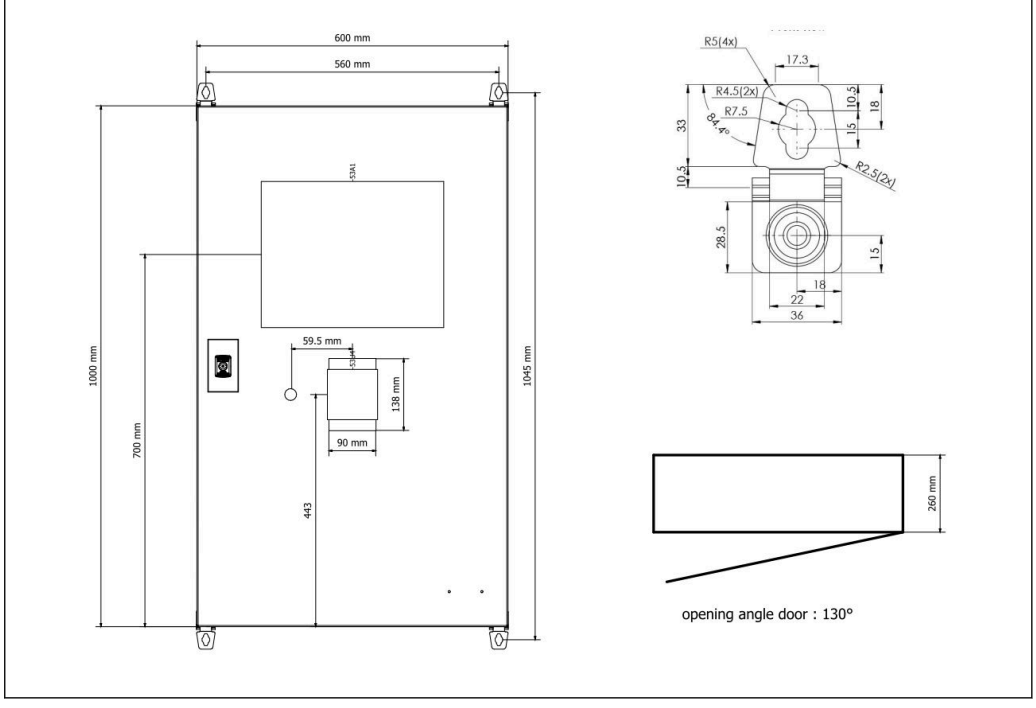

**3** 单机柜 (壁式安装), PLC 和 HMI 安装在同一个机柜中 (控制单元)。

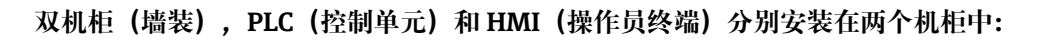

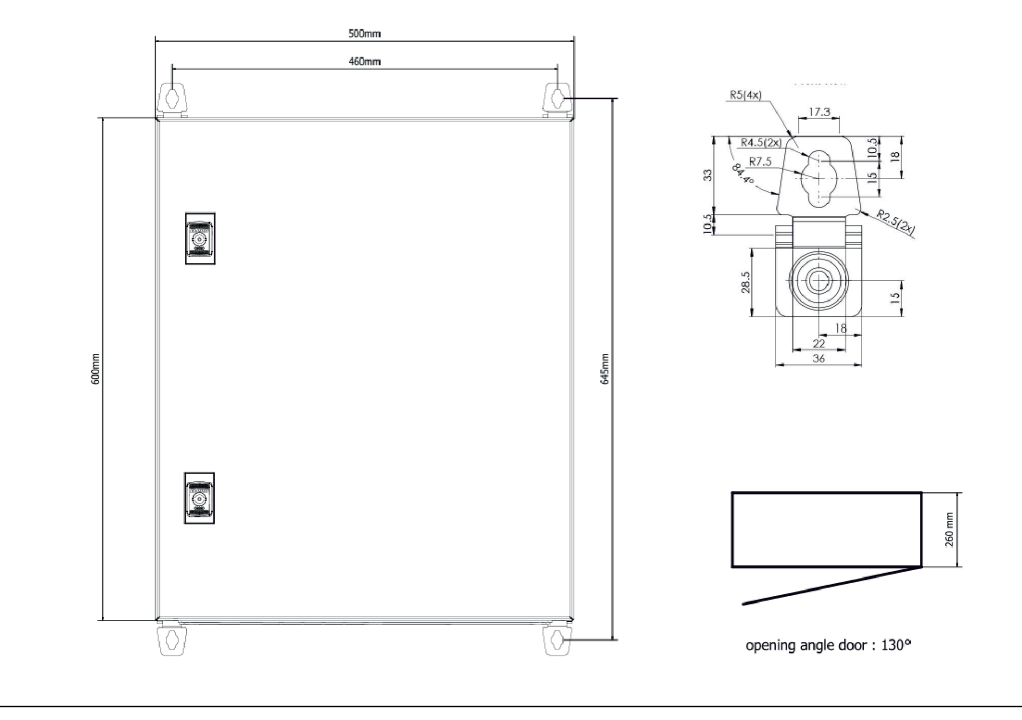

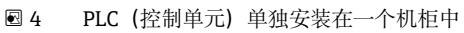

<span id="page-15-0"></span>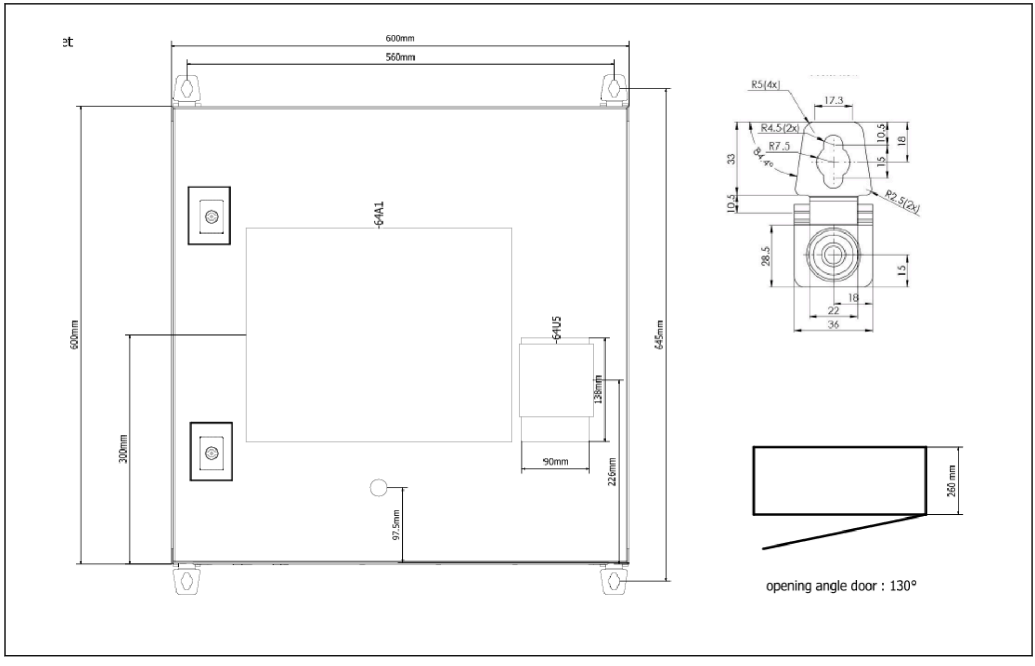

**35 HMI (操作员终端) 单独安装在一个机柜中 (壁式安装)** 

#### **双机柜(墙装+台面安装),PLC(控制单元)安装在壁式安装机柜中,HMI(操作员终 端)安装在台面安装机柜中:**

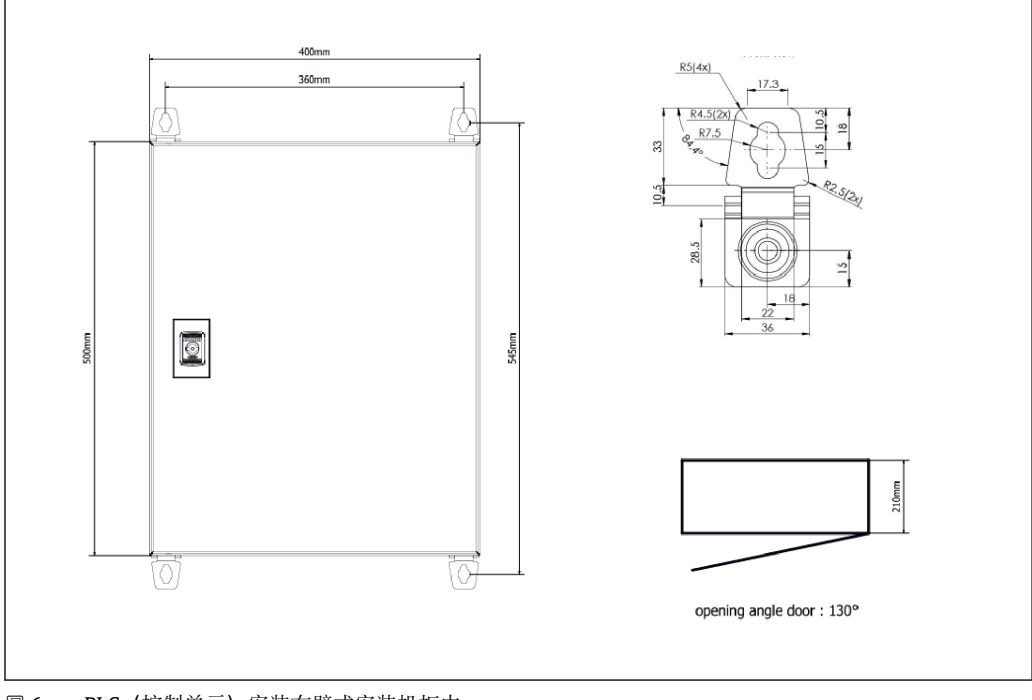

**26 PLC (控制单元) 安装在壁式安装机柜中** 

<span id="page-16-0"></span>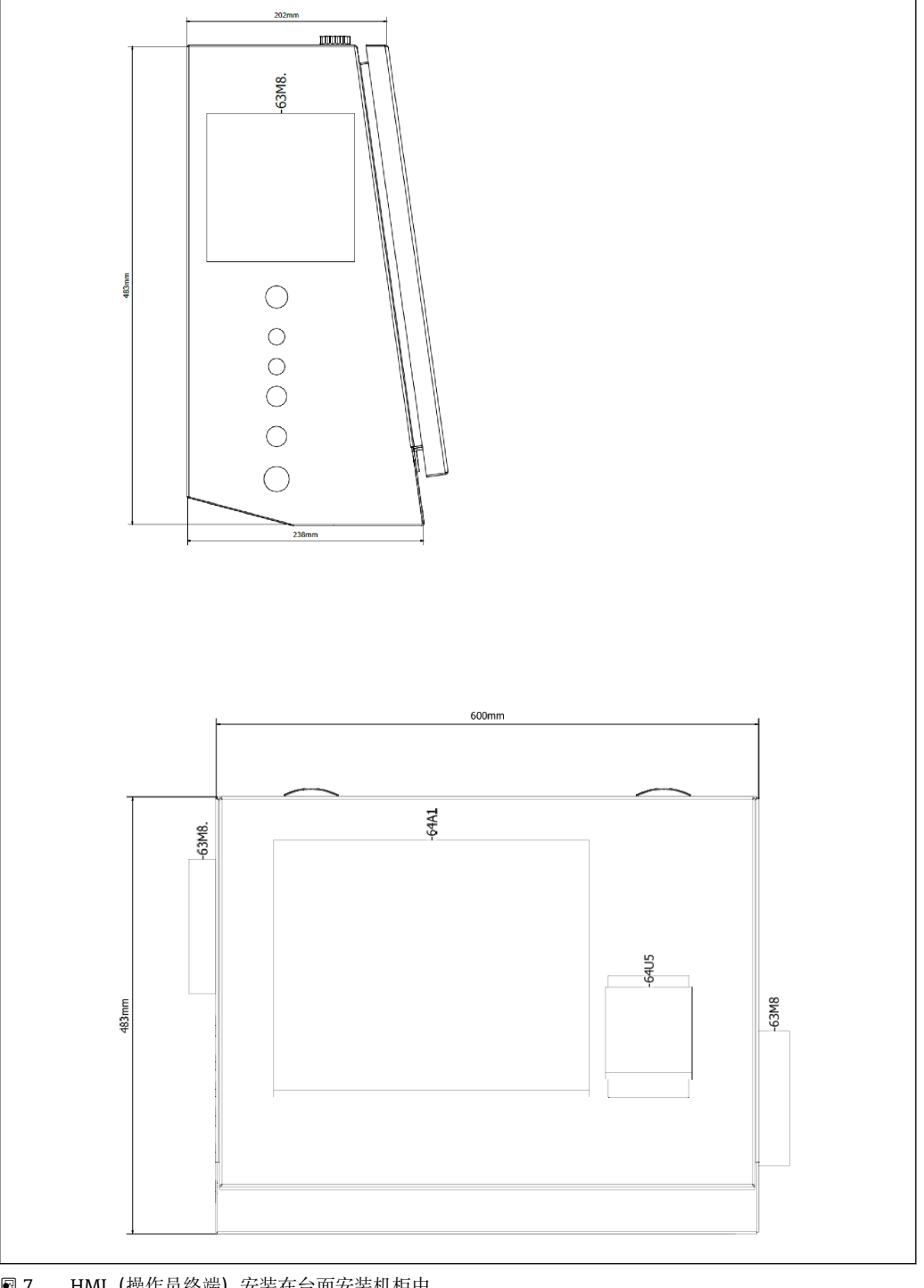

7 HMI(操作员终端)安装在台面安装机柜中

## <span id="page-17-0"></span>**6 电气连接**

## **6.1 连接条件**

#### **6.1.1 所需工具**

- 电缆入口:使用合适的工具
- 固定卡扣(不锈钢卡扣):8 mm 扳手
- 剥线钳
- 使用标准电缆时:卡扣钳,用于操作线芯末端的线鼻子
- 卡扣钳, 用于操作 keystone 插座和插头 (cat.6A)
- 通用测量仪表,用于执行电缆测试

#### **6.1.2 连接电缆**

#### L **警告**

#### **将机柜安装在海洋环境中时,**

- 机柜的连接电缆和电缆入口必须满足特殊要求,
- ‣ ,例如本《操作手册》中的要求。

所有电源线和信号电缆均必须取得海事工业应用认证,采用最新技术,并且符合公认技 术规则:

- 所有敷设电缆均必须是专为海事工业应用设计的产品。此外,电缆也满足船舶类别的 要求,并取得其他规定应用认证。
- 建议使用铠装电缆, 并且将电缆敷设在固定导线管或软导线管中, 提供机械损伤防 护。
- 所有信号电缆均必须接地。如使用多芯电缆,每根信号电缆均必须单独进行接地连 接。
- 所有以太网连接电缆均必须为 S/FTP Category 7 类电缆 (独立双绞线, 带编织屏蔽 层,整体电缆带铝箔屏蔽层)。
- 线缆横截面积规定:
	- 信号电缆: 0.75 mm<sup>2</sup>
	- AC 供电电缆: 1.5 mm<sup>2</sup>

#### **6.1.3 以太网插座**

以太网电缆上的 RJ-45 以太网接口必须满足以下规格参数的要求: Keystone 插座 (cat. 6A)

#### **6.1.4 电缆入口和配电箱**

电缆入口必须满足安装位置方面的所有安全要求,包括:

- 耐候保护性能
- 防腐保护性能
- 未使用的电缆入口用堵头密封。

常规做法是另外使用封口胶密封连接接缝或连接接头,这也是一种经实践证实有效 1 - 1 的方法。

### **6.2 特殊接线指南**

#### **机柜接线**

压力传感器和热电阻(RTD)组件由船舶加油计量仪(SBC600)直接供电。科里奥利质 量流量计和控制阀分开供电。这些设备必须安装适当的断路保护器。

## **注意**

**如果在机柜内部安装断路保护器,接线务必会破坏机柜的密封性。**

▶ 船舶加油计量仪 (SBC600) 的机柜是密封结构, 内部无法安装断路保护器。

对于 SBC600 和配套设备而言,建议使用不间断电源(UPS)。额定功率方面的要求参 见第 14 章。→ <sup>6</sup> 52

## <span id="page-19-0"></span>**7 操作方式**

### **7.1 开机和关机**

#### **7.1.1 开机**

接通系统电源后,船舶加油计量仪系统自动开机。约 5 分钟后,操作面板启动。启动 后,**操作员**角色的用户账号自动登录船舶加油计量仪。

## **7.1.2 关机**

可通过 **Shutdown** 按钮关闭船舶加油计量仪上的应用程序:

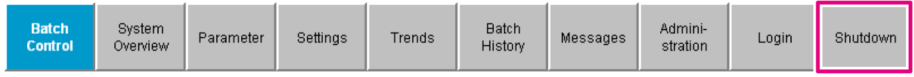

在之后弹出的窗口中,选择 **CANCEL** 返回上一页面,点击 **RESTART**,重新启动船舶加 油计量仪的应用程序,点击 **SHUT DOWN**,关闭计算机或点击 **LOG OFF**,退出当前**用户 账号**(仅适用于 Administration 应用)。

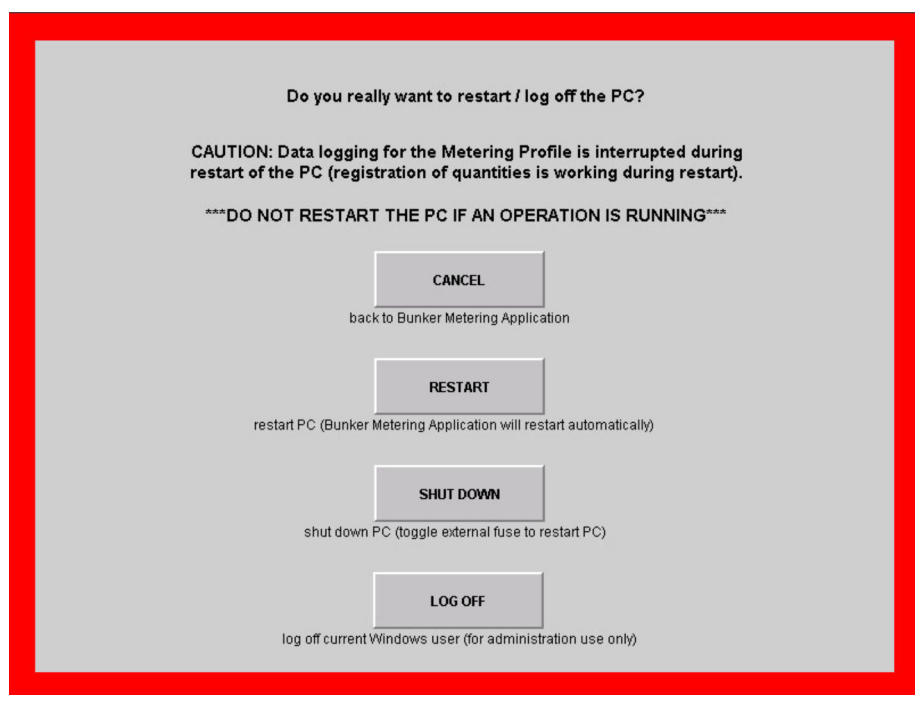

### **注意**

#### **严禁在加油/批处理过程中关闭计算机,**

否则会导致计量曲线出现偏差。

‣ 严禁在加油/批处理过程中重启计算机。

■ 一旦关闭应用程序,船舶加油计量仪的所有数据计量活动停止。 如果计算机关闭,仅可通过更换主保险丝的方式重启计算机。

## <span id="page-20-0"></span>**7.2 菜单路径**

以下部分功能仅对**监督员**可见。

### **7.2.1 概览页面的布局**

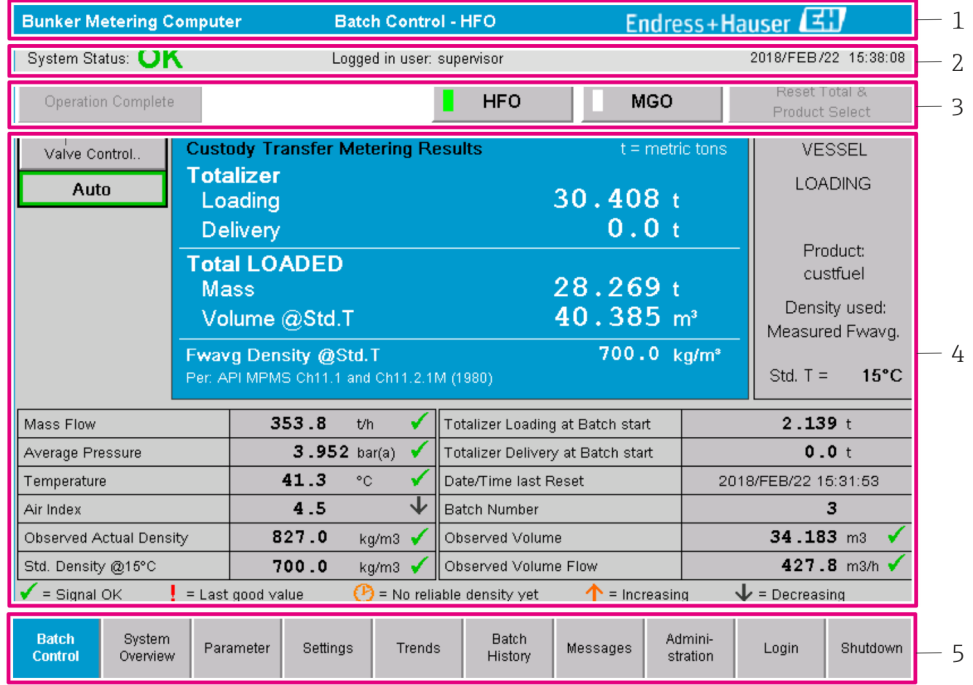

8 主页

- 1 标题栏:包含系统说明(船舶加油计量仪)、当前界面标识和 Endress+Hauser 商标。点击徽标,打开诊 断信息界面。
- 2 系统状态栏: 显示系统状态、当前登录用户、当前日期和当前时间。<br>3 功能栏: 包含功能按键或显示屏显示选项 (取决于当前登录用户) 。

3 功能栏: 包含功能按键或显示屏显示选项 (取决于当前登录用户) 。<br>4 界面主体: 显示内容与具体的界面有关。

- 4 界面主体:显示内容与具体的界面有关。
- 5 菜单路径栏:显示各界面的菜单路径(取决于当前登录用户)。当前显示界面由蓝色按键标出。

## **7.3 显示界面和按键**

#### **7.3.1 Batch Control 界面**

**Batch Control** 界面用于执行加油操作:

<span id="page-21-0"></span>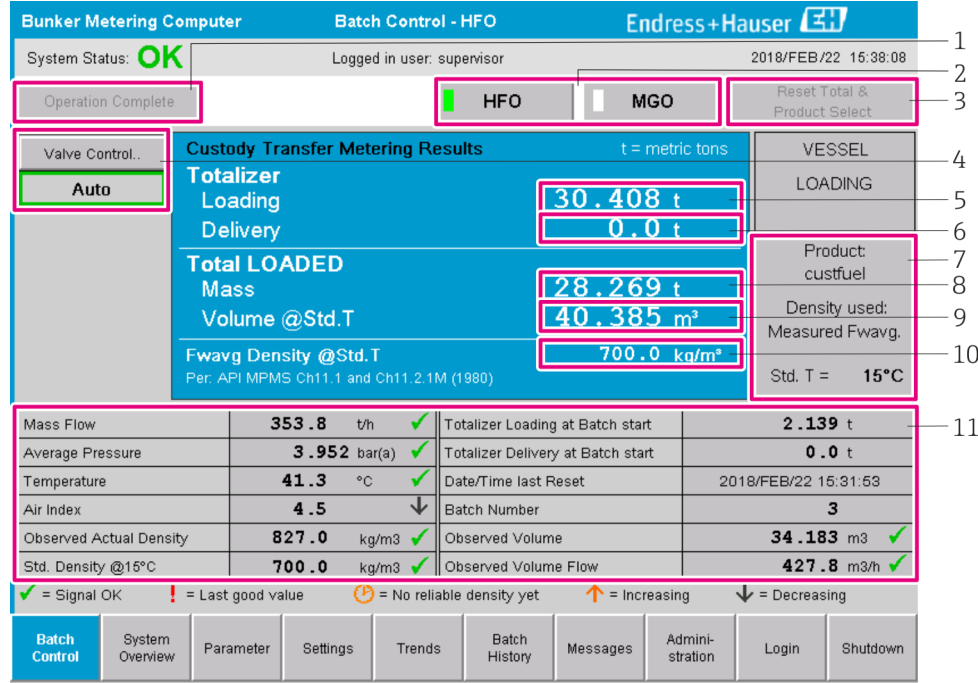

#### ■9 Batch Control 界面

- 1 Operation Complete 按键, 参见第 10.3 章→ 43
- 2 线路选择:仅出现在双管路系统中
- 3 Reset Total 按键,用于执行加油准备工作(复位累加器至0),或 Reset Total & Product Select, 用于启 动体积测量功能(复位累加器至 0 并选择产品), 参见第 10.2 章→ △ 41
- 4 Valve Control 按键带状态指示灯, 参见第 7.5 章→ 30
- 5 装载累加器,不可复位
- 6 交付累加器,不可复位
- 7 当前选择产品、密度和标准温度,仅出现在已启动体积测量功能时
- 8 可复位累加器
- 9 可复位累加器,体积根据标准密度和标准温度计算,仅出现在已启动体积测量功能时
- 10 标准温度条件下的当前密度,仅出现在已启动体积测量功能时
- 11 参数部分:加油操作相关参数概览

### **注意**

#### **如果一个批次加油操作的计量数据过多,**

可能无法生成计量曲线(出现超时错误信息)。

▶ 即使可复位累加器已经显示 0, 开始加油操作前也必须启动 Reset Totalizer 功能。 此操作确保记录加油的正确开始时间,并且计量曲线中没有不必要的数据。

#### **7.3.2 System Overview 界面**

**System Overview** 界面为系统概览页面:

<span id="page-22-0"></span>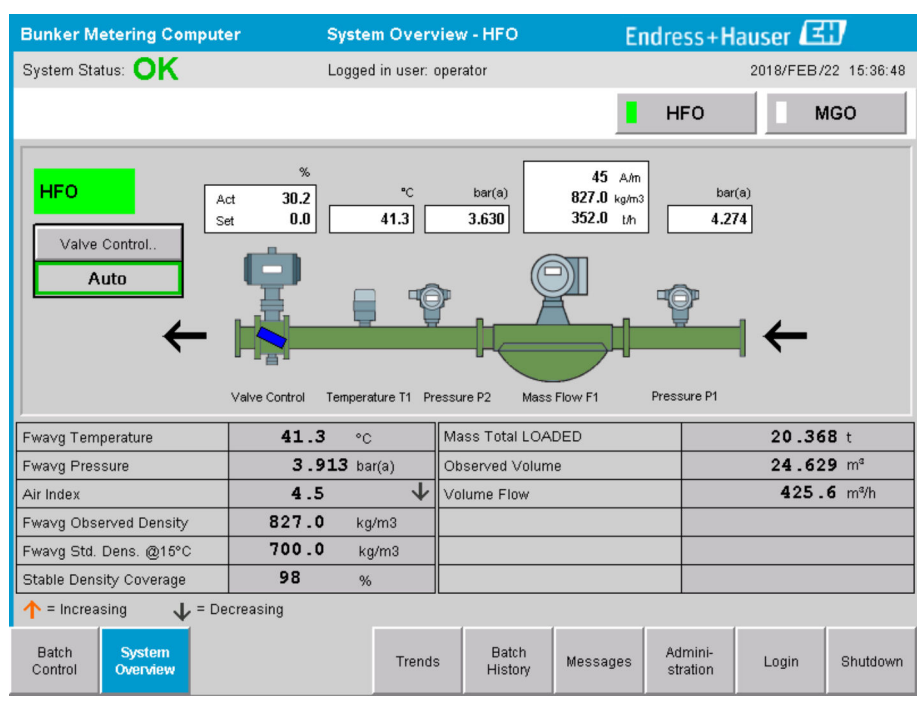

■ 10 System Overview 界面

- 如果传感器出现故障,对应的数值栏闪红色
- 点击 Valve Control 数值栏, 控制阀窗口弹出
- 一旦探测到流量,管道颜色立即变为绿色

#### **7.3.3 Parameter 界面**

**Parameter** 界面(监督员)显示 **Batch Control** 或 **System Overview** 界面中未显示的其 他信息:

| <b>Bunker Metering Computer</b>                                     |                    | Parameter - HFO            |  |                   |                          | Endress+Hauser |          |  |  |  |  |
|---------------------------------------------------------------------|--------------------|----------------------------|--|-------------------|--------------------------|----------------|----------|--|--|--|--|
| System Status: OK                                                   |                    | Logged in user: supervisor |  |                   | 2018/FEB/22 16:07:07     |                |          |  |  |  |  |
| <b>Flow Meter Data</b><br>Flow Computer Data                        | VFR/Air Index      | API Density Calc.          |  |                   | <b>HFO</b><br><b>MGO</b> |                |          |  |  |  |  |
| <b>Flow Meter Data</b>                                              | <b>HFO</b>         |                            |  |                   |                          |                |          |  |  |  |  |
| Mass Flowrate (Modbus)                                              |                    | $0.0$ $\checkmark$         |  | t/h               |                          |                |          |  |  |  |  |
| Mass Flowrate (Pulse)                                               |                    | 0.0                        |  | t/h               |                          |                |          |  |  |  |  |
| Raw Mass Flowrate                                                   |                    | 0.0                        |  | t/h               |                          |                |          |  |  |  |  |
| Flowing Density                                                     |                    | 827.0                      |  | kg/m <sup>3</sup> |                          |                |          |  |  |  |  |
| Operating Frequency                                                 |                    | 0.000                      |  | Hz                |                          |                |          |  |  |  |  |
| <b>Exciter Current</b>                                              |                    | 12.0                       |  | mA                |                          |                |          |  |  |  |  |
| <b>Tube Damping</b>                                                 |                    | 45                         |  | A/m               |                          |                |          |  |  |  |  |
| ZERO Value (stored)                                                 |                    | $\Omega$                   |  |                   |                          |                |          |  |  |  |  |
| Calibration Factor                                                  |                    | 1.00000                    |  |                   |                          |                |          |  |  |  |  |
| Serial Number Sensor                                                |                    |                            |  |                   |                          |                |          |  |  |  |  |
| Promass Status                                                      |                    |                            |  |                   |                          |                |          |  |  |  |  |
| Promass Temperature                                                 |                    | 23.7                       |  | °C                |                          |                |          |  |  |  |  |
| $\sqrt{\phantom{a}}$ = Signal OK<br>$\frac{1}{2}$ = Last good value |                    |                            |  |                   |                          |                |          |  |  |  |  |
| Batch<br>System<br><b>Parameter</b><br>Control<br>Overview          | Settings<br>Trends | <b>Batch</b><br>History    |  | Messages          | Admini-<br>stration      | Login          | Shutdown |  |  |  |  |

**20 11** Parameter 界面 (监督员)

- <span id="page-23-0"></span>• 点击 **Function** 栏中的按键,查看不同参数表
- 最右栏显示参数值的当前状态

#### **7.3.4 Settings 界面**

**Settings – Alarming**(监督员)界面用于设置过程值报警功能。 **Settings – Products** (监督员)界面仅出现在已启动体积测量功能时。此界面用于确定和分配产品及相关流 体组。

#### **Settings – Alarming 界面**

**Settings – Alarming**(监督员)界面用于设置过程值报警功能。可启用或禁用报警功 能。所有报警功能默认均已禁用。显示启用的报警功能。参见第 **11.2 章** [→ 45](#page-44-0)。对 于用户自定义的两个继电器输出,可设置触发报警的过程值。也参见**第 9.4 节** → ■ 39。

显示界面参见下图:

| <b>Bunker Metering Computer</b>               | <b>Settings</b> |                            |                 |        |                    |                         | Endress+Hauser |                |                     |                        |                 |          |                |
|-----------------------------------------------|-----------------|----------------------------|-----------------|--------|--------------------|-------------------------|----------------|----------------|---------------------|------------------------|-----------------|----------|----------------|
| System Status: OK                             |                 | Logged in user: supervisor |                 |        |                    | 2018/FEB/22 16:07:29    |                |                |                     |                        |                 |          |                |
| <b>Alarming</b>                               |                 | Products                   |                 |        |                    |                         |                |                |                     |                        |                 |          |                |
| Alarming                                      |                 |                            |                 | Line1: | <b>HFO</b>         |                         |                |                | Line2:              | <b>MGO</b>             |                 |          |                |
| Alarm-Triggers                                |                 | Unit                       | Range           | Limit  |                    | Alarm<br>Enable         | Relay          | $\overline{2}$ | Limit               |                        | Alarm<br>Enable | Relay    | $\overline{2}$ |
| None (Disable Relay)                          |                 |                            |                 |        |                    |                         |                | o              |                     |                        |                 |          |                |
| Flowrate mass F                               |                 | t/h                        | Low<br>High     |        | 0<br>1500          |                         | ∩              |                |                     | $\overline{0}$<br>1500 |                 |          |                |
| Temperature T                                 |                 | $^{\circ}$ C               | Low<br>High     |        | $\mathbf{0}$<br>80 |                         |                |                |                     | $\Omega$<br>80         |                 |          |                |
| Pressure P1                                   |                 | bar(a)                     | Low<br>High     |        | 0.0<br>10.0        | x                       |                |                |                     | 0.0<br>10.0            | x               |          |                |
| Pressure P2                                   |                 | bar(a)                     | Low<br>High     |        | 0.0<br>10.0        |                         |                |                |                     | 0.0<br>10.0            |                 |          |                |
| Std. Density @15°C                            |                 | kg/m3                      | Low<br>High     |        | 0.0<br>1100.0      |                         |                |                | 1100.0              | 0.0                    |                 |          |                |
| Observed Density                              |                 | kg/m3                      | Low<br>High     |        | 0.0<br>1100.0      |                         |                |                | 1100.0              | 0.0                    |                 |          |                |
| Air Index Warning                             |                 |                            | High            |        | 1500               |                         |                |                |                     | 1500                   |                 |          |                |
| <b>Batch</b><br>System<br>Control<br>Overview | Parameter       |                            | <b>Settings</b> | Trends |                    | <b>Batch</b><br>History | Messages       |                | Admini-<br>stration |                        | Login           | Shutdown |                |

■ 12 Settings – Alarming (监督员) 界面

#### **Settings – Products 界面**

**Settings – Products**(监督员)界面仅出现在已启动体积测量功能时。在此界面中,将 产品分配到一个流体组中,并为产品设置自定义名称。可按管路选择产品可见性和默认 产品。界面下方显示所选流体组的数值。

显示界面参见下图:

<span id="page-24-0"></span>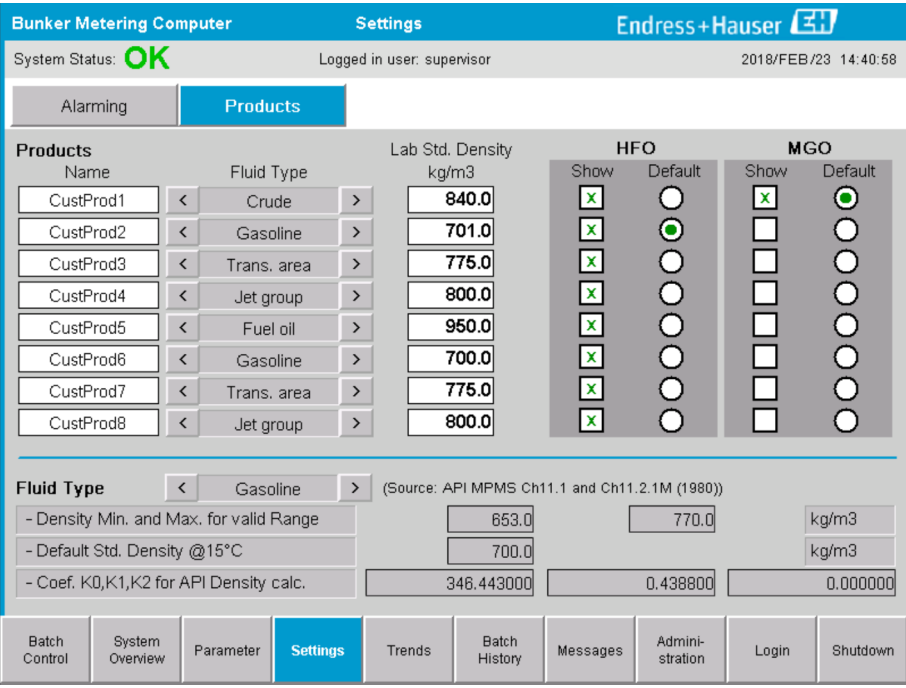

■ 13 Settings – Products (监督员) 界面

### **7.3.5 Trends 界面**

**Trends** 界面显示数据图表:

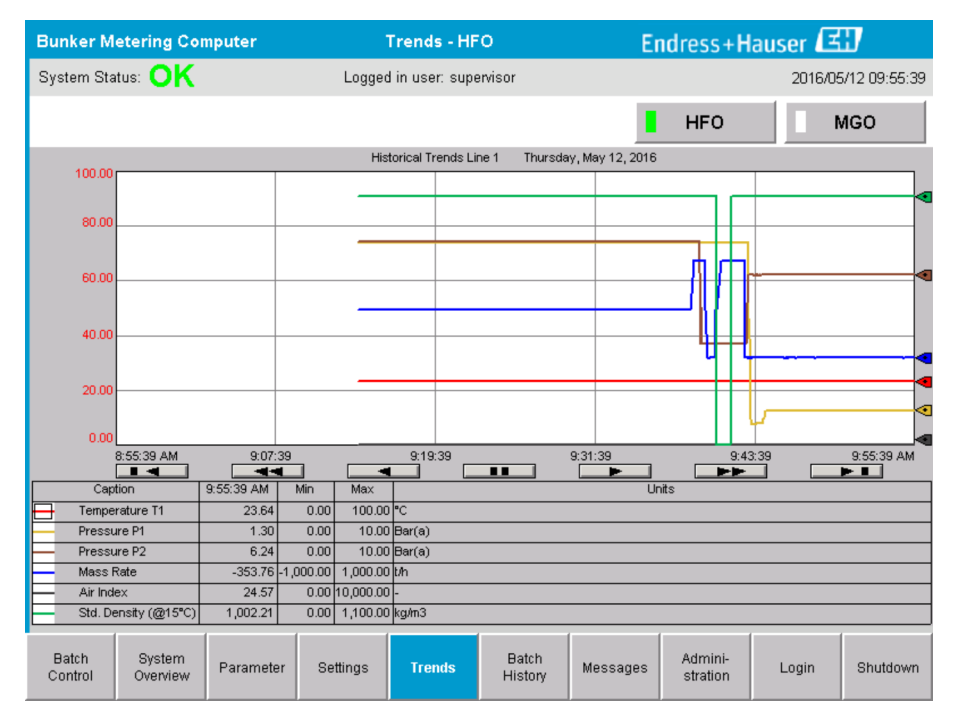

<sup>■ 14</sup> Trends 界面

- 如果使用独立的**外部数据记录器**,**Trends** 界面仅显示实时估测数据。这意味着当调用 **Trends** 界面时,界面显示空白,并且仅当打开 **Trends** 界面时,开始执行数据记录功 能。
- 显示以下数值:温度 T1、压力 P1、压力 P2、质量流量率、空气指标和标准密度(@ 15 °C15 °C)。

#### <span id="page-25-0"></span>**默认显示最后一个小时的数据。时限调整按键如下:**

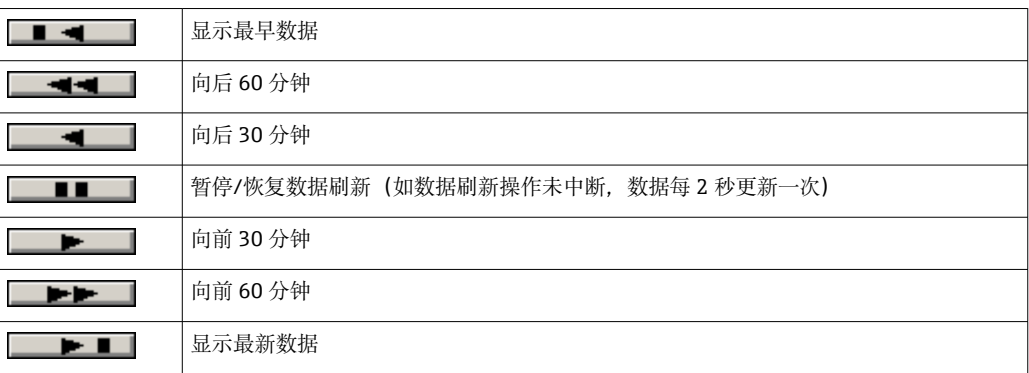

### **7.3.6 Batch History 界面**

**Batch History** 界面显示最近 50 次加油操作的数据(包括累加量不等于 0.0 T 的运输中 批次的数据):

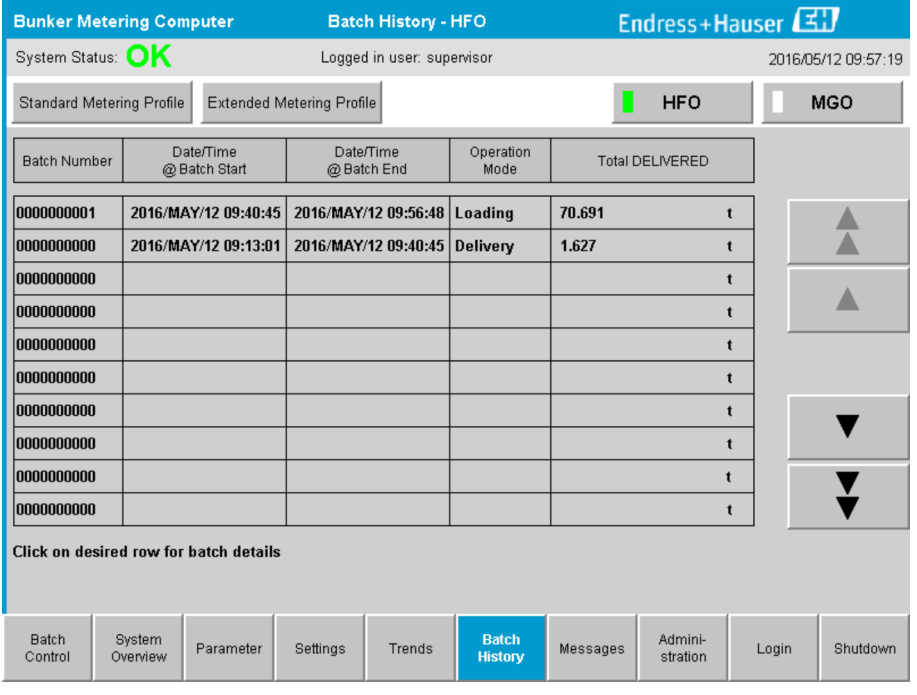

■ 15 Batch History 界面

- 点击数据行,对应的 **Batch History Details** 窗口打开
- 通过批次历史记录表右侧的箭头按键进行上下选择
- 点击功能栏中的按键, 可打开批次 Metering profiles, 参见第 7.6 章。→ <sup>△</sup> 31

#### **7.3.7 Batch History Details 界面**

**Batch History Details** 界面显示特定加油操作的详细信息:

<span id="page-26-0"></span>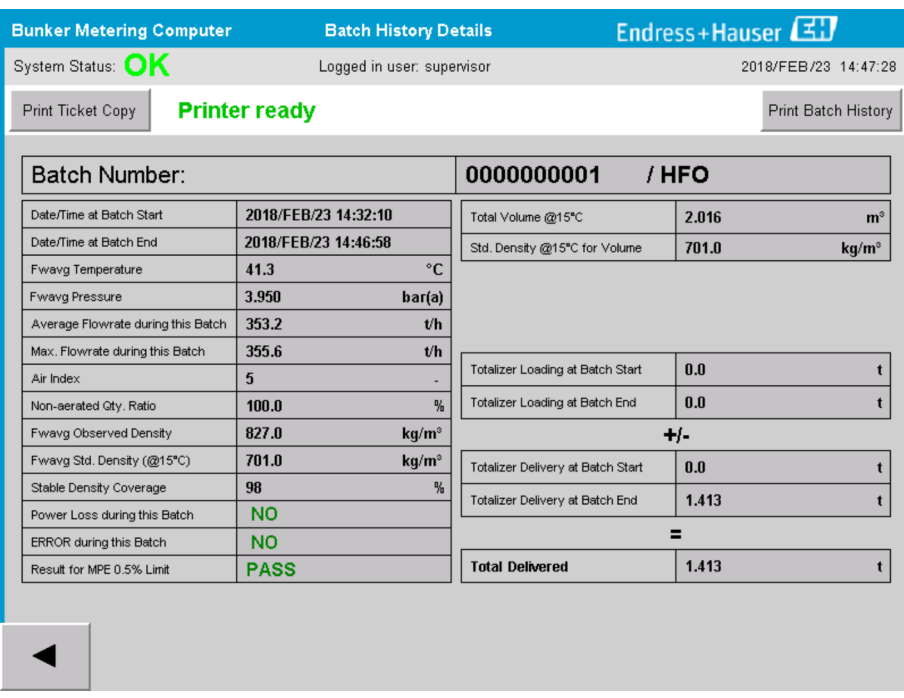

■ 16 Batch History Details 界面

### **7.3.8 Messages 界面**

**Messages** 界面显示目前有效的所有消息:

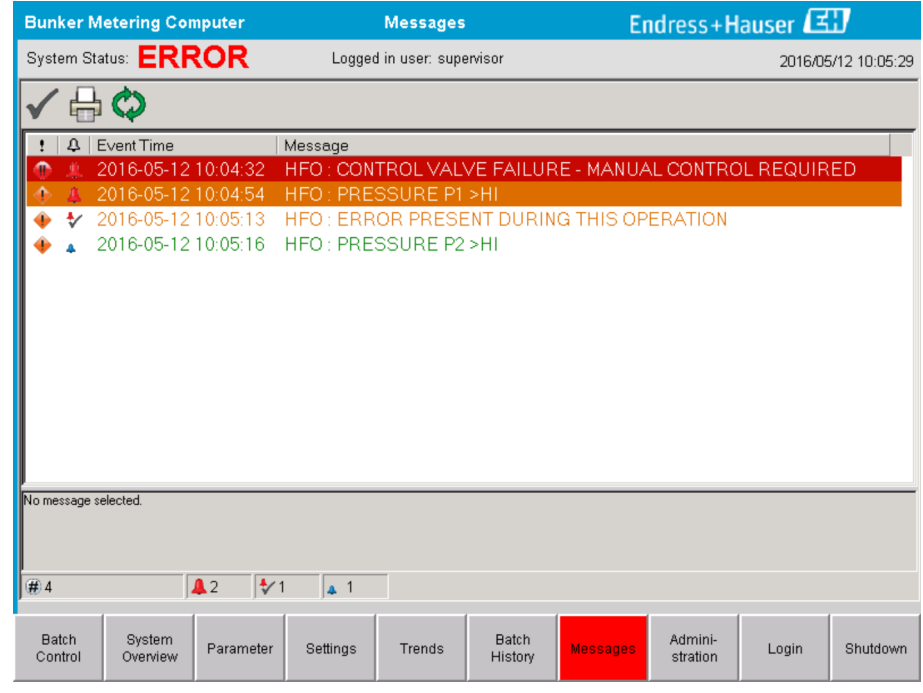

■ 17 Messages 界面

关于消息的详细信息参见第11.2 章。→ <sup>△</sup> 15

## **7.3.9 Administration 界面**

**Administration** 界面的功能参见第9章。→ ■ 36

## <span id="page-27-0"></span>**7.3.10 Diagnostic Information 界面**

**Diagnostic Information** 界面显示与诊断有关的信息。这些信息有助于进行故障排除, 请求各类服务时必须将这些信息发送至 Endress+Hauser。**Diagnostic Information** 界面 的详细信息参见**第 9 章**[→ 36](#page-35-0)

| <b>Bunker Metering Computer</b>                                                                                                    | <b>Diagnostic Information</b>                                                        |                                                                                               |                                                                                                    |                                                                     |                                                                                   | Endress+Hauser                                                                                          |                                                                                                  |                                                                                                    |                                                                        |                                                                                                    |  |
|----------------------------------------------------------------------------------------------------|--------------------------------------------------------------------------------------|-----------------------------------------------------------------------------------------------|----------------------------------------------------------------------------------------------------|---------------------------------------------------------------------|-----------------------------------------------------------------------------------|----------------------------------------------------------------------------------------------------|--------------------------------------------------------------------------------------------------|----------------------------------------------------------------------------------------------------|------------------------------------------------------------------------|----------------------------------------------------------------------------------------------------|--|
| System Status: OK<br>Logged in user: supervisor                                                                                                    |                                                                                      |                                                                                               |                                                                                                    |                                                                     | 2016/05/12 10:09:40                                                               |                                                                                                    |                                                                                                  |                                                                                                    |                                                                        |                                                                                                    |  |
| Controller<br>27ERM-QBFC1B                                                                                                    | Digital In/Out<br>Counter<br>Analog In/Out<br>(embedded)<br>(embedded)<br>(embedded) |                                                                                               | <b>1769-ASCII</b>                                                                                          | 1769-SM2<br>(Modbus RTU)                                            |                                                                                   | 1769-IF4I<br>(Analog Inputs)                                                                            |                                                                                                  | <b>Anybus</b><br>Modbus TCP<br>Gateway                                                                             |                                                                        |                                                                                                    |  |
| <b>Fault Code:</b><br>0000                                                                                                    | <b>Fault Code:</b><br>0000                                                           | <b>Fault Code:</b><br>0000                                                                    | <b>Fault Code:</b><br>0000                                                                                 | <b>Fault Code:</b><br>0000                                          |                                                                                   | <b>Fault Code:</b><br>0000                                                                              |                                                                                                  | <b>Fault Code:</b><br>0000                                                                                         |                                                                        |                                                                                                    |  |
| <b>THS</b><br><b>RUN</b><br>LINK <sub>1</sub><br><b>FORCE</b><br><b>VO</b><br>$\blacksquare$ LINK 2<br>OK<br><b>Remote Run</b><br>Minor Fault<br>□<br>$\Box$<br>Major Fault |                                                                                      | Fault Type: 0<br>Fault Code: 0<br><b>Clear Fault</b><br>Record<br><b>Reset Minor</b><br>Fault | I/O Fault<br>Program Fault<br>USB Port Fault<br>Power-Up Fault<br>Watch Dog Fault<br>Nonvolatile Mem Fault | n<br>$\mathbf{1}$<br>$\overline{2}$<br>3<br>$\overline{\mathbf{4}}$ | <b>INPUT</b><br>$\Box$<br>$\Box$<br>$\Box$<br>$5 \Box$<br>$6 \Box$<br>$7 \square$ | 8<br>$\Box$<br>$9 \Box$<br>$10 \Box$<br>$11 \Box$<br>$12 \Box$<br>$13\Box$<br>$14 \Box$<br>$15 \square$ | $\mathbf{u}$<br>▭<br>$1\Box$<br>$2\Box$<br>$3\Box$<br>$4\Box$<br>$5\Box$<br>$6 \Box$<br>$7 \Box$ | <b>OUTPUT</b><br>$8 \Box$<br>$9 \Box$<br>$10 \Box$<br>$11 \Box$<br>$12\square$<br>$13\Box$<br>$14\Box$<br>$15\Box$ | Iн<br><b>but</b><br>$\mathsf{h} \mathbin{\square} 3 \mathbin{\square}$ | <b>HIGH SPEED</b><br><b>COUNTER</b><br>$AD \Box BD \Box Z0 \Box$<br>$AI \square B1 \square Z1 \square$<br>$0 \square 2 \square$ FUSE $\square$ |  |
| System ID<br>System ID                                                                                                    |                                                                                      |                                                                                               |                                                                                                    | Operating Panel SW Version<br>V1.05.00                              |                                                                                   |                                                                                                    |                                                                                                  |                                                                                                    |                                                                        |                                                                                                    |  |
| Vessel/Barge ID 1st Row                                                                                                    | Ship Name                                                                            |                                                                                               |                                                                                                    |                                                                     |                                                                                   | Controller SW Version<br>V1.05.00                                                                       |                                                                                                  |                                                                                                    |                                                                        |                                                                                                    |  |
|                                                                                                    | Vessel/Barge ID 2nd Row<br><b>IMO Number</b>                                         |                                                                                               |                                                                                                    |                                                                     |                                                                                   | Algorithm Version<br>V1.05.00                                                                           |                                                                                                  |                                                                                                    |                                                                        |                                                                                                    |  |
|                                                                                                    | CO1FD1D1<br>Serial Number PLC Controller                                             |                                                                                               |                                                                                                    |                                                                     |                                                                                   | Algorithm's Signature ID<br>7AE01E55<br>PLC Firmware Version                                            |                                                                                                  |                                                                                                    |                                                                        |                                                                                                    |  |
| PLC Watchdog<br>33989                                                                                                    |                                                                                      |                                                                                               |                                                                                                    |                                                                     |                                                                                   |                                                                                                    |                                                                                                  | 21.11                                                                                                    |                                                                        |                                                                                                    |  |
| PLC Date and Time                                                                                                    | 2016/05/12 10:09:40                                                                  |                                                                                               |                                                                                                    |                                                                     | Error Status Global                                                               |                                                                                                    | 3                                                                                                |                                                                                                    |                                                                        |                                                                                                    |  |
| Panel PC Date and Time                                                                                                    | 2016/05/12 10:09:40                                                                  |                                                                                               |                                                                                                    |                                                                     | Error Status Line 1<br>0                                                          |                                                                                                    |                                                                                                  |                                                                                                    |                                                                        |                                                                                                    |  |
| PLC Time Zone                                                                                                    | GMT+00:00 Greenwich Mean Time                                                        |                                                                                               |                                                                                                    |                                                                     | Error Status Line 2<br>$\Omega$                                                   |                                                                                                    |                                                                                                  |                                                                                                    |                                                                        |                                                                                                    |  |
|                                                                                                    |                                                                                      |                                                                                               |                                                                                                    |                                                                     |                                                                                   |                                                                                                    |                                                                                                  | <b>Application</b><br>Info                                                                                         |                                                                        | System<br>Info                                                                                                    |  |

■ 18 Diagnostic Information 界面

### **7.3.11 Messages Historical 界面**

在 **Administration** 界面点击 **Messages Historical** 按键,可进入 **Messages Historical** 界面(监督员)。**Messages Historical** 界面的详细信息参见**第 9 章** [→ 36](#page-35-0) 以下为所有失效消息(历史消息):

| <b>Bunker Metering Computer</b>     | <b>Messages Historical</b>                                                                                 | Endress+Hauser             |  |  |  |  |  |
|-------------------------------------|----------------------------------------------------------------------------------------------------|----------------------------|--|--|--|--|--|
| System Status: OK                   | Logged in user: supervisor                                                                                 | 2016/05/12 10:11:39        |  |  |  |  |  |
| $\bullet$                           |                                                                                                    |                            |  |  |  |  |  |
| ₽<br>ŧ<br>Event Time                | Message                                                                                                    |                            |  |  |  |  |  |
| ₩<br>2016-05-12 10:06:38            | HFO: ERROR PRESENT DURING THIS OPERATION                                                                   |                            |  |  |  |  |  |
| 2016-05-12 10:06:12                 | HFO: CONTROL VALVE FAILURE - MANUAL CONTROL REQUIRED                                                       |                            |  |  |  |  |  |
| 2016-05-12 10:06:08                 | HFO: PRESSURE P1 >HI                                                                                       |                            |  |  |  |  |  |
| 2016-05-12 10:05:16                 | HFO: PRESSURE P2>HI                                                                                        |                            |  |  |  |  |  |
| ₩<br>2016-05-12 10:05:13            | HFO: ERROR PRESENT DURING THIS OPERATION                                                                   |                            |  |  |  |  |  |
| 2016-05-12 10:05:13                 | Acknowledged alarm [AlarmErrorDuringThisBatchLine1] in alarm server [RNA://\$Local/BunkeringComputer:AES   |                            |  |  |  |  |  |
| 2016-05-12 10:04:56                 | HFO: PRESSURE P2 >HI                                                                                       |                            |  |  |  |  |  |
| 2016-05-12 10:04:54                 | HFO: PRESSURE P1 >HI                                                                                       |                            |  |  |  |  |  |
| 2016-05-12 10:04:32                 | HFO: ERROR PRESENT DURING THIS OPERATION                                                                   |                            |  |  |  |  |  |
| 2016-05-12 10:04:32                 | HFO: CONTROL VALVE FAILURE - MANUAL CONTROL REQUIRED                                                       |                            |  |  |  |  |  |
| ₩<br>2016-05-12 09:41:19            | MGO : ERROR PRESENT DURING THIS OPERATION                                                                  |                            |  |  |  |  |  |
| ₩<br>2016-05-12 09:41:17            | MGO : POWER UP OF CONTROLLER CAUSED BY POWER FAILURE                                                       |                            |  |  |  |  |  |
| ₩<br>2016-05-12 09:40:47            | HFO: ERROR PRESENT DURING THIS OPERATION                                                                   |                            |  |  |  |  |  |
| ₩<br>2016-05-12 09:40:47            | HFO: POWER UP OF CONTROLLER CAUSED BY POWER FAILURE                                                        |                            |  |  |  |  |  |
| ₩<br>2016-05-12 09:39:44            | PARAMETER SWITCH IN "UNSEALED" POSITION                                                                    |                            |  |  |  |  |  |
| ₩<br>2016-05-12 09:16:13            | PARAMETER SWITCH IN "UNSEALED" POSITION                                                                    |                            |  |  |  |  |  |
| ₩<br>2016-05-12 09:16:13            | HFO: POWER UP OF CONTROLLER CAUSED BY POWER FAILURE                                                        |                            |  |  |  |  |  |
| ₩<br>2016-05-12 09:16:13            | HFO: ERROR PRESENT DURING THIS OPERATION                                                                   |                            |  |  |  |  |  |
| ₩<br>2016-05-12 09:16:13            | MGO : POWER UP OF CONTROLLER CAUSED BY POWER FAILURE                                                       |                            |  |  |  |  |  |
| ₩<br>2016-05-12 09:16:13            | MGO : ERROR PRESENT DURING THIS OPERATION                                                                  |                            |  |  |  |  |  |
| Ţ<br>2016-05-12 09:16:13            | Acknowledged alarm [AlarmSwitchParameterSeal] in alarm server [RNA://\$Local/BunkeringComputer:AEServer].  |                            |  |  |  |  |  |
| Ţ<br>2016-05-12 09:16:13            | Acknowledged alarm [AlarmPowerLossDetectLine1] in alarm server [RNA: //\$Local/BunkeringComputer:AEServer] |                            |  |  |  |  |  |
| п<br>2016.05.12.09.16:12            | Acknowledged alarm (AlarmErrorDuringThieRatchLine11 in alarm server IRNA: //\$Local/RunkeringComputer AES  |                            |  |  |  |  |  |
| Events: 30<br>Filter: Hist Messages |                                                                                                    |                            |  |  |  |  |  |
|                                     |                                                                                                    |                            |  |  |  |  |  |
|                                     |                                                                                                    | <b>Audit</b><br>Messages   |  |  |  |  |  |
|                                     |                                                                                                    | Trail<br><b>Historical</b> |  |  |  |  |  |

■ 19 Messages Historical 界面 (监督员)

#### <span id="page-28-0"></span>**7.3.12 ZERO Verification 界面**

**Zero Verification**(监督员)是计量设备后续校验工作的一部分,用于在执行定期检查/ 二次标定时,确认流量计存储的零值符合要求。关于零点校验过程的详细说明,参见特 定安装活动的专项资料,请务必严格遵守要求。

下述船舶加油计量仪的功能支持零点校验。计算已存储零点与观测零点的偏差,偏差必 须在可接受范围内。**ZERO Verification** 功能可通过 **Administration** 界面访问。**ZERO** Verification 界面的详细信息参见第9章→ <sup>△</sup> 36

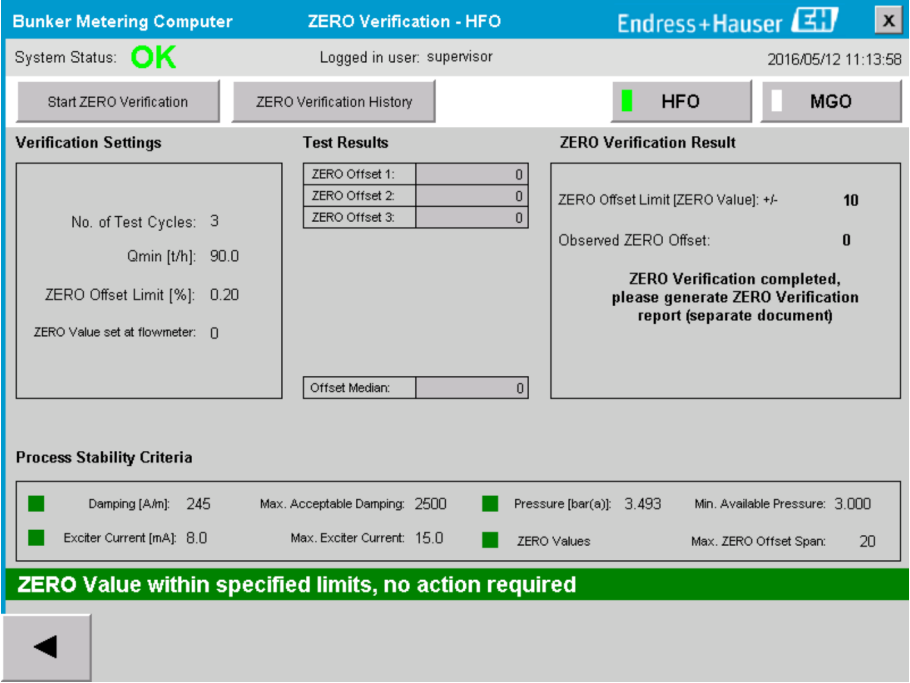

‣ 过程稳定性标准:仅允许当过程条件在限值内(以绿色标出)时执行零点校验。这些 限值在调试时设置,仅允许 Endress+Hauser 修改。

点击 **Start ZERO Verification** 按键。

 校验过程从 **Verification Settings** 规定的数值开始。 测量值:每次测量的零点偏差的中值。完成规定标定次数后,确定中值。 成功执行零点校验后,**ZERO Verification Result** 项显示标定结果。测试结果如 下:

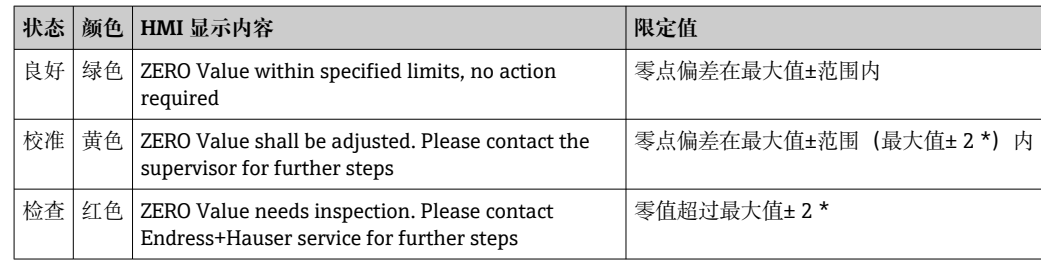

可查看最近 10 次的零点校正活动:

- ‣ 点击 **ZERO Verification History** 按键。
	- **Zero Verification History** 界面打开。

**<sup>20</sup> ZERO Verification 界面 (监督员)** 

#### <span id="page-29-0"></span>**7.3.13 Audit Trail 界面**

**Audit Trail** 界面(监督员)显示与过程有关的所有系统变动。**Audit Trail** 界面的详细 信息参见**第 9 章** [→ 36](#page-35-0)

| <b>Bunker Metering Computer</b>                      | <b>Audit Trail</b>                                                                                               | Endress+Hauser                           |
|------------------------------------------------------|----------------------------------------------------------------------------------------------------|------------------------------------------|
| System Status: OK                                    | Logged in user: supervisor                                                                                       | 2016/05/12 10:12:21                      |
| $\phi \oplus$                                        |                                                                                                    |                                          |
| $\Omega$<br>Event Time                               | Message                                                                                                    |                                          |
| 2016-05-12 09:14:30<br>₩<br>2016-05-12 09:14:12<br>₩ | LINE 2: PROMASS PULSE VALUE CHANGED FROM 180000 TO<br>NUMBER OF BUNKERING LINES CHANGED FROM 1 TO 2 BY testadmin | 30000 BY testadmin                       |
|                                                      |                                                                                                    |                                          |
|                                                      |                                                                                                    |                                          |
|                                                      |                                                                                                    |                                          |
|                                                      |                                                                                                    |                                          |
|                                                      |                                                                                                    |                                          |
|                                                      |                                                                                                    |                                          |
|                                                      |                                                                                                    |                                          |
|                                                      |                                                                                                    |                                          |
|                                                      |                                                                                                    |                                          |
|                                                      |                                                                                                    |                                          |
|                                                      |                                                                                                    |                                          |
|                                                      |                                                                                                    |                                          |
| Filter: Audit Trail<br>Events: 2                     |                                                                                                    |                                          |
|                                                      |                                                                                                    | Audit<br>Messages<br>Trail<br>Historical |

**21** Audit Trail 界面 (监督员)

切换至 **Audit Trail** 界面:

▶ 进入 Administration 界面, 点击 Audit Trail 按键。

● 每次更改参数值(属于审计跟踪活动的一部分)时, 新旧参数值与日期/时间戳、更 改参数的用户的名称同时显示。

#### **7.3.14 Show Keyboard 按键**

点击 Show Keyboard 按键(监督员)后,虚拟键盘出现。如果触摸屏的功能不足,可 使用该键盘。

#### **7.3.15 Display Off 按键**

**Display Off** 按键(监督员)仅用于关闭界面(系统/测量操作继续后台运行)。**Display Off** 按键的详细信息参见**第 9 章** [→ 36](#page-35-0)

### **7.4 控制阀**

许多应用场合都安装了控制阀,确保加油时快速注满管道,以及使管道保持注满状态。 操作方法:在测量仪表出水口保持特定压力。控制阀有三种操作模式:

- 自动控制: 船舶加油计量仪自动通过设定点控制阀门
- 手动控制: 进入船舶加油计量仪的 Valve Control 窗口, 在 0...100%范围内选择需要 的打开/关闭位置,手动操作控制阀。触摸 **Valve Control** 按键,控制阀的窗口打开
- 手动操作: 在正常情况下, 控制阀带手轮, 用于执行紧急手动超调控制, 或在发生故 障时执行手动操作。详细信息参见控制阀的手册。

在正常情况下,控制阀处于**自动控制**模式,用于执行**装载**和**交付**操作。在执行**装载操作** 时,控制阀控制压力变化,而在执行**交付操作**时,控制阀保持完全打开状态。可随时将 控制阀切换为手动控制模式。

## <span id="page-30-0"></span>L **危险**

**阀门操作失误可引起高压,**

进而在装载和输送过程中造成严重损坏和/或人员伤害。

‣ 仅在必要的情况下以**手动控制**模式操作控制阀;请务必小心操作。

如果阀门出现错误或故障,控制阀自动转换为**手动控制**模式。是否采用手动模式取决于 故障原因。在手动控制模式下,**Valve Control** 按键和 **Valve Control** 窗口为橙色,**自动 控制**模式下为蓝色。

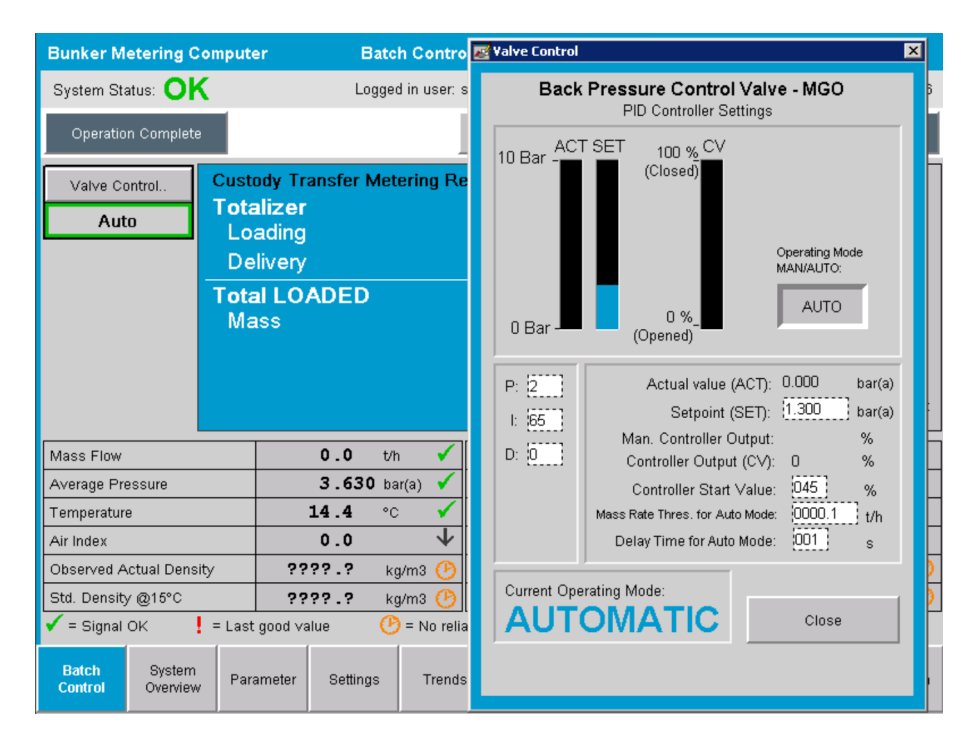

## **7.5 计量曲线**

船舶加油计量仪可为每次的加油操作创建一份计量曲线。

计量曲线有两种不同的设置可以选择:

- **标准选项:**使用船舶加油计量仪的数据库,直接在操作面板生成计量曲线。
- **备选项:**使用外部数据记录器。然后,数据存入这个独立的外部设备中,可以下载。

Endress+Hauser 调试系统时仅设置了一种选项。

### **7.5.1 通过 HMI 操作员界面生成计量曲线**

如果通过操作员界面启动 **Metering Profile** 功能(前提是不使用外部数据记录器),**操 作员**和**监督员**身份的用户可取得加油操作的计量曲线。此功能可通过 **Batch History** 界 面的 **Function bar** 按键访问:

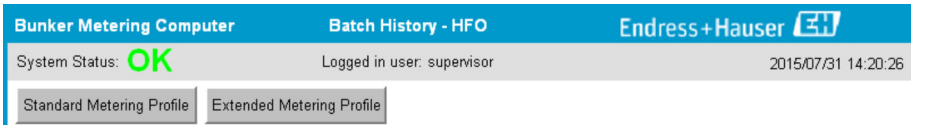

**操作员**身份的用户可启用**标准计量曲线**功能。**监督员**身份的用户也可启用**扩展计量曲线** 功能。**标准计量曲线**包含**质量流量**、**空气指标**、**阻尼**和**标准密度**的信息。**专业扩展计量 曲线图**包含加油时温度和压力方面的补充信息。

两个按键均可打开 **Bunker Metering Profile** 窗口,显示一份列明所有加油操作的清 单。系统默认仅显示最近的 25 条计量曲线。如需要,可从计量曲线应用程序底部的下 拉菜单中下载日期较早的计量曲线:

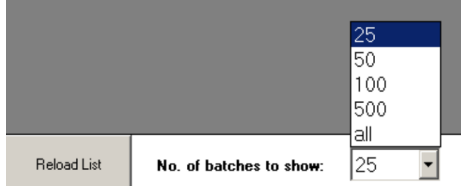

#### **Bunker Metering Profile**

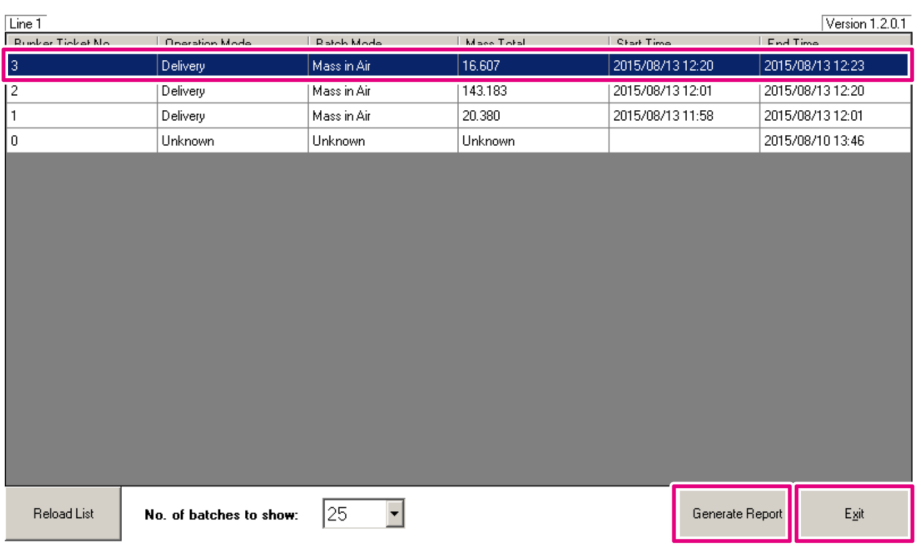

1. 从清单中选择一个批次。

#### 2. 点击 **Generate Report** 按键。

生成计量曲线报告。

3. 点击 **Exit** 按键。

已生成的计量曲线报告在新窗口中打开。

<span id="page-32-0"></span>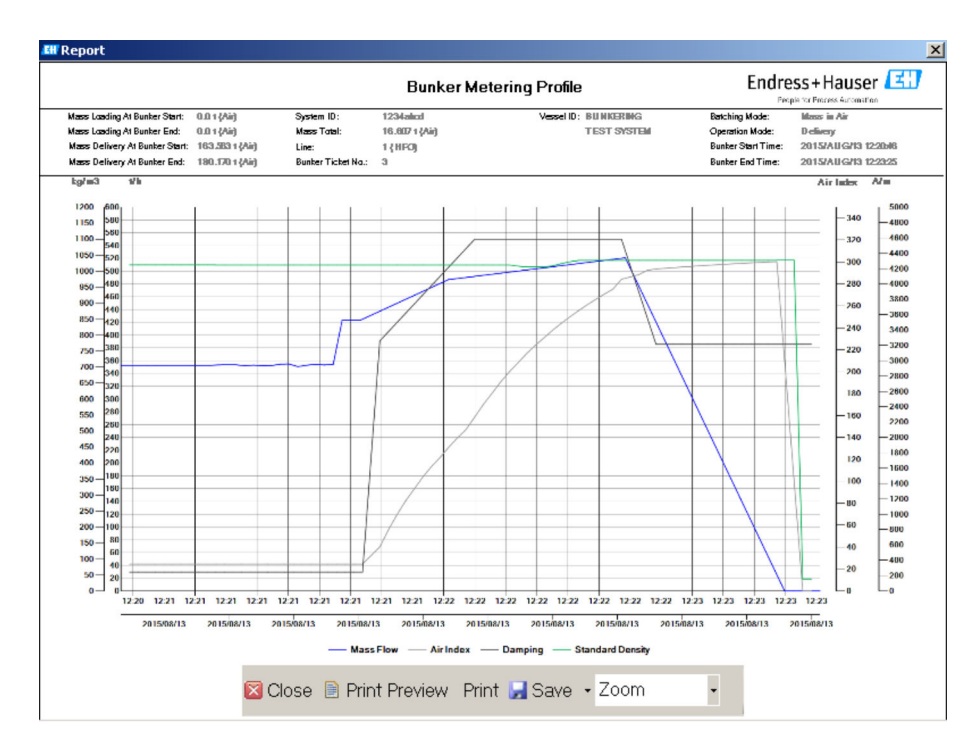

- **← 点击 Save** 按键, 将计量曲线报告保存为 PDF 文件或 Excel 文件, 保存在外接数据 存储驱动器中。选择需要的文件格式后,用户即可输入待保存文件的文件名。
	- 如果需要对加油操作的数据进行进一步深入分析,可通过 CSV 功能将数据导出到 一份 CSV 文件中。然后,可将此文件导出并发送给 Endress+Hauser 专业人员。

## **7.6 特殊功能**

### **7.6.1 空气指标报警**

正常情况下,参数空气指标(AI)用于确认特定批次的操作是否在规定的测量精度限值 内。此外,可随时为操作员说明加油操作是否在可接受限定值的范围内。空气指标报警 功能的作用是改进加油操作过程的整体情况。

正常情况下,从空管道系统开始执行加油操作,空管道系统对应的空气指标较高。从开 始加油到系统发出空气指标过高报警,中间有一段延迟。当标准延迟时间仍有剩余时, 如果空气指标下降至限定值以下,报警立即停止,但如果空气指标在剩余时间内超过限 定值,重新启动报警。

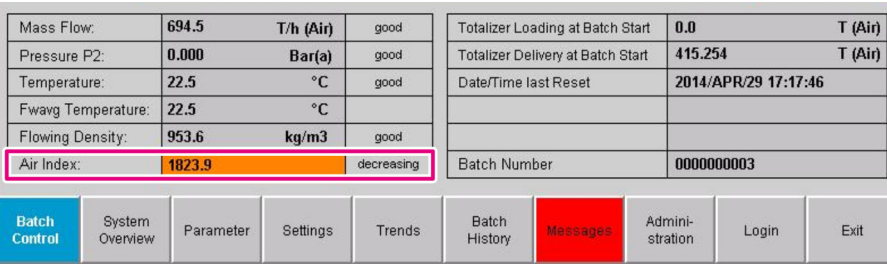

数值和状态显示在 **Batch Control** 界面:

**Messages** 界面记录空气指标报警数据:

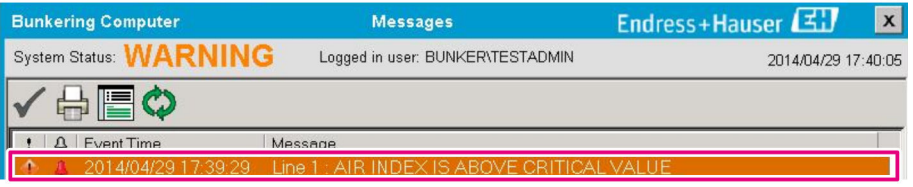

## <span id="page-34-0"></span>**8 系统集成**

不同的油舱计量应用场合需要的功能略有不同,均可使用船舶加油计量系统。因此,界 面可能存在差异,与具体选择的操作模式有关。

主工作模式:

- 油罐安装
- 船舶安装

船舶加油计量仪始终处于测量模式,因此会持续不间断地计量从测量段流过的燃料总 量。

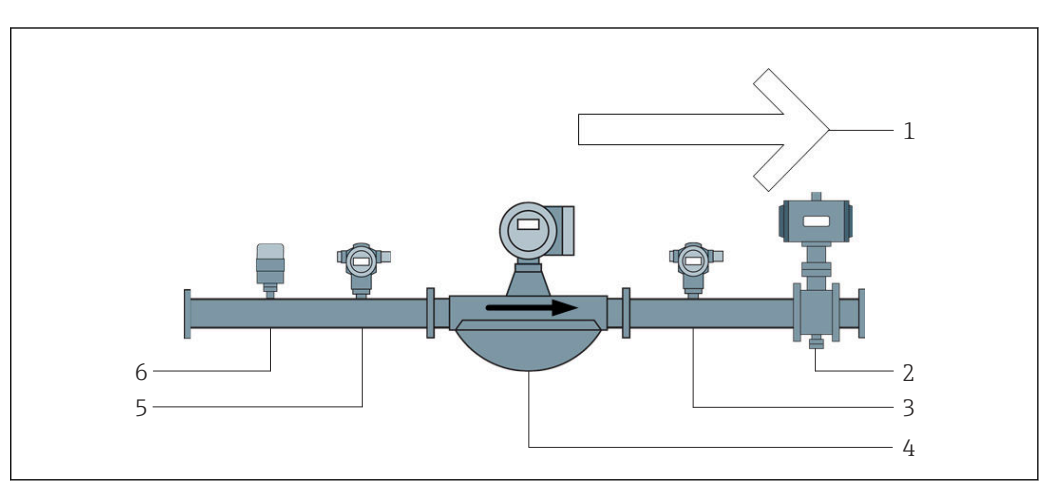

■ 22 油罐安装

- 1 装载:向油罐输送;正流量
- 2 控制阀<br>3 压力 P2
- 压力 P2
- 4 科里奥利质量流量计
- 5 压力 P1<br>6 温度 T1
- 温度 T1

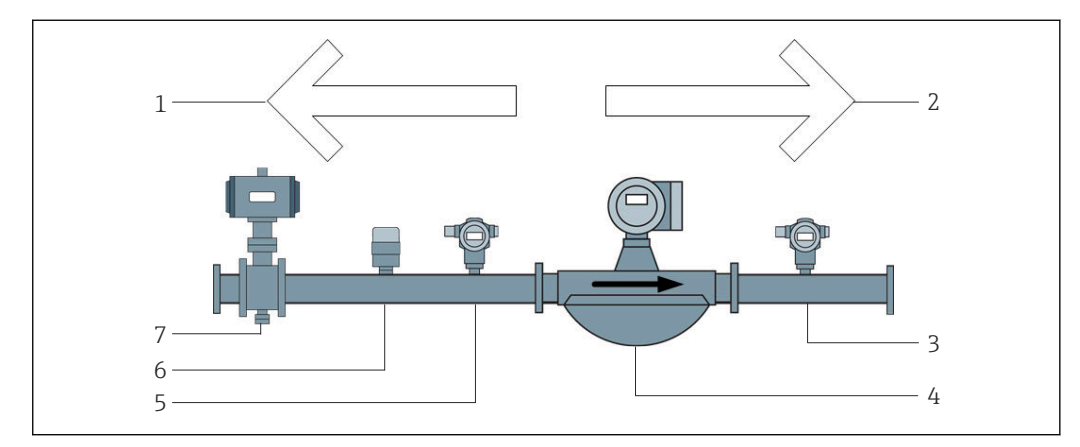

- 23 船舶安装
- 1 装载:向船舶输送;负流量——装载累加器的测量值不断递增
- 2 交付: 从船舶输送;正流量——交付累加器的测量值不断递增<br>3 压力P2
- 3 压力 P2<br>4 科里奥利
- 4 科里奥利质量流量计<br>5 压力 P1
- 5 压力 P1<br>6 温度 T1
- 6 温度 T1<br>7 控制阀
- 控制阀 (选配)

## <span id="page-35-0"></span>**9 调试**

## **9.1 更改日期和时间**

更改系统时间时,可使用 **edit the date and time** 功能,点击 **Change Date and Time** 按键。

### **注意**

#### **如果在加油过程中更改日期和时间设置,**

- 批次数据和数据库记录数据会出现错误。
- ‣ 请勿在加油过程中更改日期和时间设置。

### **注意**

#### **如果更改了日期、时间或时区设置,**

数据库可能无法同步。

‣ 更改日期、时间或时区设置后,重启船舶加油计量仪控制面板,使数据库同步更新正 确的日期和时间。

#### **注意**

#### **如果在加油进行中或批次操作过程中关闭应用程序,**

计量曲线的数据会出现偏差。

‣ 请勿在加油过程中或批次操作过程中重启系统。

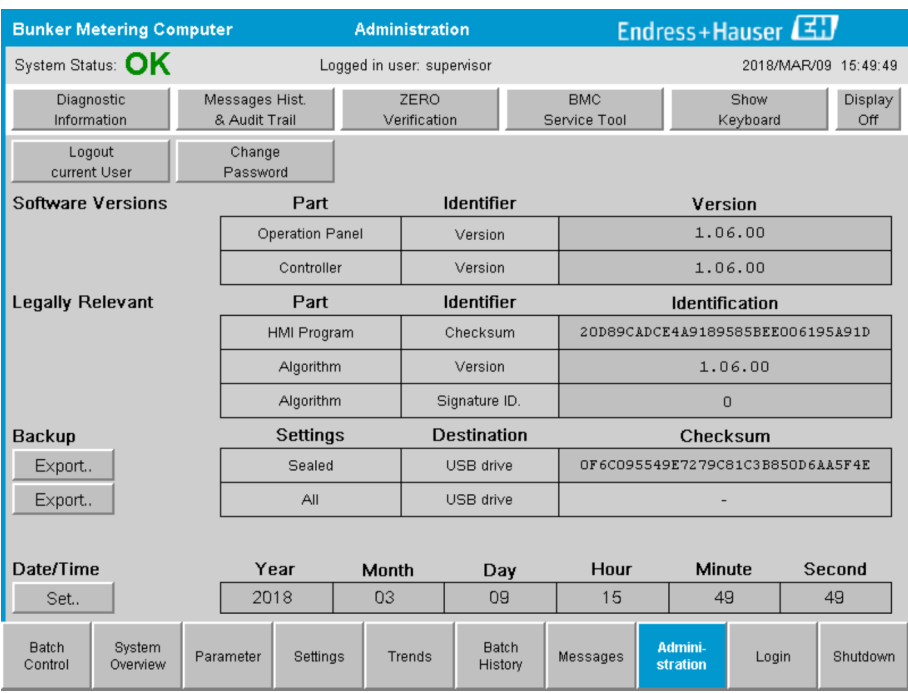

**24** Administration 界面 (监督员)

**Administration** 界面仅可用于更改日期和时间。如果需要更改时区设置,必须通过 Windows 的日期和时间设置功能进行更改。默认时区设置为 UTC(协调世界时)。调试 时,将时区设为本地时区。

## **9.2 导出设置**

可将当前系统设置导出到 U 盘中。可导出所有设置, 或仅导出与计量交接(封闭)有关 的设置。
#### **导出设置**

1. 选择 **Administration** 视图。

显示 **Administration** 视图。

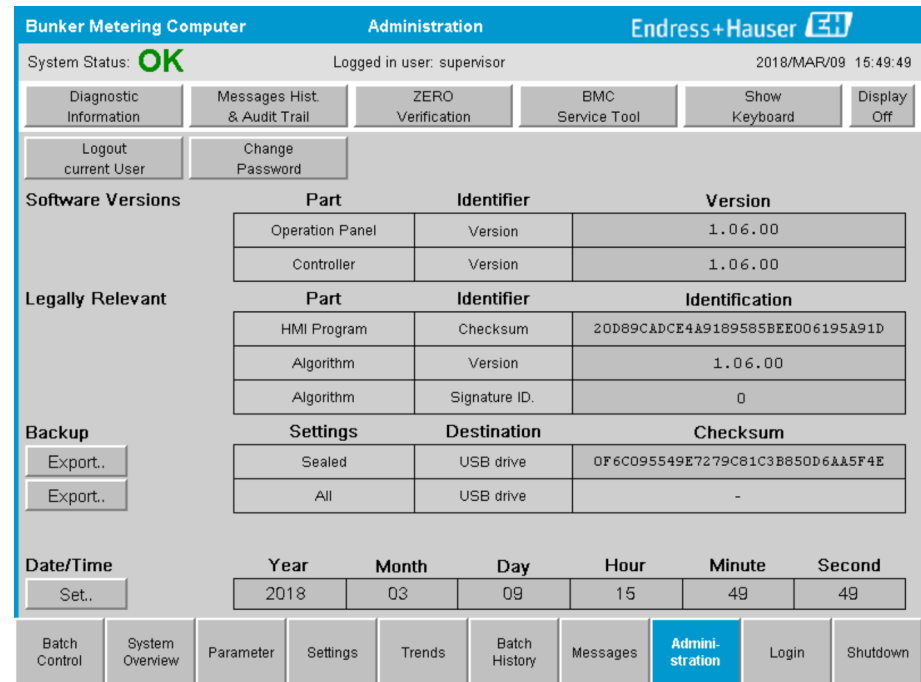

2. 将 U 盘连接到系统。

3. 等待 U 盘被系统识别。大约需要 1 分钟的时间。

4. 点击相应的 **Export** 按钮,导出需要的 **Settings**。 出现一个窗口。

5. 点击 **OK** 按钮。

设置导出到 U 盘上。

## **9.3 BMC Service Tool**

**[1] 关于 BMC Service Tool 界面(监督员)的详细信息, 参见单独的 BMC Service Tool** 文件。

## **9.4 用户权限**

用户权限系统可用于设置船舶加油计量仪的访问权限。本手册介绍的访问权限设置功能 仅对高级用户(**监督员**)开放。

#### **9.4.1 用户等级**

**开放的用户等级如下:**

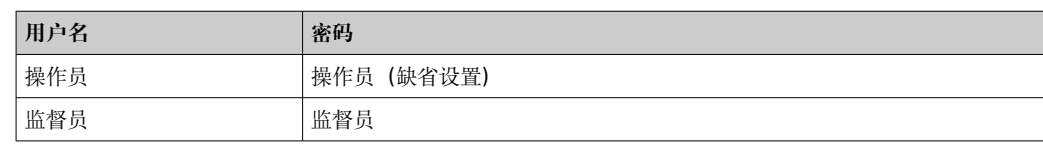

启用系统后,**操作员**用户账号自动登录。当**监督员**身份的用户账号退出登录后,**操作员** 身份的用户账号自动登录。

当更改**监督员**用户账号的密码时,点击 **Change Password** 按键进行更改。

## **注意**

**如果忘记了监督员用户账号的密码,**

用户将无法将密码复位至出厂设置。

▶ 仅 Endress+Hauser 的服务工程师有权限复位密码(仅可现场复位并且无法手动复 位)。

## **9.4.2 登录/注销**

用户仅可通过 **Login** 界面登录。当前用户仅可通过 **Administration** 界面注销登录或更 改密码。

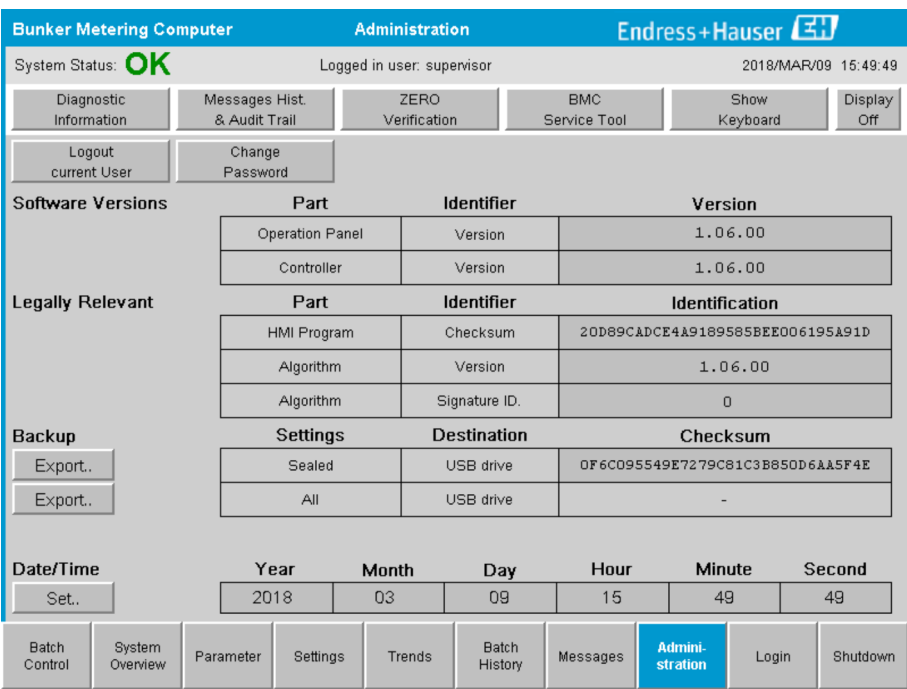

■ 25 Administration 界面 (监督员)

## **9.4.3 访问权限**

下表列出了用户自定义访问权限:

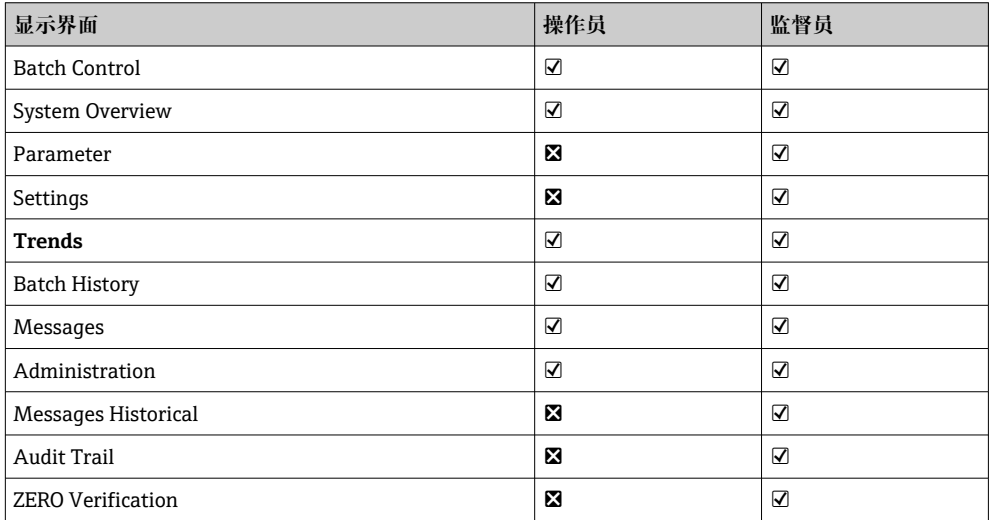

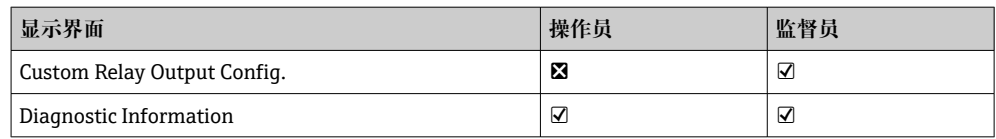

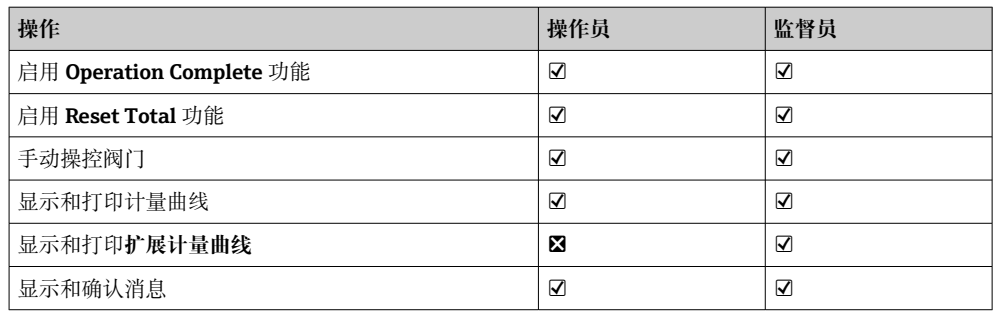

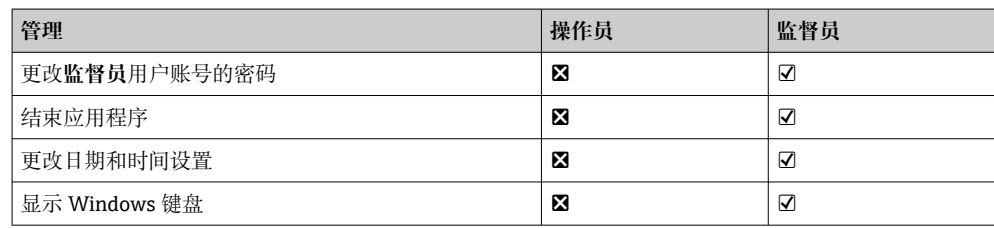

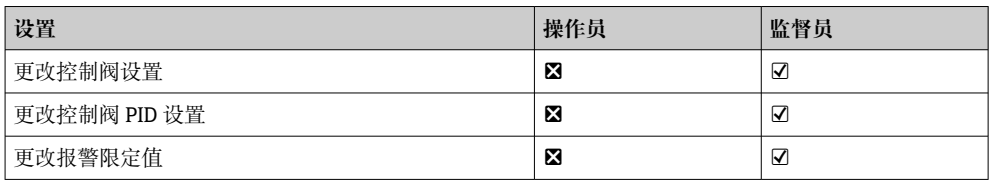

## **9.5 继电器输出**

提供浮动继电器输出触点,方便访问总体系统状态信息和其他警告信息。接线图的详细 信息参见接线图。

## **9.5.1 系统状态**

两个浮动触点可输出系统状态信息(系统状态的详细信息参见第11.1 章→ △5):

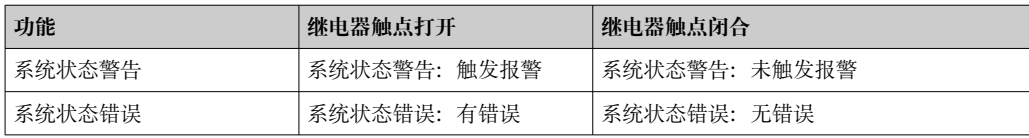

如果两个浮动触点均闭合,则系统状态为 **OK**(安全运行)。

## **9.5.2 用户自定义报警功能**

两个浮动触点可供用户自定义报警使用。在 **Settings** 界面中进行报警设置。

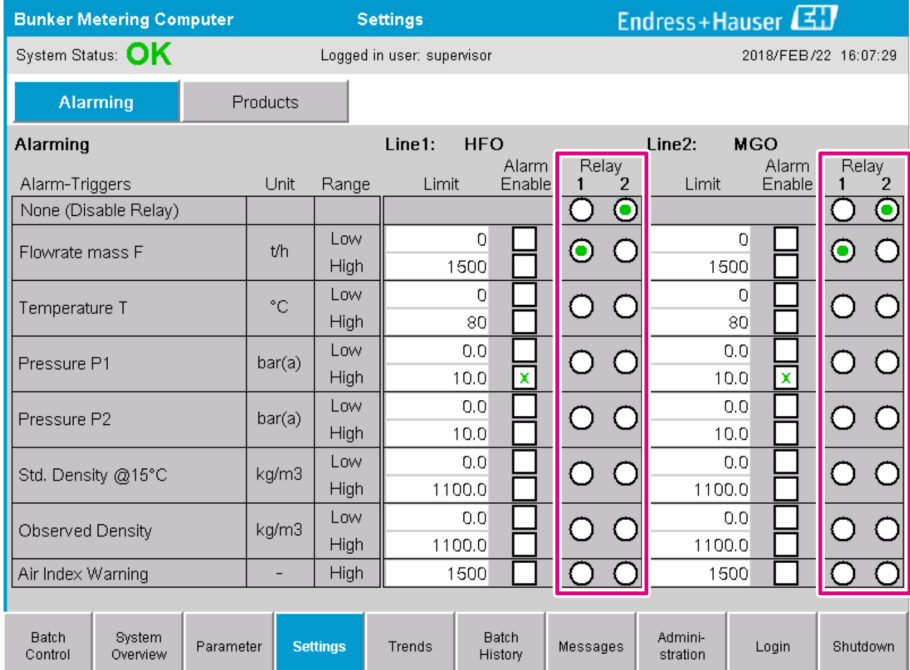

### **提供以下报警功能:**

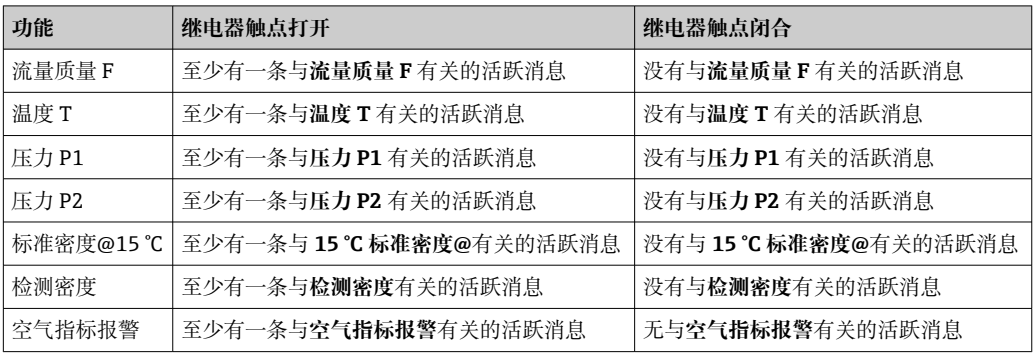

## **9.6 Modbus TCP 网关(可选)**

可选网关设备,连接船舶加油计量仪与其他信息系统。连接前必须确认计量交接规范是 否允许连接其他系统。

1 详细信息参见: → △ 62

# <span id="page-40-0"></span>**10 操作**

## **10.1 累加交付量**

使用不可复位累加器计算交付量:**装载累加器**和**交付累加器**。两个累加器仅显示一个, 取决于船舶加油计量仪的工作模式。交付量:**装载总量**或**交付总量**根据两个累加器在开 始加油和结束加油时显示的数值计算。两个累加器可归零。

## **10.2 准备加油操作**

根据应用,可累加输送过程中未读取的量(输送中的量)。开始新一批次加油操作时, 必须将可复位累加器归零;同时保存加油的正确开始时间。

#### **注意**

#### **如果一个批次加油操作的计量数据过多,**

可能无法生成计量曲线(出现超时错误信息)。

‣ 即使可复位累加器已经显示 0,开始加油操作前也必须执行 **Reset Totalizer** 操作。 此操作确保记录加油的正确开始时间,并且计量曲线中没有不必要的数据。

#### **请按下列步骤开始新一次加油操作:**

- 1. 确保系统已准备好执行加油操作。为此,检查系统状态,参见**第 11.1 章**  $\rightarrow$  图 45。
- 2. 选择 **Batch Control** 视图。
	- 显示 **Batch Control** 视图。

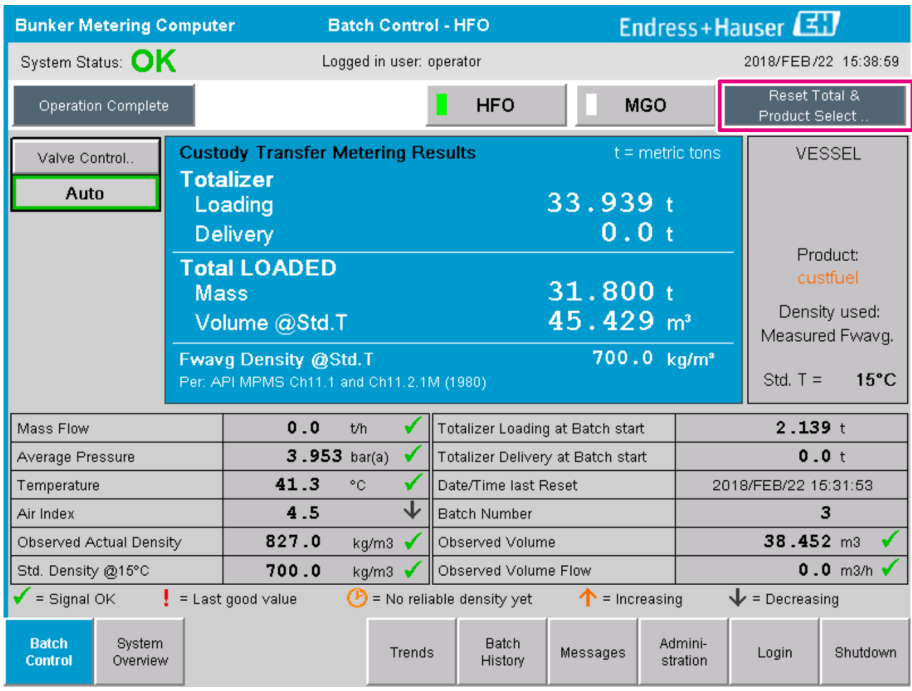

#### **未启用体积测量功能时,请按以下步骤操作。**

- 3. 在 **Batch Control** 视图界面中点击 **Reset Total** 按键。
	- 显示以下窗口:

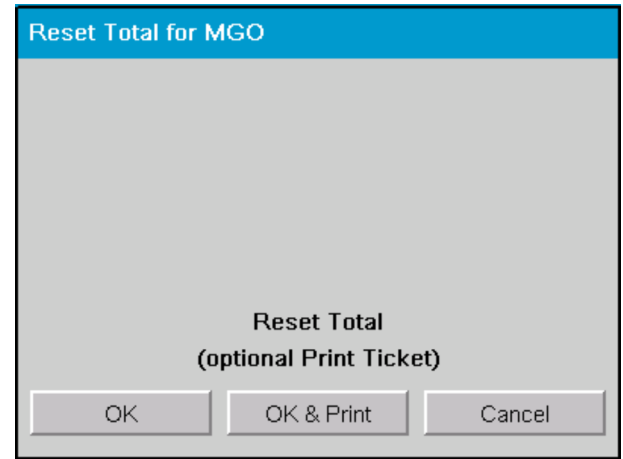

- 4. 根据需要点击 **OK & Print**、**OK** 或 **Cancel** 按键。
	- **► OK & Print: 打印输送中燃油量单, 复位累加器至"0"。** OK:无输送中燃油量单可以打印,复位累加器至"0"。 Cancel:关闭窗口。**未**将累加器复位至"0"。

#### **启用体积测量功能时,请按以下步骤操作。**

- 3. 在 **Batch Control** 视图界面中点击 **Reset Totall** 按键。
	- 显示以下窗口:

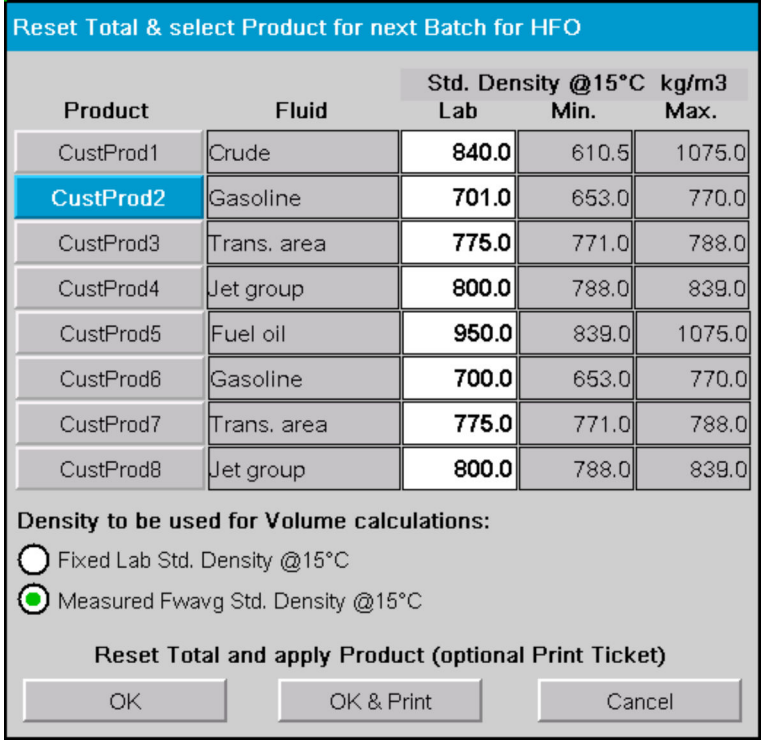

- 4. 选择产品,执行加油操作。
- 5. 检查所选产品使用的标准密度(对应标准温度条件),如需要,重新设置。
- 6. 如果加油操作全程使用实验室值,选择"Fixed Lab Std. Density"选项。
- 7. 根据需要点击 **OK & Print**、**OK** 或 **Cancel** 按键。
	- **► OK & Print: 打印输送中燃油量单, 复位累加器至"0"。** OK:无输送中燃油量单可以打印,复位累加器至"0"。 Cancel:关闭窗口。**未**将累加器复位至"0"。
- 如果选择"Measured Fwavg Std. Density @Std. Temperature"选项, 加油操作开始时 使用事先输入的实验室密度测定值。在系统得出一个可靠的密度值之前,一直使用 实验室测定密度值。在此之前,**Batch Control** 视图窗口显示状态"No reliable density yet"。
- **| 复位 Total loaded/delivered** 累加器至 0 之后, 船舶加油计量仪准备好执行加油 操作。
	- 如果打印过程中出现错误, 可在纠正错误之后重新开始打印, 或取消打印, 参见 第 12.1 章 → <sup>△</sup> 18
	- 各批次仅可打印一张输送中加油量单正本,即使打印的正本并不完整(例如,打 印机内纸张不足)。如果已经打印完输送中加油量单正本,之后仅可打印量单副 本。加油量单上有相应标记。
	- 请确保打印机内纸张充足, 参见第 12.1.4 章 → <sup>8</sup> 49

## **10.3 结束加油操作**

- 1. 选择 **Batch Control** 视图。
	- 显示 **Batch Control** 视图。

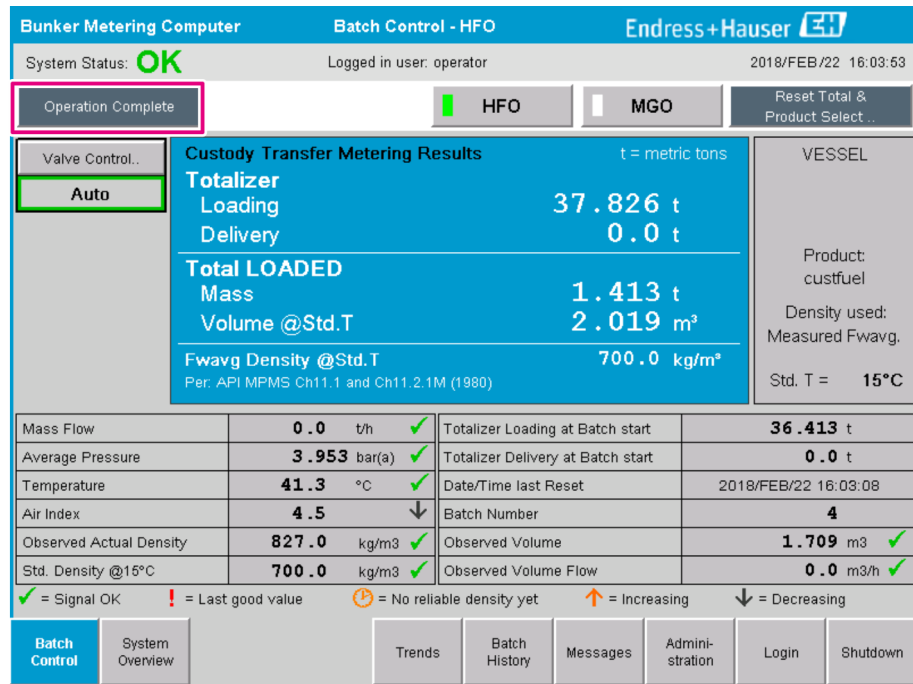

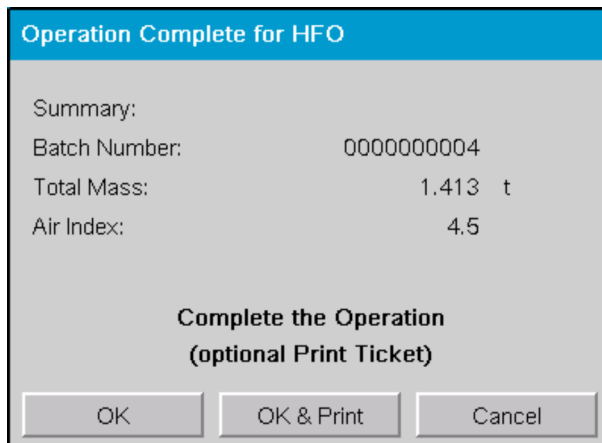

- 3. 按需点击 OK & Print、OK 或 Cancel 按钮, 确认当前加油操作已经结束。
	- **► OK & Print: 打印船舶加油量单, 并复位累加器至"0"。** OK: 不打印船用燃料量单, 但复位累加器至"0"。 Cancel:关闭窗口。**未**将累加器复位至"0"。
- 如果打印过程中出现错误,可在纠正错误之后重新开始打印, 或取消打印, 参见 第 12.1 章 → <sup>△</sup> 948
	- 各批次品仅可打印一份船舶加油量单正本,即使打印的正本并不完整(例如打印 机内纸张不足)。如果已经打印完输送中加油量单正本,此后仅可打印加油量单 副本。加油量单上有相应标记。
	- 请确保打印机内纸张充足, 参见第 12.1.4 章 → <sup>8</sup> 49
- 船舶加油计量仪以最高精确度测量、保存和计算输送量。船舶加油量单上显示的所 有计算值均具有最高精确度,但仅四舍五入至小数点后的第三位。如果使用四舍五 入的数值手动计算输送量,结果会与船舶加油计量仪计算的结果出现偏差。

# <span id="page-44-0"></span>**11 诊断和故障排除**

## **11.1 系统状态**

整体系统状态分三类:

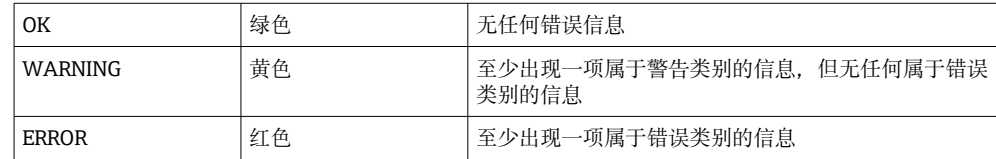

## **11.2 信息**

#### **11.2.1 信息类别**

信息分两类:

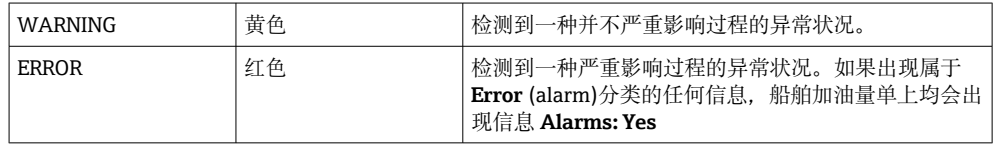

### **11.2.2 显示当前有效的信息**

当前有效的信息显示在 **Messages** 界面。每项错误信息均包括错误发生时间和错误内 容,详情如下:

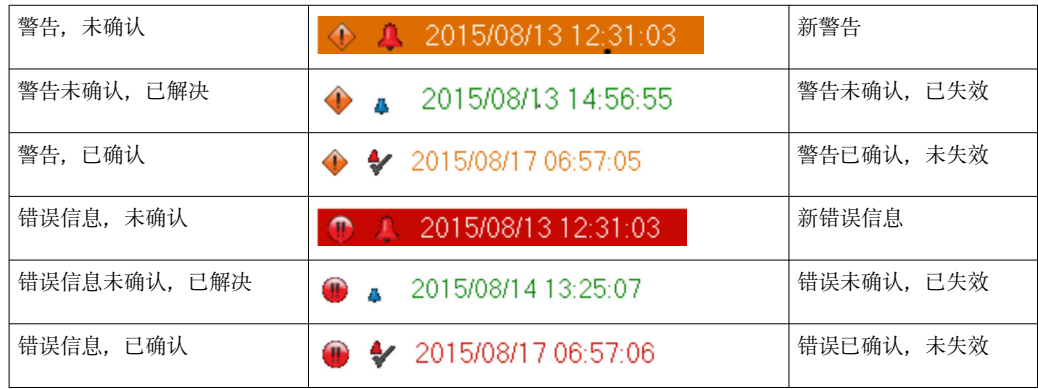

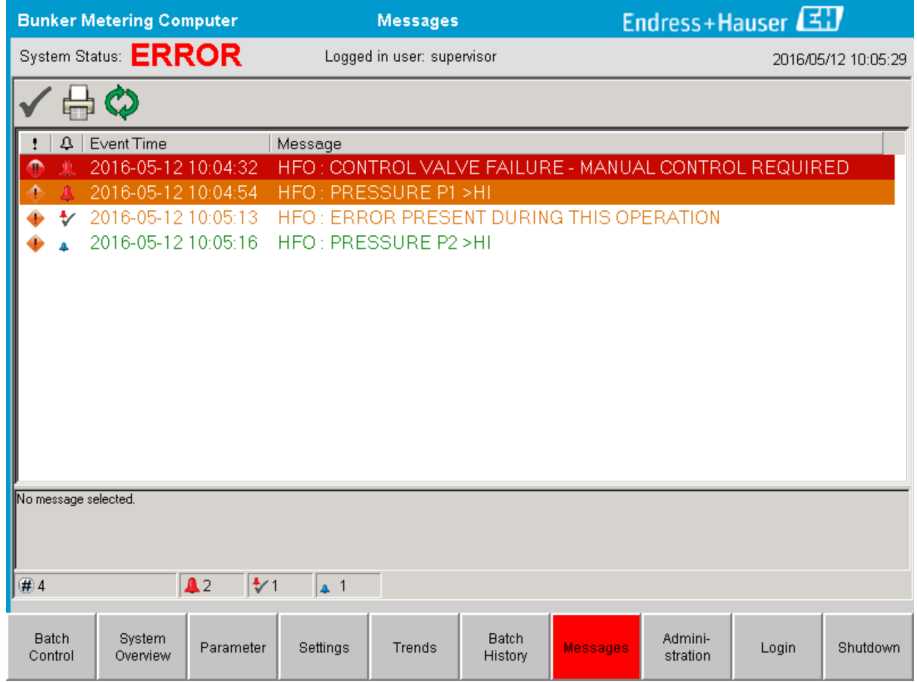

### **11.2.3 确认信息**

每条信息均必须进行确认,即使信息对应的状况已经消失,信息失效。

▶ 从列表中选择相应问题, 点击 Acknowledge 按钮。或双击信息。

### **11.2.4 信息列表**

**{4}** 关于可能显示的信息, 概述参见附录 A。→ ■ 53

## **11.3 量单打印机**

如果打印过程中出现错误,量单打印机显示"Error"和一条错误信息。如果打印机纸张已 用尽,显示信息"Error:Out of Paper"。出现此条信息时,必须添加新纸张,参见**第** 12.1.1 章。→ 圖 48

■ 如果打印过程中出现错误, 可在纠正错误之后重新开始打印, 或取消打印。

如果看到纸卷末端标记(红色条纹),必须更换纸卷。**第 12.1.1 章** [→ 48](#page-47-0)

## **11.4 断线信号**

● 如果出现断线提示信息, 授权电工必须根据随系统一同提供的线路图, 检查设备接 线。

## **11.5 断电**

如果出现断电问题,重启后,系统显示以下信息:

- 线路 1:控制器通电
- 线路 2:控制器通电(可选)
- HMI 和 PLC 之间连接中断

继续下一批次工作之前,必须对这些信息进行确认。执行下一次加油操作之前,必须执 行 Reset Total 操作 (参见第 10.2 章 → <sup>△</sup> 11), 确保新测量的结果不累加在之前测量 的结果上。

## **11.6 批次数值太高**

如果加油操作结束后,船舶加油计量仪显示结果高于其他参考测量值,必须检查在开始 加油操作之前,是否已通过 **Reset Total** 按钮将可复位累加器(批次累加器)复位至 0 (参见第 10.2 章 → 圖 41)。

# <span id="page-47-0"></span>**12 维护**

## **12.1 量单打印机**

### **12.1.1 更换纸卷**

打印机专用纸张的宽度为 57.5 ± 0.5 mm, 重量为 60 g/m2。其他类型的纸张可能并不合 适。订购信息参见**第 12.1.4 章**[→ 49](#page-48-0)。

## **12.1.2 安装纸卷**

2.

纸卷盒外面带涂层,宽度为 57.5 mm ±0.5 mm, 最大卷绕直径为 60 mm, 符合 GPT-4344 标准。标准纸张:纸张类型:GPR-T01-057-031-007-060A(请联系 Endress+Hauser 订购, 订购号: 71293016)

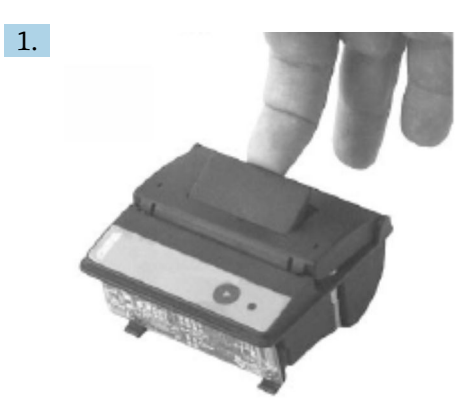

从纸卷上取开 10 cm, 确保剩余纸卷部分保持紧实。

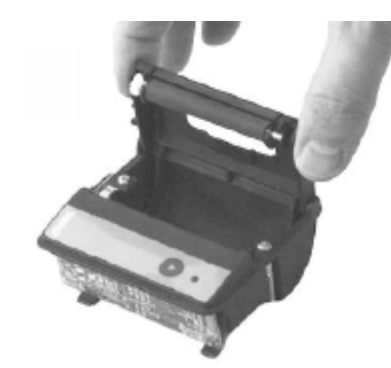

轻轻将纸卷盒盖子内部的扣头向上推。打开纸卷盒的盖子,取出打印纸卷。 然后可打开打印机盖。

<span id="page-48-0"></span>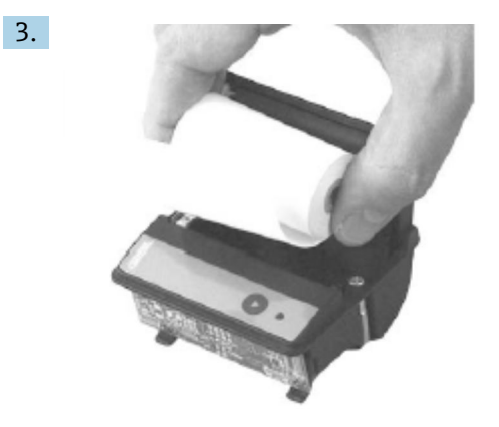

将新纸卷插入纸卷盒,确保纸张正面朝外(朝向打印机系统)。在正面进行打印。

4.

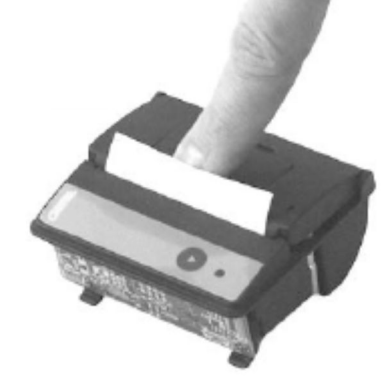

稍微用力扣上纸卷盒的盖子。

 纸卷盒的盖子卡入到正确位置后,可听到一声咔哒声。纸张可从撕纸边缘撕 下,无需重新打开盖子或使纸张绕过打印头。

### **12.1.3 清洁**

在进行更大规模的打印工作之后,可能必须清洁打印头、传感器和压纸滚轴,取决 于纸张质量和恶劣的环境条件。特别是当纸张上的特定区域打印出错时,必须进行 清洁。

严禁使用尖锐的物品清洁打印机,否则会导致打印头损坏。

- 1. 打开送纸仓的盖子,拆掉纸卷。
- 2. 使用小刷子(例如棉签)清理纸张传感器上的所有灰尘颗粒物和撕纸边缘。
- 3. 通过高强度吹扫的方式清理送纸仓,清除更大的灰尘颗粒。
- 4. 将清理棉签浸入异丙醇 (IPA) 溶液中, 清洁打印头。也可使用清洗笔或清洗卡。
- 5. 粘附的灰尘也可使用浸泡过的清洁棉签清洁。

#### **12.1.4 维修和更换部件**

打印机纸或新打印机可从 Endress+Hauser 处订购。关于备件的更多信息, 请咨询 Endress+Hauser 销售中心。

**↑ 标准纸张: 纸张类型: GPR-T01-057-031-007-060A (请联系 Endress+Hauser 订** 购,订购号:71293016)

打印机: 特殊型号 (请联系 Endress+Hauser 订购, 订购号: 71293014

## **12.2 操作面板显示屏**

#### **清洁显示屏:**

- 1. 直接在电源处断开计算机的电源连接。
- 2. 使用温和无刺激的肥皂或清洁剂,以及清洁海绵或软布清洁显示屏。
- 3. 为了避免留下水渍,请使用漆布或潮湿的人造海绵清洁显示屏。
- 如果计算机的显示屏为触摸屏,计算机在清洁期间处于启动状态,清洁设备时可 能会触发显示屏上的功能键。
	- 磨蚀性清洁剂或清洗液可导致显示窗损坏。不得擦洗显示屏, 或使用刷子清洁显 示屏。

## **12.3 机柜散热风扇**

必须定期检查机柜散热风扇的滤网。如有必要,必须清洁滤网并使用以下类型的滤网进 行更换: Rittal filter mats SK 3322.700。

## **12.4 系统维护**

建议定期安排系统供应商对船舶加油计量系统进行维护。

详细信息请咨询您的 Endress+Hauser 销售中心, 网址: www.address.endress.com

# **13 维修**

## **13.1 概述**

- 出现错误时,请整体更换以下部件:
- 所有价格低廉的部件
- 仅允许使用原装备件
- 请遵守所有适用标准、地区/国家法律、SBC600 的证书和封闭要求
- 记录所有维修并输入至 W@M Lifecycle Management 数据库
- 仅允许 Endress+Hauser 的维修工或经过恰当培训的客户服务人员执行修理工作

## **13.2 备件和服务**

请联络您的 Endress+Hauser 销售中心, 网址: www.addresses.endress.com

# **14 技术参数**

SBC600 提供三种机柜配置选项:

- 单机柜(墙装),PLC(控制单元)和 HMI(操作员终端)安装在同一个机柜中(控 制单元)
- 双机柜(墙装), PLC (控制单元)和 HMI (操作员终端) 分别安装在两个机柜中
- 双机柜 (墙装+台面安装), PLC (控制单元) 安装在壁式安装机柜中, HMI (操作员 终端)安装在台面安装机柜中

除非有其他要求,否则所有机柜配置均采用以下技术参数。

## **14.1 电源**

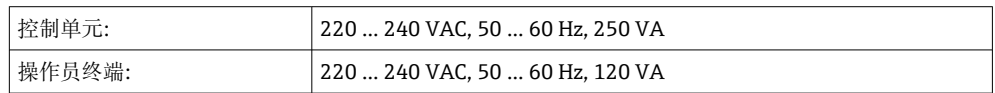

## **14.2 输入/输出**

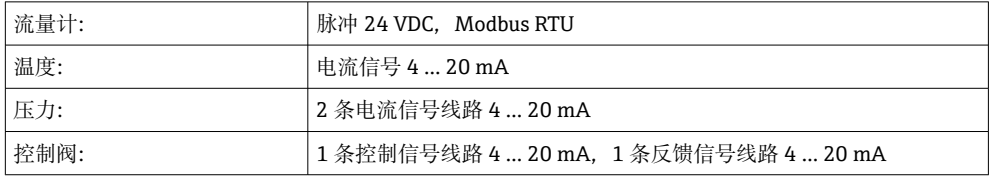

## **14.3 环境条件**

#### **船舶加油计量仪机柜的工作环境:**

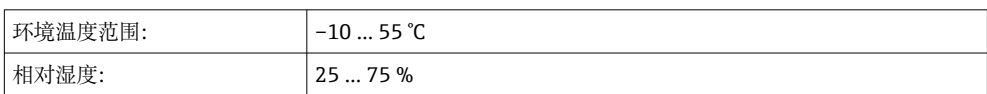

# **15 附录**

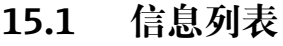

<span id="page-52-0"></span>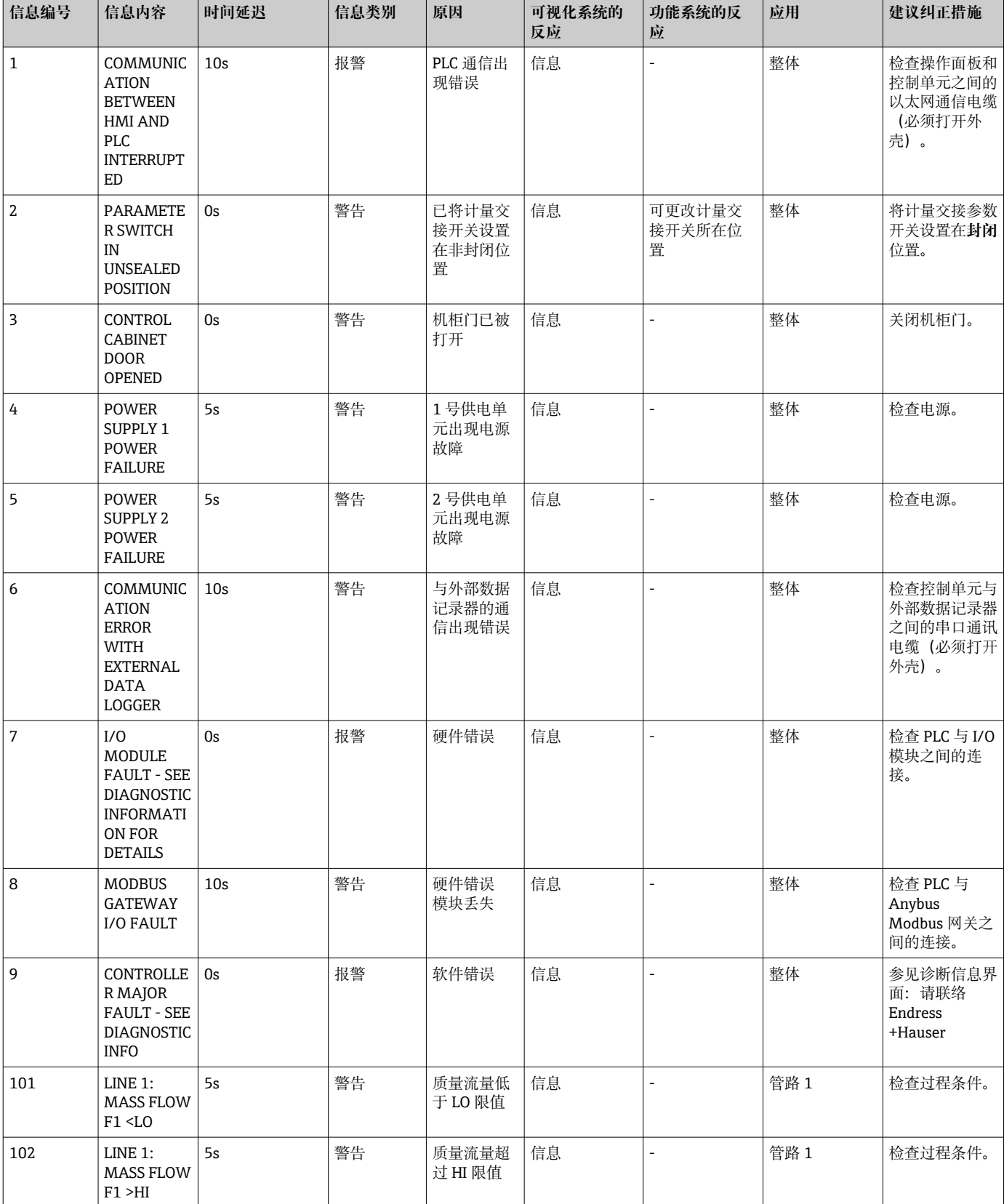

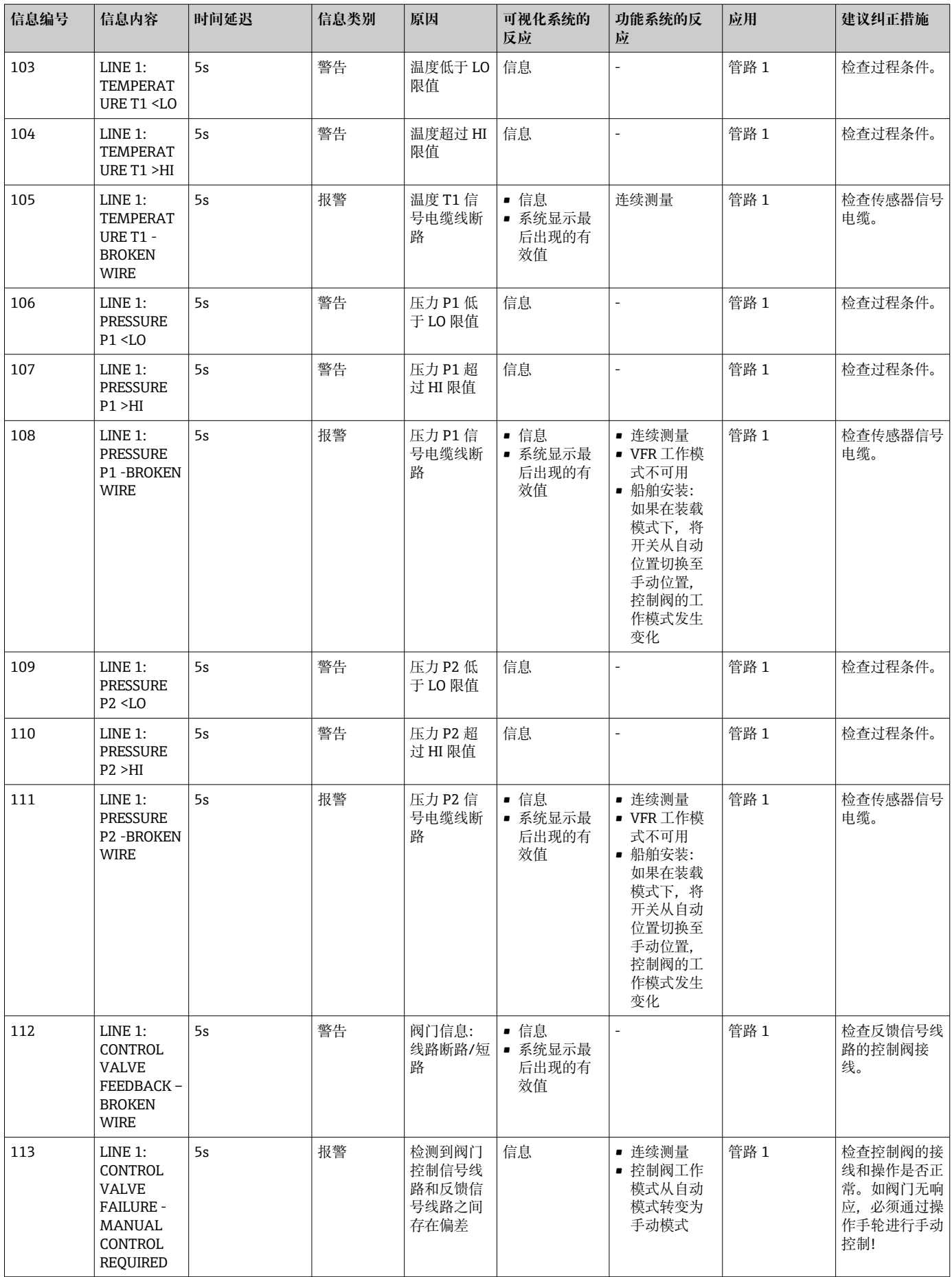

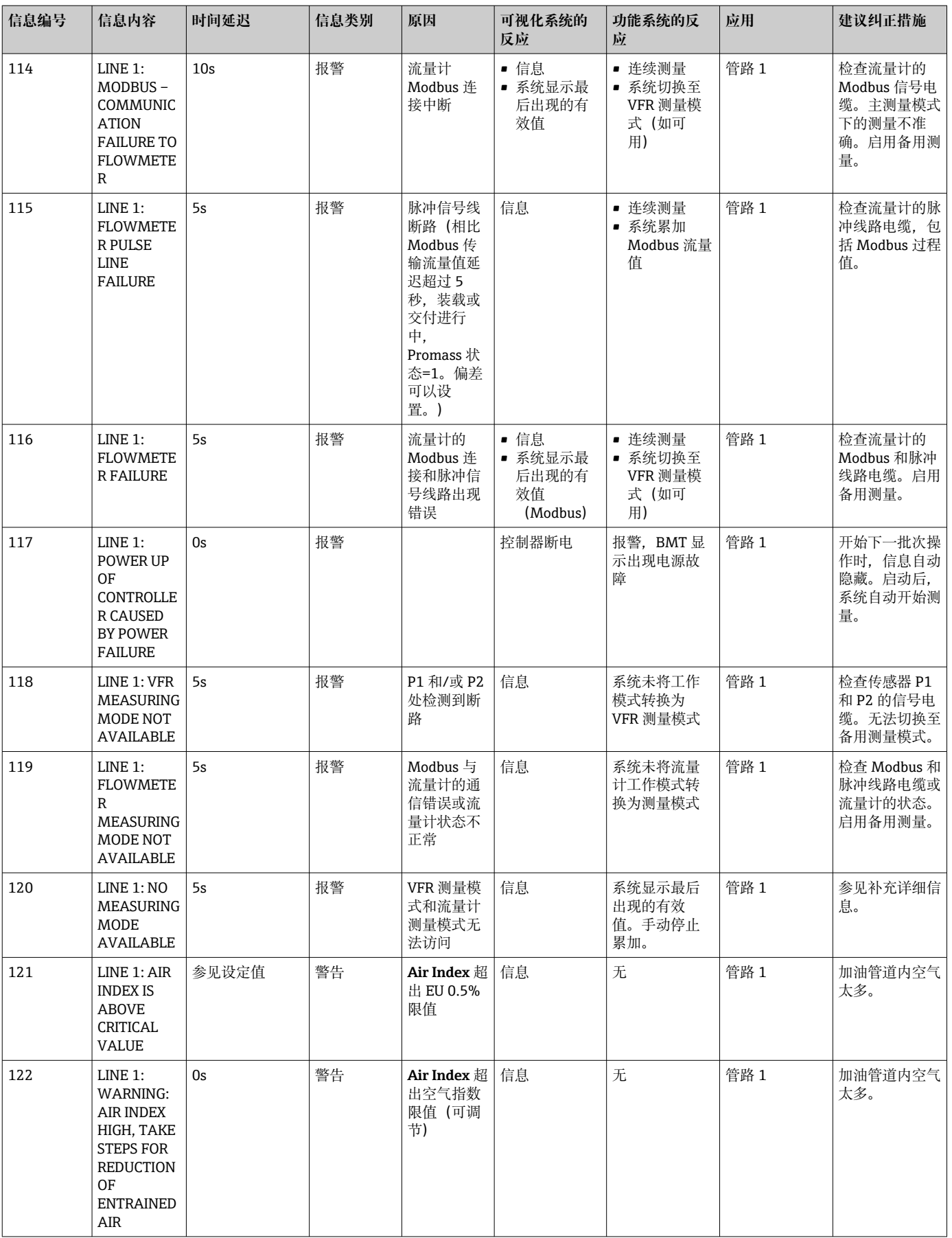

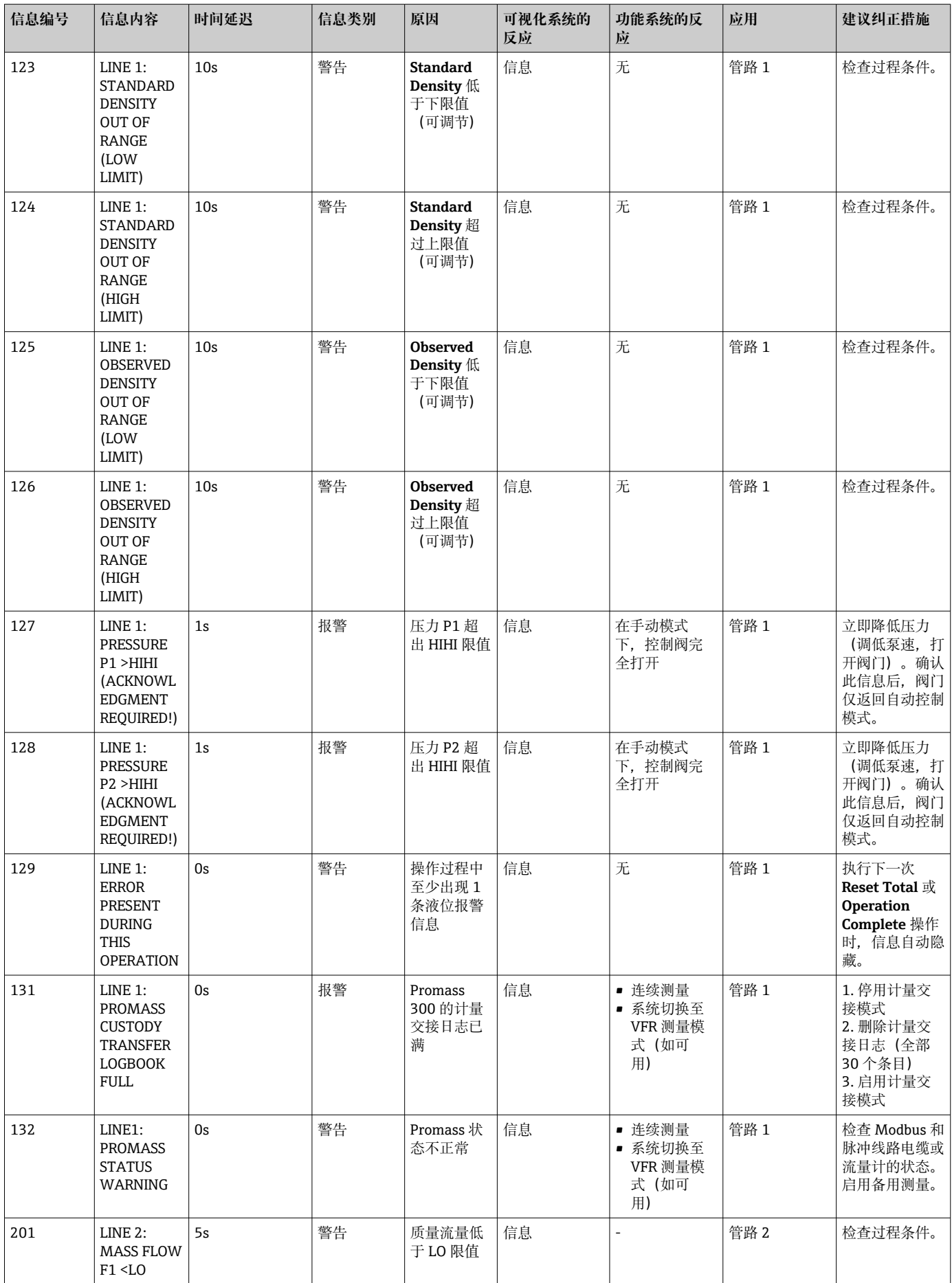

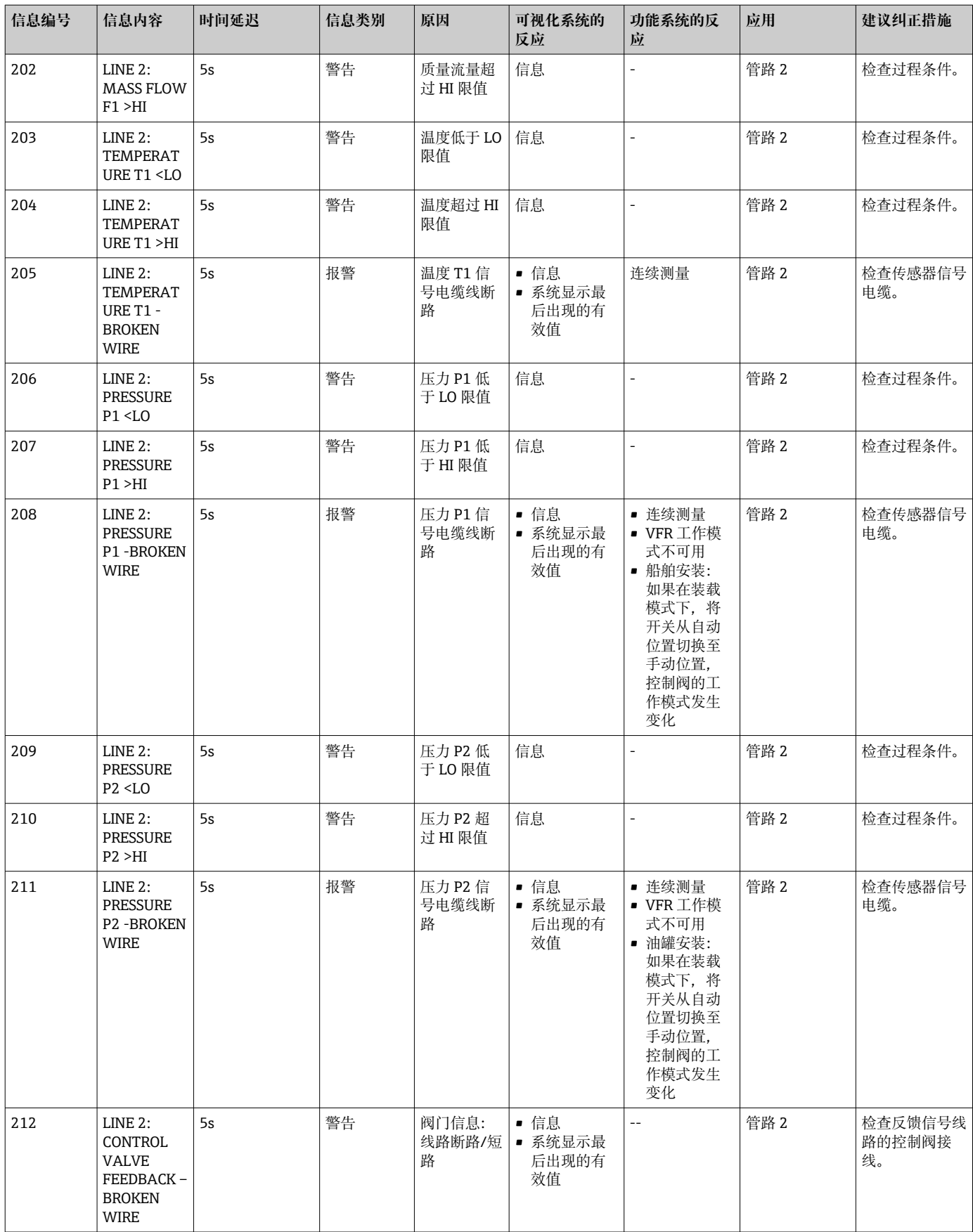

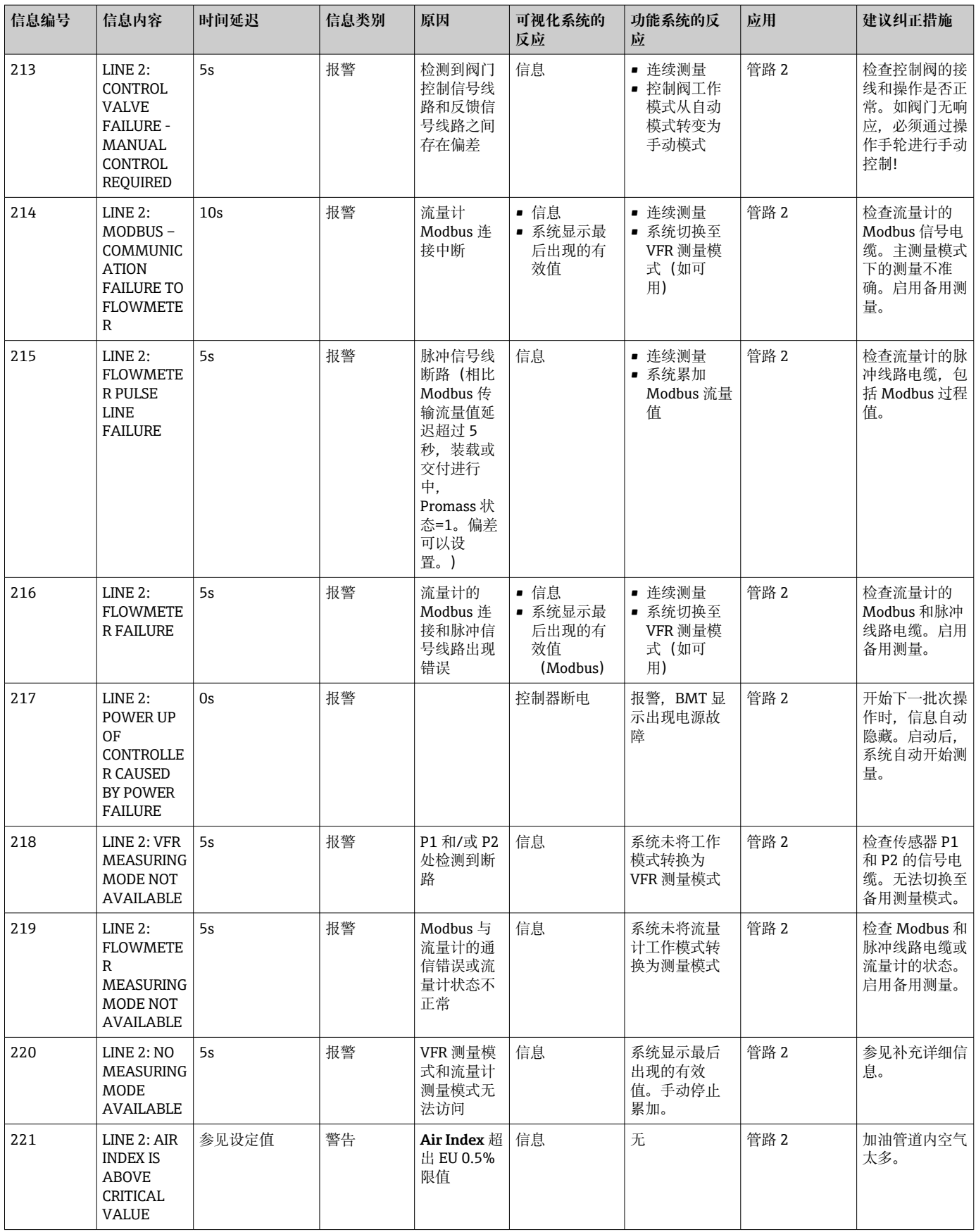

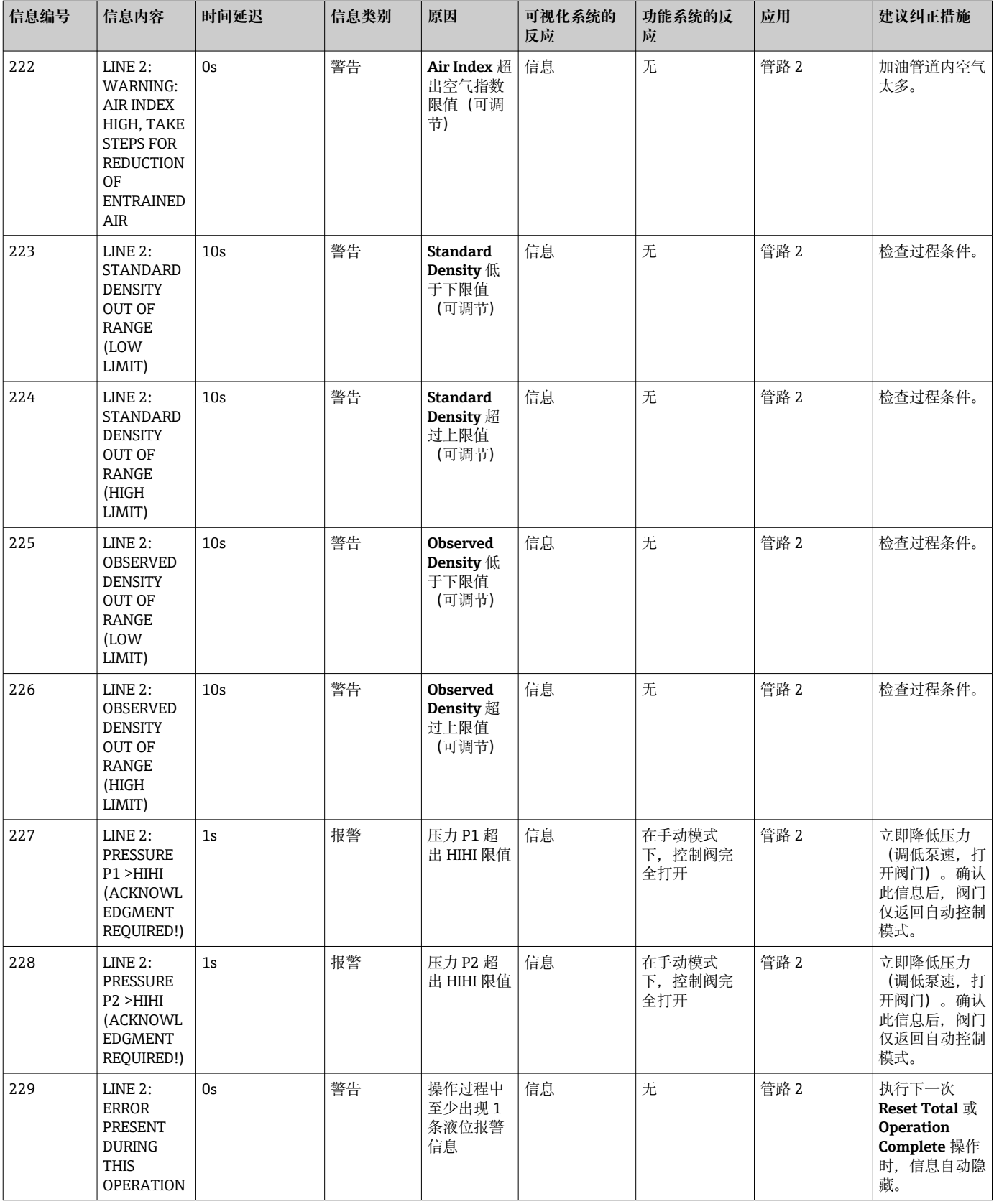

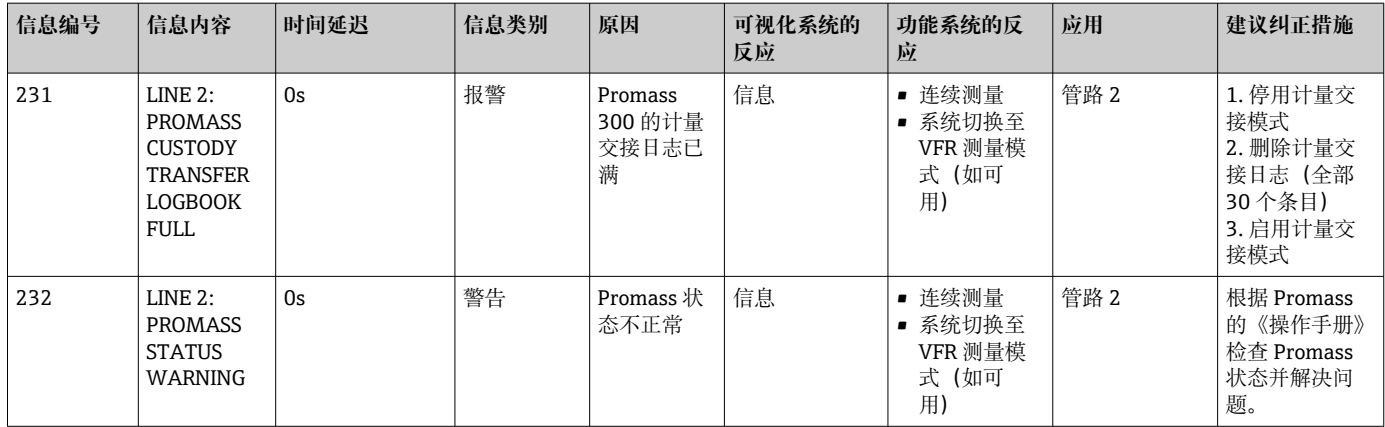

## **15.2 锁定/封锁**

### **15.2.1 锁定程序设置**

使用控制柜内部的硬件开关,锁定 SBC600 设置参数。将开关设在**锁定**位置时,无法更 改与计量交接有关的任何设置。将开关设在**未锁定**位置时,HMI 出现一条错误信息。

### **15.2.2 锁死机柜**

为系统机柜的电缆入口提供必要保护,防止非法访问。必须使用封锁螺丝固定带电缆入 口的盖板。这些螺丝必须进行锁死处理,如下图:

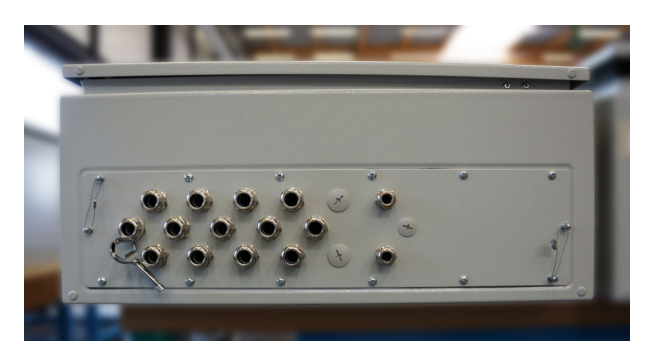

■ 26 电缆入口位置

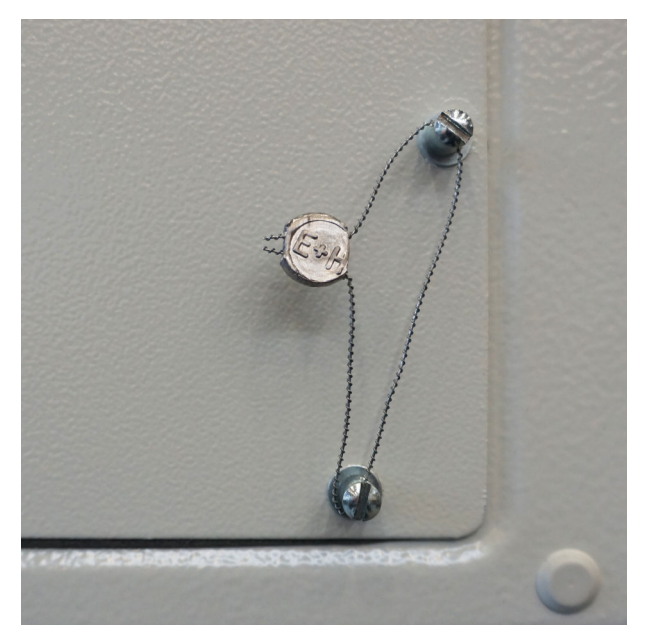

27 使用封锁线锁死螺丝

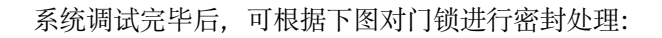

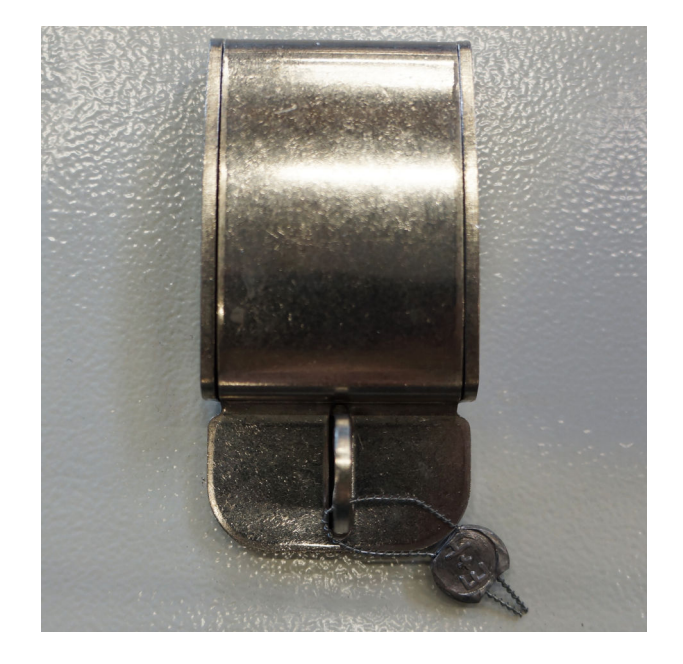

### **15.2.3 USB 端口**

如禁用所有系统访问路径, 必须对操作面板上的 USB 端口进行锁死处理, 如下图:

<span id="page-61-0"></span>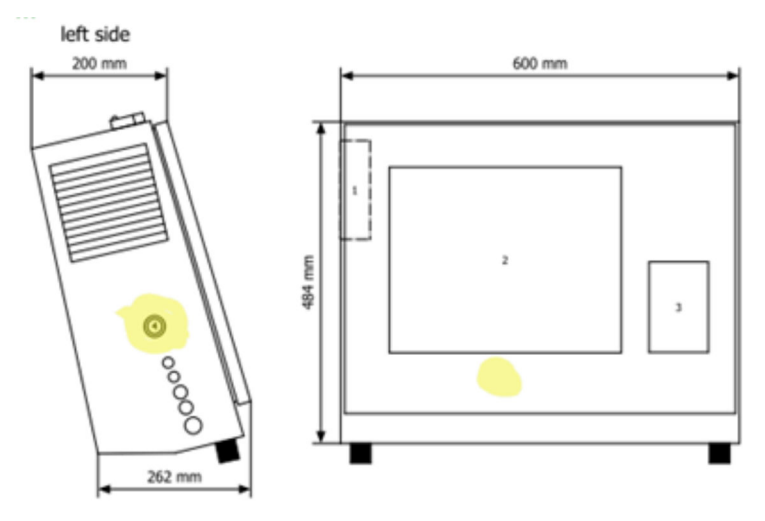

■ 28 USB 端口位置

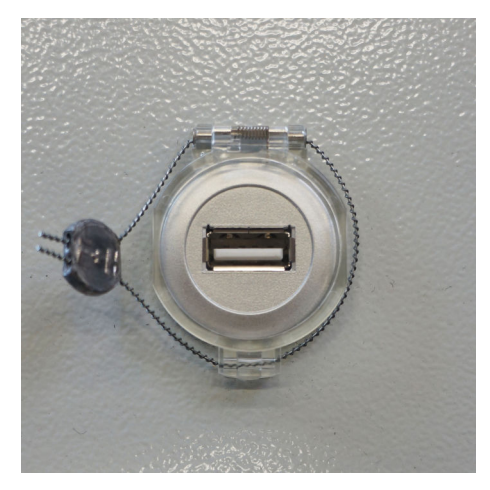

■ 29 使用封锁线锁死 USB 端口

## **15.3 接口规格参数**

本章介绍了 SBC600 与外部系统之间的 Modbus TCP 接口。Modbus 通讯接口适用于所 有已经安装 Anybus Modbus TCP 网关的 SBC600 软件版本。不同版本的 SBC600 软件有 不同的版本号。设置 TCP 接口前必须知晓 SBC600 版本号。

## **15.3.1 Modbus TCP**

#### **IP 默认设定值**

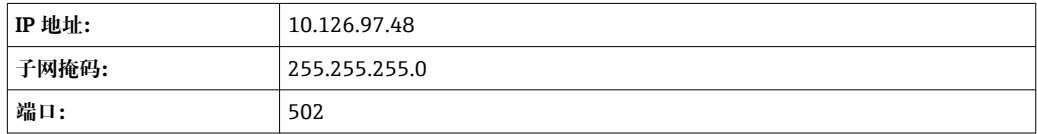

可使用 IPconfig 软件编辑 Anybus Modbus TCP 网络接口的 IP 配置。IPconfig 软件下载 网址:www.anybus.com。

#### **定义**

SBC600 属于 Modbus 服务器/从站, 而 Modbus 客户/主站是第三方系统。本文档中列 出的注册地址采用 1-based 格式, 与 Modbus 数据格式一致。

#### **Modbus 功能码**

#### **支持以下 Modbus 功能码:**

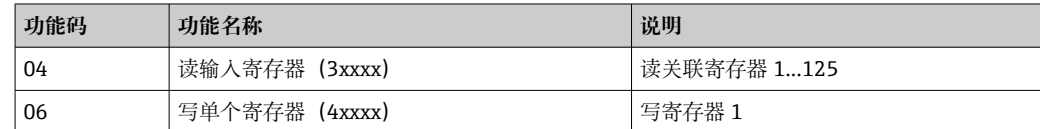

#### **浮点数**

#### **浮点数符合 IEEE 754 标准:**

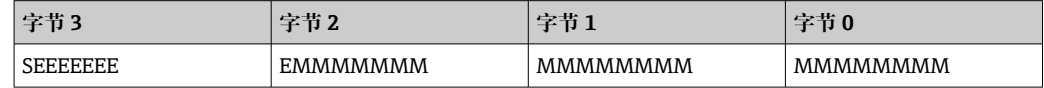

 $S =$ 符号位

E = 指数位

 $M =$ 尾数位

#### **字节传输序列(低位优先):**

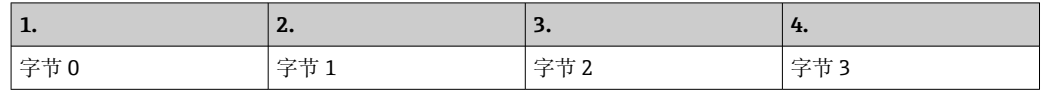

#### **字节传输序列(高位优先):**

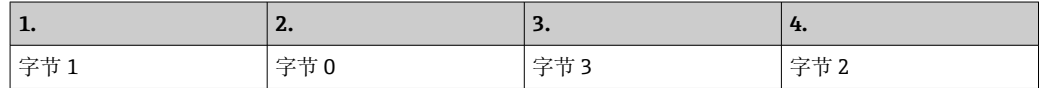

#### **字符串值**

#### 字符串值实例 (系统 ID、寄存器 30215, 最多 20 个字符), 数值"abcd 1234":

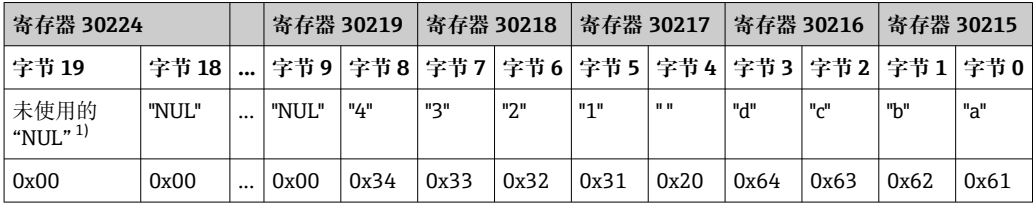

1) 字节以"NUL"填充,会被目标系统忽略。

#### **字节传输序列(低位优先):**

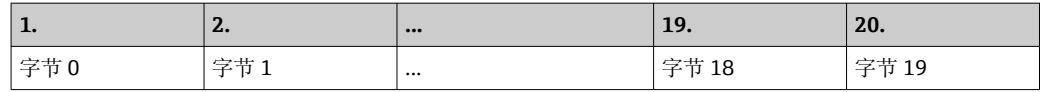

#### **字节传输序列(高位优先):**

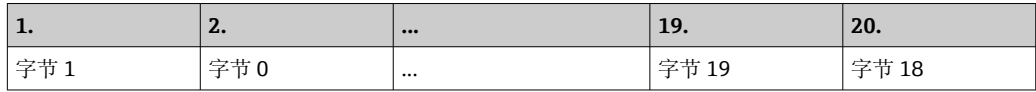

### **整数值(16 位)**

#### **字节传输序列(低位优先):**

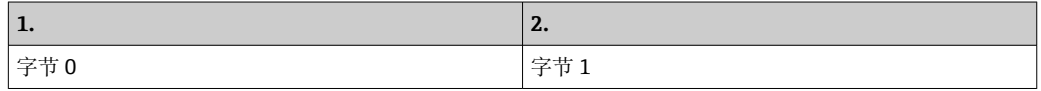

#### **字节传输序列(高位优先):**

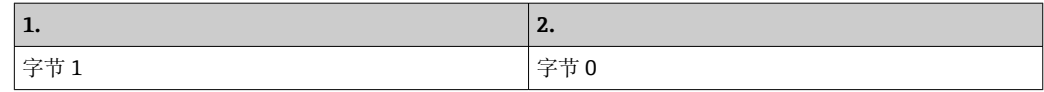

#### **整数值(32 位)**

#### **字节传输序列(低位优先):**

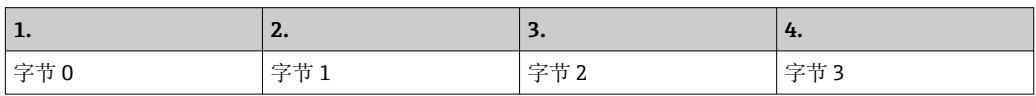

### **字节传输序列(高位优先):**

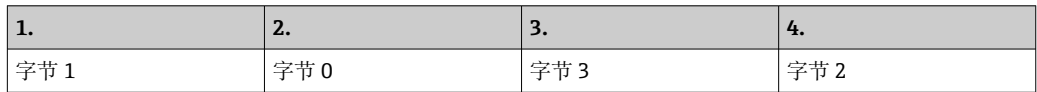

## **15.3.2 Modbus 数据寄存器规格参数**

以下数据并不是特定 SBC600 管路的数据。

#### **全局数据**

#### **Modbus 监视器**

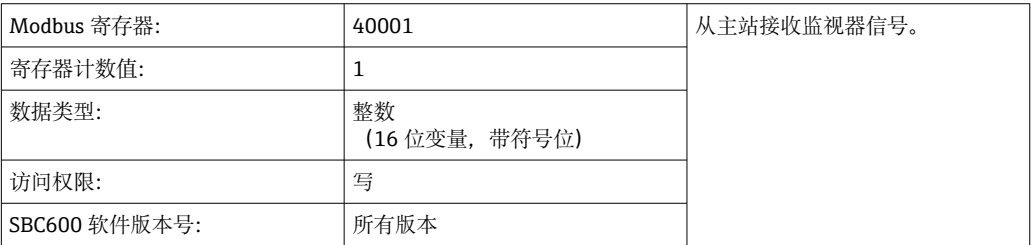

#### **Modbus 监视器**

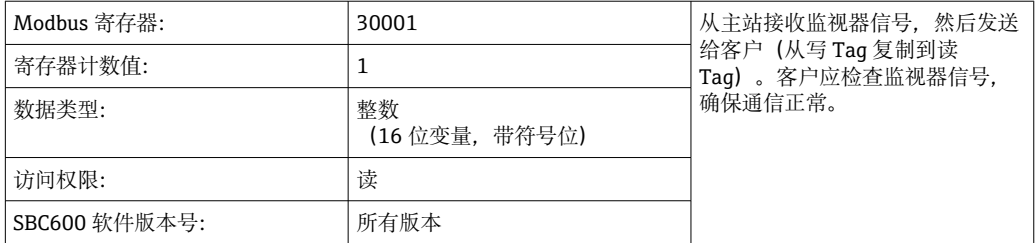

### **油罐 ID 第 1 条行**

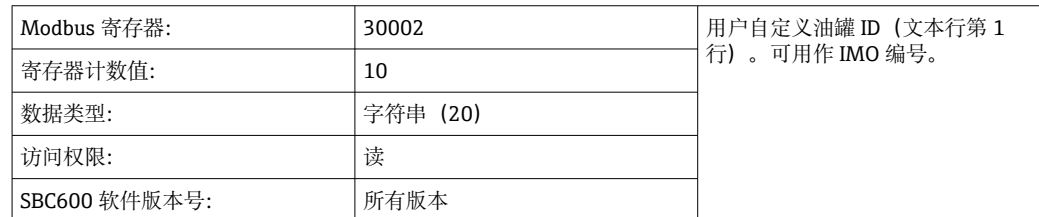

### **油罐 ID 第 2 条行**

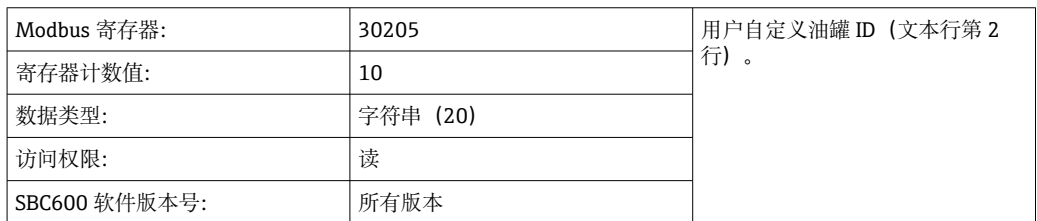

#### **系统 ID**

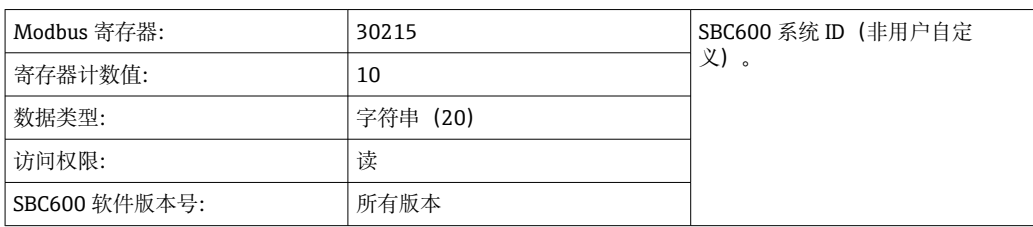

## **SBC600 错误状态:全局**

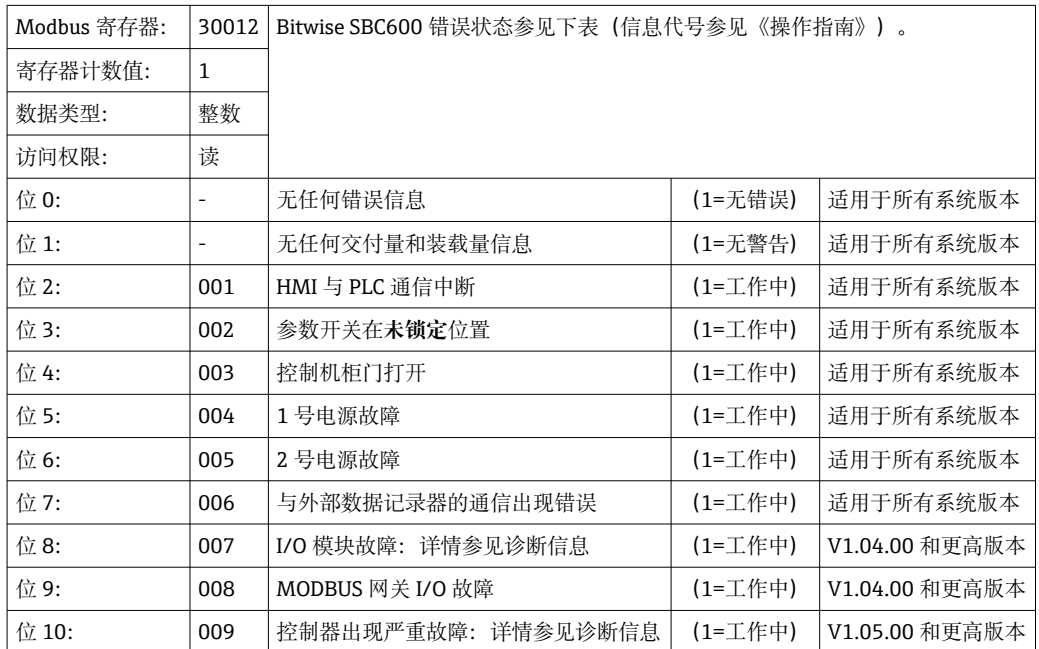

## **SBC600 特定管路的数据**

以下数据仅适用于特定的 SBC600 管路。

#### **SBC600 错误状态:特定管路的数据**

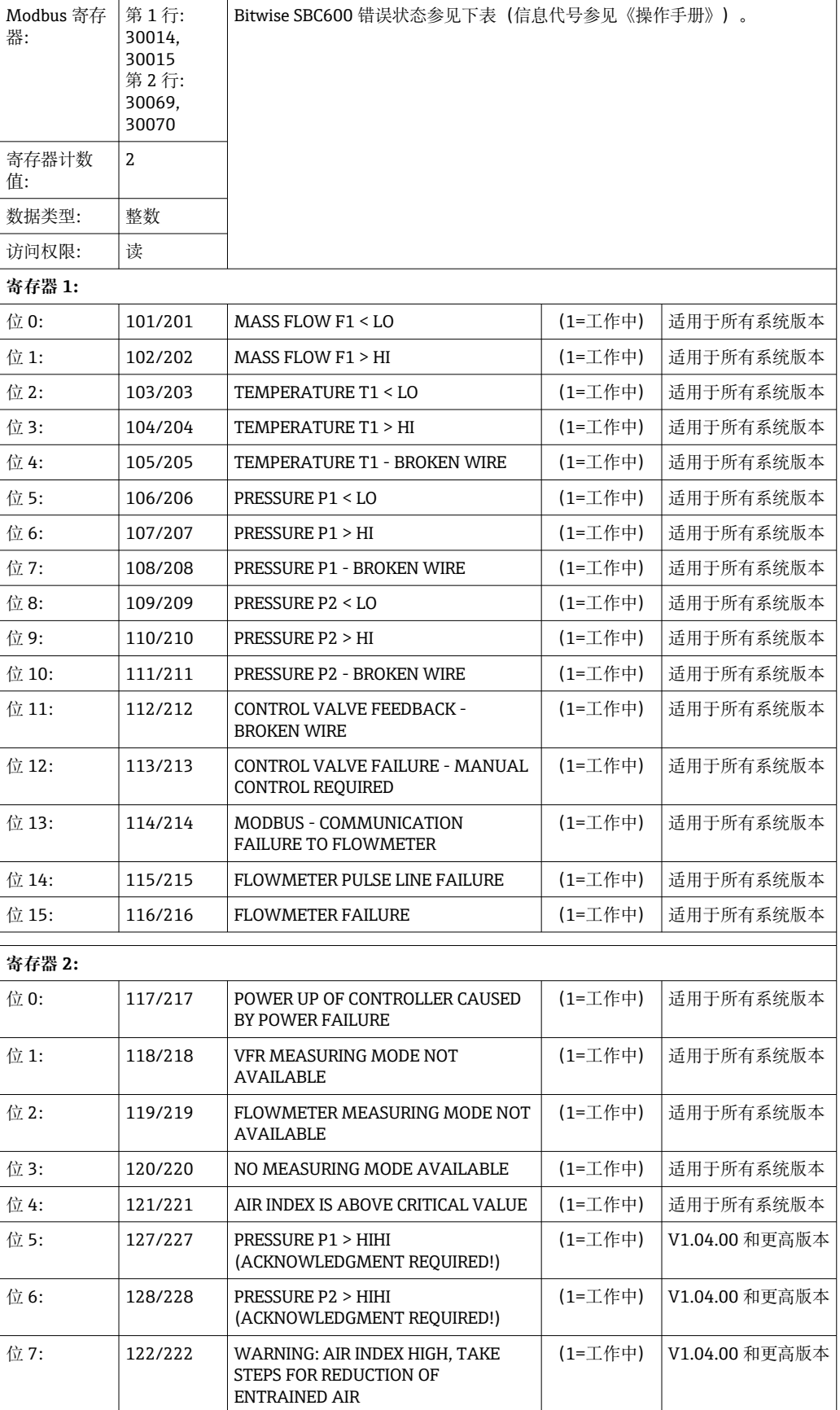

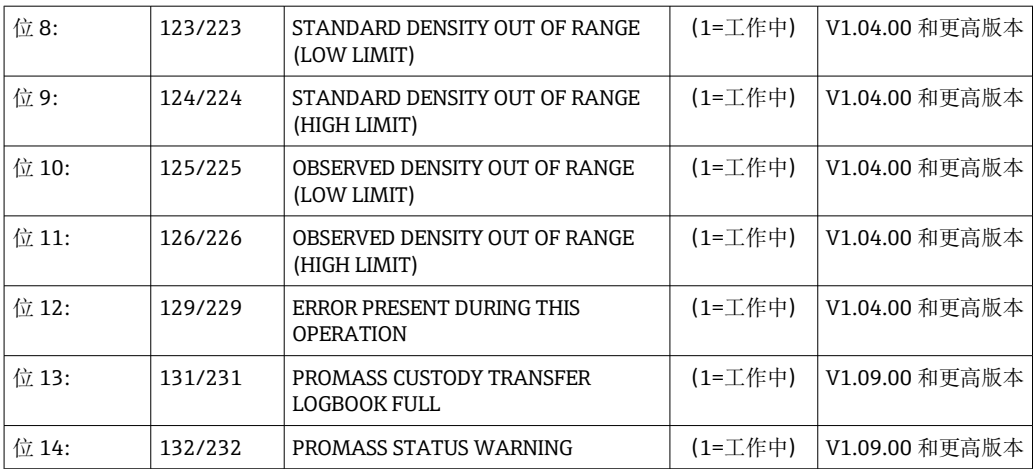

#### **质量流量**

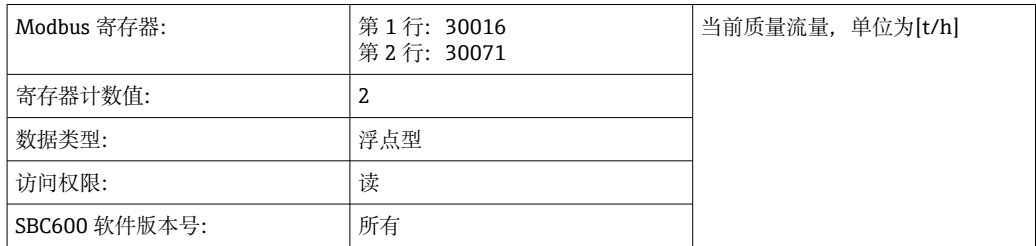

### **空气指标**

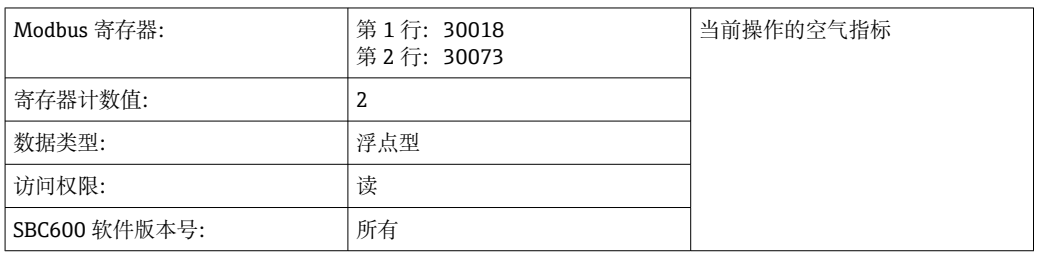

#### **管路减震**

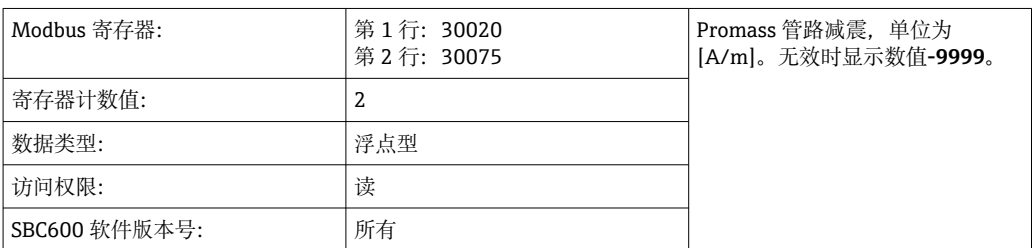

#### **温度 T1**

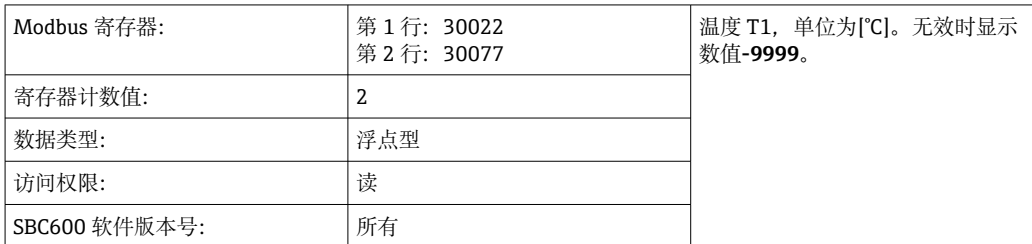

#### **压力 P1**

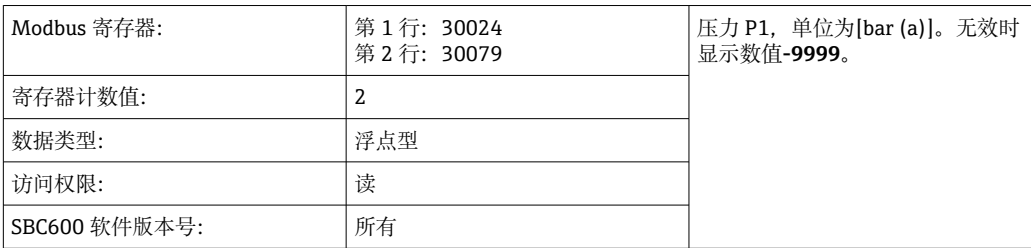

#### **压力 P2**

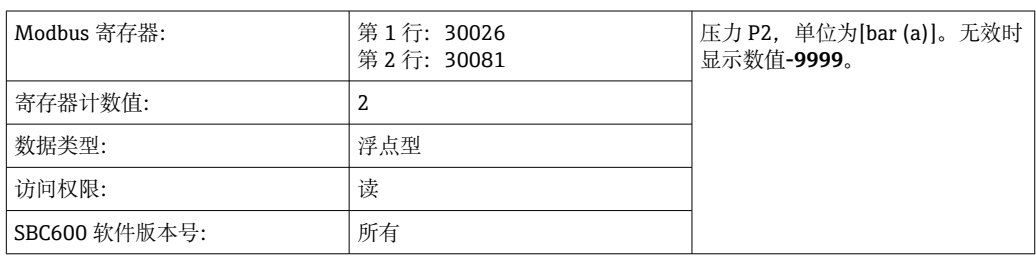

#### **流体密度**

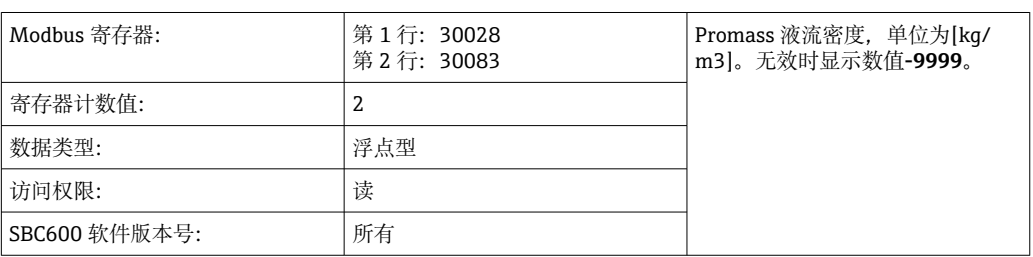

### **励磁器电流**

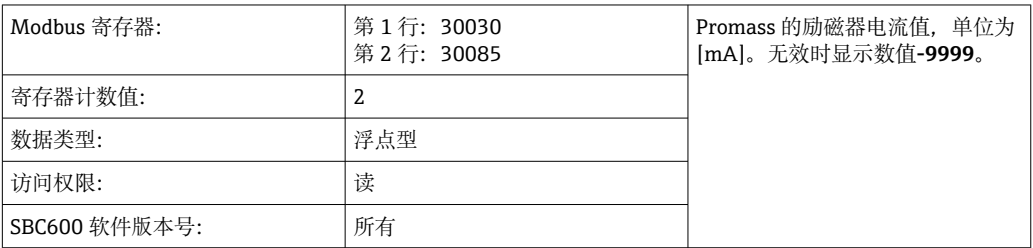

## **总量(交付量和装载量)**

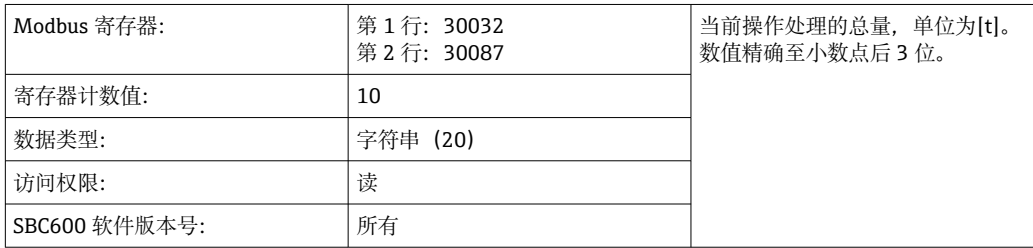

### **总量(交付量和装载量)[FLOAT 型]**

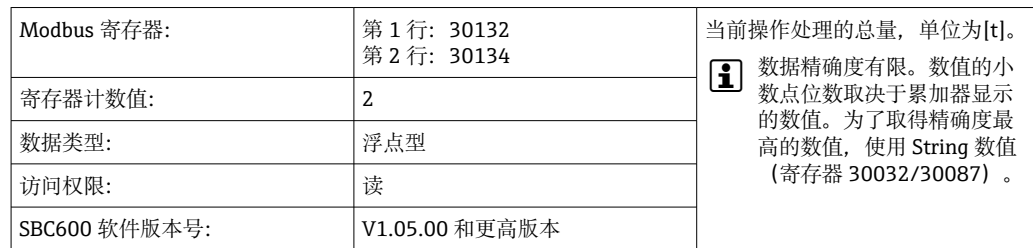

### **总体积(交付量和装载量)**

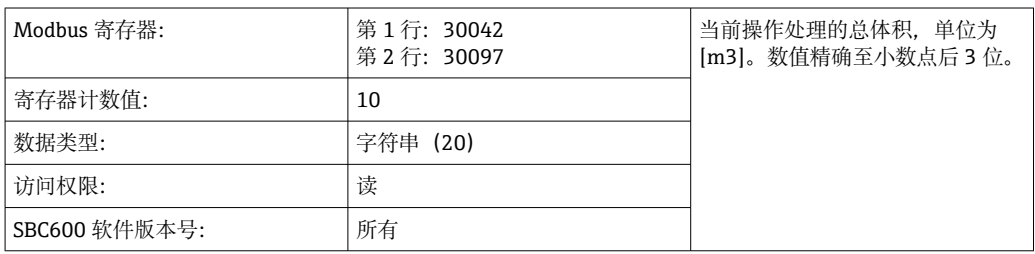

#### **标准温度下的总体积(交付量和装载量)**

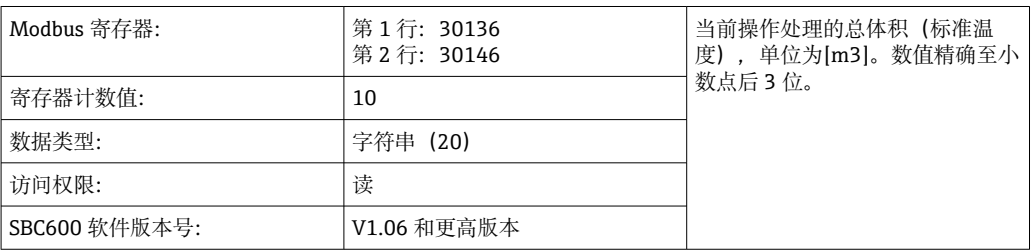

#### **上一次复位的日期和时间**

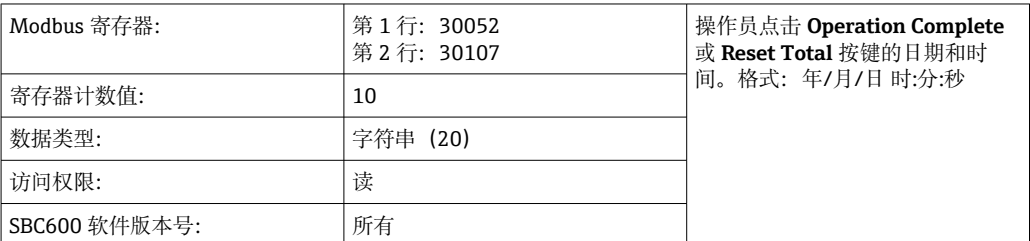

#### **Promass 错误状态**

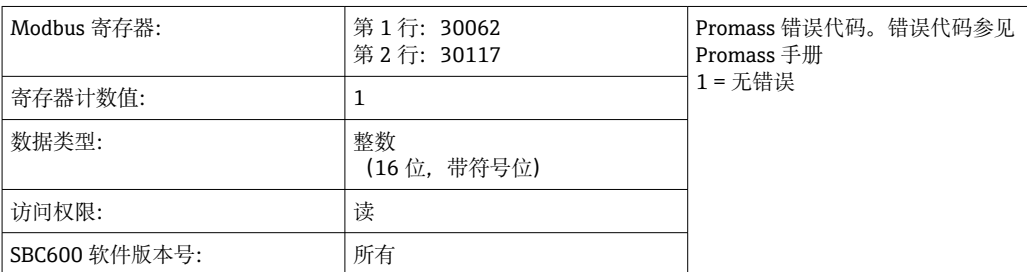

#### **控制阀反馈**

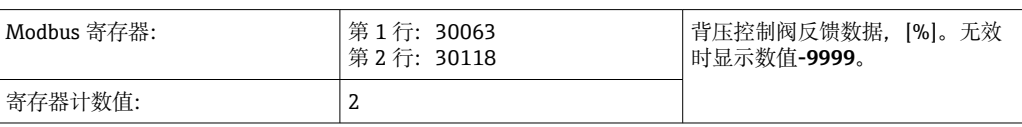

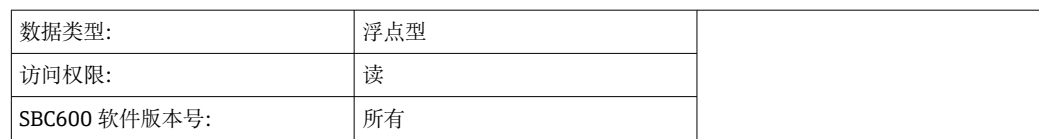

#### **批次号**

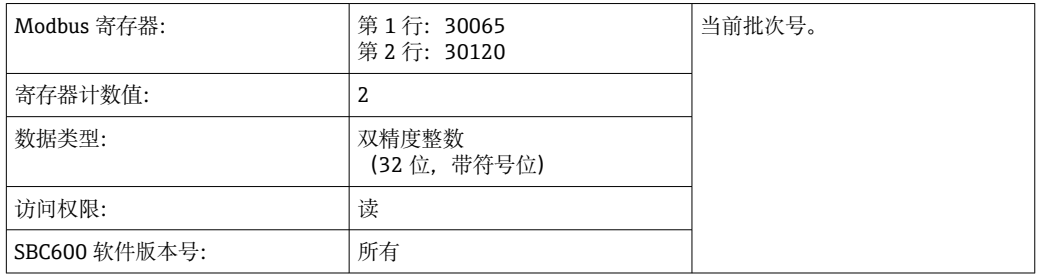

#### **工作模式**

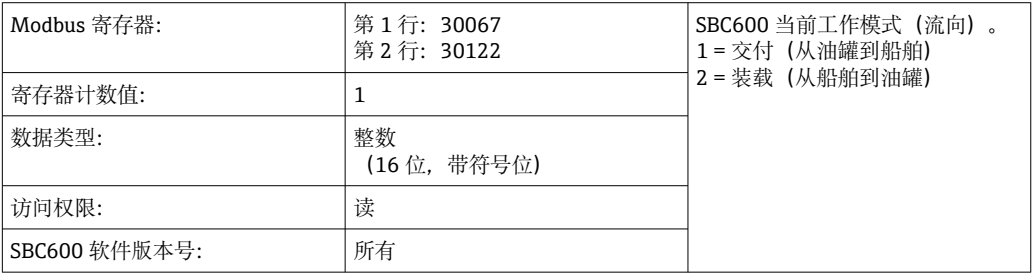

### **批次代码**

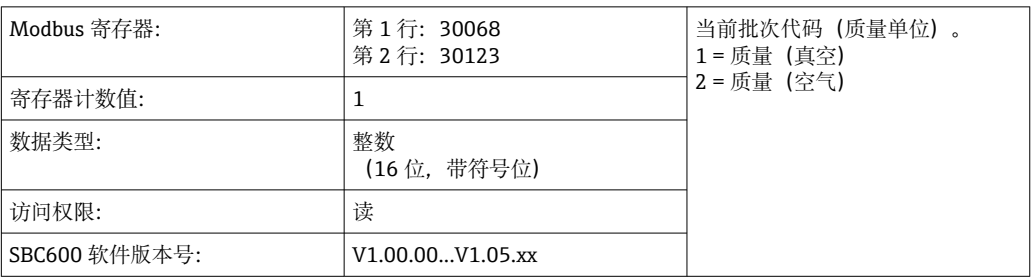

#### **批次代码**

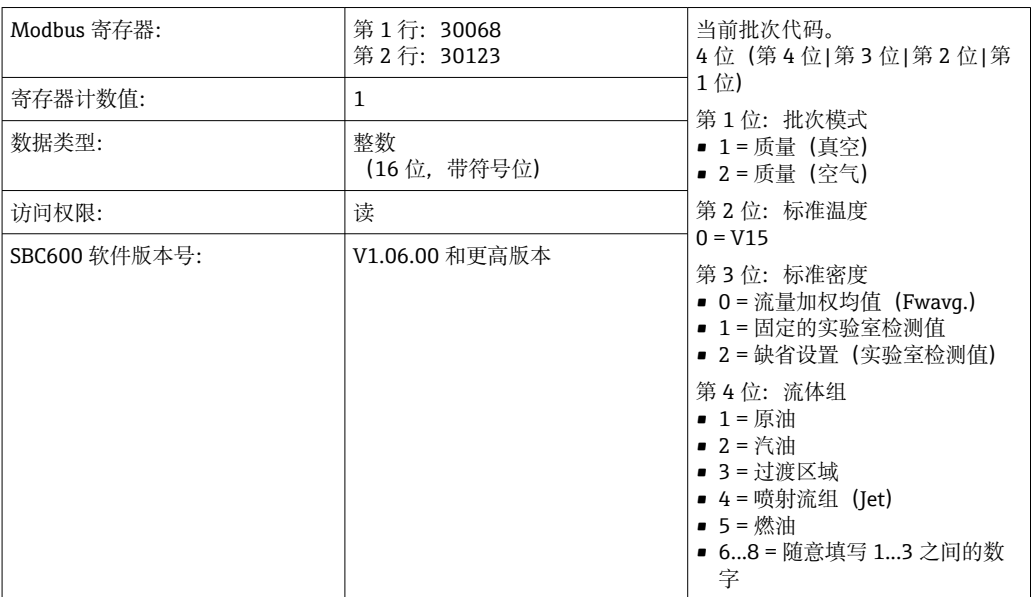

### **工作状态**

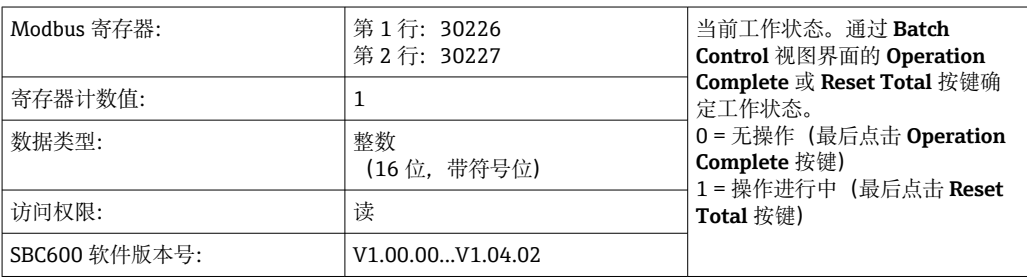

## **工作状态**

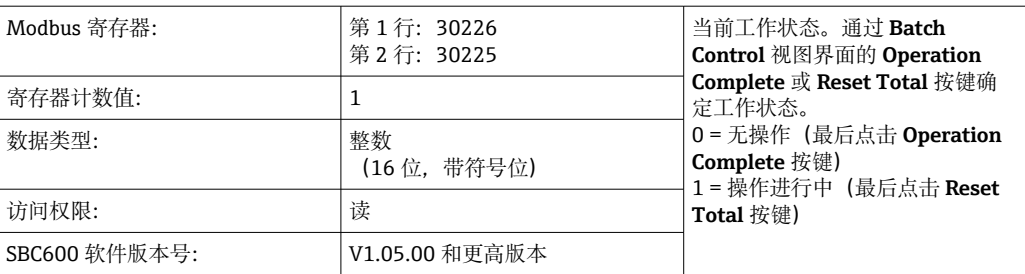

### **标准温度条件下的标准密度**

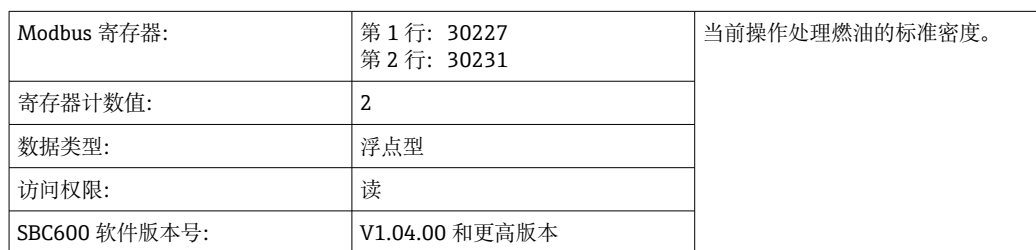

#### **检测密度**

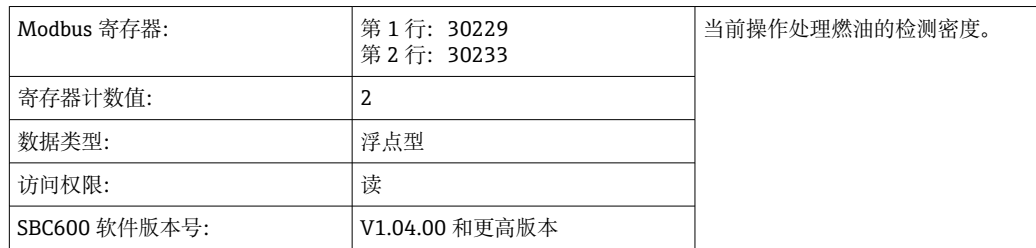

#### **标准温度条件下的流量加权标准密度均值**

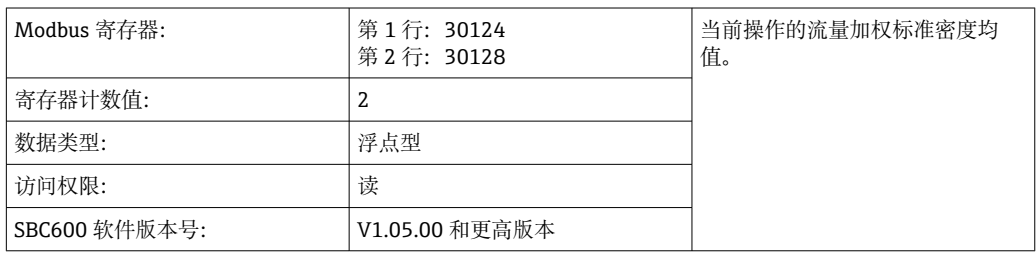

#### **流量加权检测密度均值**

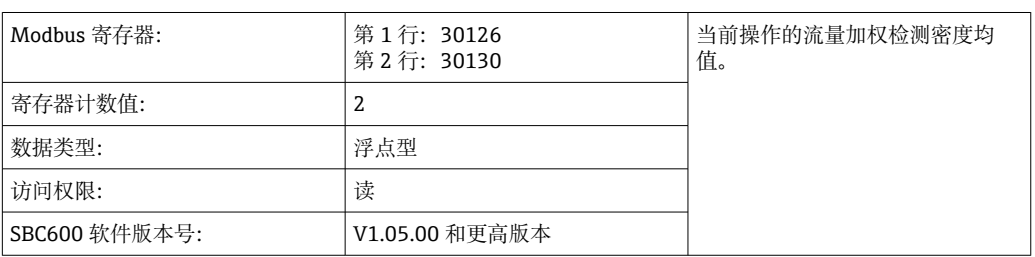

#### **固定的实验室检测标准密度**

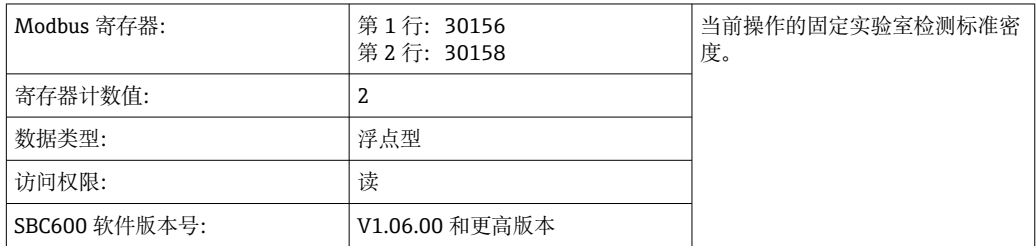

#### **不可复位质量累加器(装载量)**

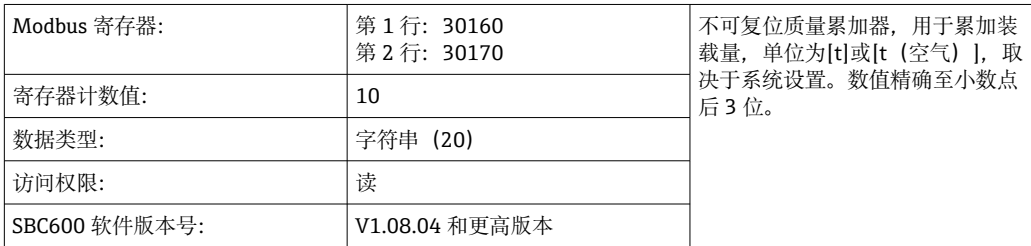
## **不可复位质量累加器(交付量)**

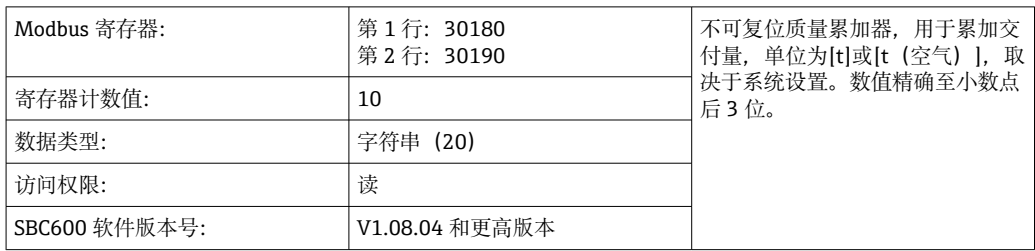

# **15.4 第三方软件**

# **15.4.1 Rockwell Factory Talk View - Site Edition 和 RSLinx**

2012 Rockwell Automation, Inc 版权所有。保留所有权利。

## **有限保证**

软件质保期为 90天,自初次向您交付的日期起算。软件与罗克韦尔自动化公司初次向 您交付软件时提供的文件资料说明基本一致。如媒介出现故障,并且在保证期内退回, 罗克韦尔自动化公司将免费更换。严禁以任何方式改动软件,否则将导致本保证书失 效。罗克韦尔自动化公司不保证或担保软件的运行不会中断或出现错误,以及软件功能 对您的计划用途适用或满足您的要求,罗克韦尔自动化公司对此不提供任何明示或默示 的声明或保证。对于根据使用软件获取的信息制定的决策或采取的行动,用户承担全部 的责任。

在法律允许的最大范围内,上述有限保证替代所有其他明示或默示保证,并且罗克韦尔 自动化公司不认可所有其他默示的保证或内容,包括(但不仅限于)任何所有权保证、 不侵犯第三方权利保证、适销性或指定用途适用性保证,以及 UCITA (统一计算机信息 交易法)规定的所有保证。有些行政辖区不允许排除默示保证,因此上述责任免除条款 对您可能并不适用。本保证书赋予您特定法定权利,您在此之外可能享有的权利因行政 辖区而异。

## **责任限制**

在适用法律的条款允许的最大范围内,对于与使用或无法使用软件有关或由之引起的任 何特殊损害、意外损害、非直接损害、刑罚或间接性损害(包括但并不仅限于利润亏 损、机密泄露或其他资料丢失,以及贸易中断损害、积蓄损失、隐私侵害,以及任何其 他金钱或其他性质的损失),罗克韦尔自动化公司或其第三方品牌授权商在任何情况下 均不承担任何责任(即使已被告知此类损害的可能性)。

有些行政辖区不允许限制或排除对于意外或间接损害的责任,因此上述责任限制条款可 能对您并不适用。对于索赔和债务,罗克韦尔自动化公司承担的责任累计不超过软件的 价值,包括对直接损害和债务承担的责任,不论是否涉及诉讼。以上所有责任免除、赔 偿和/或债务限制的条款均适用,即使本 EULA 或您与罗克韦尔自动化公司之间缔结的任 何其他协议中有任何相反的规定,并且不考虑诉讼方式,不论是合同、侵权或其他性质 的诉讼,并进一步强化了罗克韦尔自动化公司供应商、指定经销商和其他授权代理商作 为第三方受益人的权益。

您可登录网址:http://www.rockwellautomation.com/,下载许可证副本。

# **15.4.2 Microsoft(R) Windows(R) XP Professional**

2001 Microsoft Corporation 版权所有。保留所有权利。

## **有限责任与赔偿**

不论您因什么原因而蒙受任何损害(包括但不仅限于此处提到的任何损害,以及合同或 任何其他方面的直接损害或常规损害),本 EULA 任意条款规定制造商及其任何供应商

(包括 MS、Microsoft Corporation (包括其子公司) 以及双方各自的供应商) 的责任, 以及您可享有的专有补偿应不超过您因为合理使用软件而实际遭受的损害(不超过您实 际为软件支付的金额)或 US\$5.00(取较高金额)。上述限制条款、除外条款与免责条 款(包括第 23 节、第 24 节和第 25 节) 应在适用法律允许的最大程度上生效,即使任 何补偿并不足够。

您可登录网址: http://www.microsoftstore.com/store/msusa/en\_US/ DisplayHelpEULAPage,下载许可证副本。

# **15.4.3 Microsoft(R) Windows(R)嵌入式标准 7**

2010 Microsoft Corporation 版权所有。保留所有权利。

## **有限责任**

您仅可向 Microsoft 及其附属公司追偿直接损失, 并且追偿金额不超过贰佰伍拾美元 (U.S. \$250.00)。不允许追偿任何其他损害赔偿,包括间接性损失、利润损失、特殊 损失、非直接损失或意外损失。

- 本限制条款适用于:
- 与软件、服务、第三方网站的内容(包括代码)或第三方程序有关的任何内容,以及
- 在适用法允许范围内针对合同违约, 违反质量保证、担保或条件、严格赔偿责任, 过 失或其他侵权情形的索赔。

即使微软公司已经知晓可能造成损失,本条款仍然适用。鉴于您的国家可能并不允许排 除或限制对于间接损害、意外损害或其他损害的责任,因此上述限制条款可能对您并不 适用。

您可登录网址: http://www.microsoftstore.com/store/msusa/en\_US/ DisplayHelpEULAPage,下载许可证副本。

## **15.4.4 MICROSOFT SQL SERVER 2008 R2 EXPRESS**

2010 Microsoft Corporation 版权所有。保留所有权利。

## **保证免责声明**

软件本身已取得许可,使用风险由您自行承担。微软公司不提供任何明示保证、担保或 条件。您享有当地法律规定的其他消费者权利,不受本保证的影响。在当地法律允许的 范围内,微软公司排除对于产品适销性、指定用途适用性和非侵权的默示保证。

## **损害赔偿的限制与除外责任**

您仅可向微软公司及其供应商追偿直接损害赔偿,并且追偿金额不超过伍美元(U.S. \$5.00)。不允许追偿任何其他损害赔偿,包括间接性损失、利润损失、特殊损失、非 直接损失或意外损失。

您可登录网址: http://www.microsoftstore.com/store/msusa/en\_US/ DisplayHelpEULAPage,下载许可证副本。

## **15.4.5 Comfort 屏幕键盘**

2006-2015 Comfort Software Group 版权所有。保留所有权利。

## **有限保证**

如您根据指南操作,软件将按 COMFORTSOFTWARE 资料的说明运行,此资料将随软件 一同向您交付。

质保期;保证接收人;默示保证有效期。软件有限保证的有效期为一年,自第一位用户 收到产品为止。如您在保证期内收到补丁、更新或升级,将在剩余保证期或 30 天(取 较长的时间)内继续享受保证服务。如第一位用户将软件转让给其他人,接受人将在剩 余保证期内享受保证服务。在法律允许的范围内,所有默示保证、担保或条件仅在有限 保证服务的有效期内有效。有些州不允许设置默示保证的有效期,所以这些限制可能对 您并不适用。鉴于有些国家不允许设置默示保证、担保或条件的有效期,这些条款可能 对您并不适用。

#### **免责条款**

您的行为(或不作为)、其他人的行为或超出 COMFORTSOFTWARE 合理控制的事件不 在本保证书的保证范围内。

#### **关于违反保证的赔偿**

COMFORTSOFTWARE 将免费维修或更换软件。如 COMFORTSOFTWARE 无法维修或更 换软件,COMFORTSOFTWARE 将按软件收据中的金额对您作出赔偿。 COMFORTSOFTWARE 也将免费维修或更换软件补丁、更新和升级内容。如 COMFORTSOFTWARE 无法维修或更换, COMFORTSOFTWARE 将按额与您向 COMFORTSOFTWARE 支付的金额(如有)对您作出赔偿。您必须卸载软件并退还所有 媒介及其他配套项目,并凭购买凭证获取退款。以上为您在 COMFORTSOFTWARE 违反 有限保证时享有的全部赔偿。

#### **消费者权利不受影响**

您享有当地法律规定的其他消费者权利,不受本协议影响。

#### **保证服务的流程**

凭购买凭证享受保证服务。关于软件保证服务或退款说明,请联络 COMFORTSOFTWARE,网址:http://www.comfort-software.com/。

#### **无其他保证**

有限保证为 COMFORTSOFTWARE 直接提供的唯一保证。COMFORTSOFTWARE 未提供 任何其他明示保证、担保或条件。如地方法律允许,COMFORTSOFTWARE 排除对于产 品适销性、指定用途适用性和非侵权的默示保证。如地方法律规定需提供产品适销性、 指定用途适用性和非侵权默示保证,那么即使有此除外责任条款,您仍可享受上述"违反 保证的赔偿"条款中列明的赔偿权利,具体取决于当地法律的规定。

#### **违反保证损害赔偿的限制和除外责任**

上述"损害赔偿的限制和除外责任"条款也适用于违反此有限保证的情形。本保证书为您 提供特定法定权利,并且您也可享有其他权利,具体因州而异。您享有的其他权利因国 家而异。

您可登录网址: http://www.comfort-software.com/, 下载许可证副本。

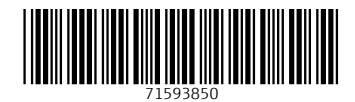

www.addresses.endress.com

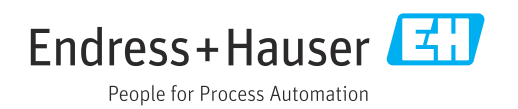